Retail Payments User Manual Oracle Banking Digital Experience Patchset Release 21.1.1.0.0

Part No. F40800-01

June 2021

# ORACLE

Retail Payments User Manual June 2021

Oracle Financial Services Software Limited Oracle Park Off Western Express Highway Goregaon (East) Mumbai, Maharashtra 400 063 India Worldwide Inquiries: Phone: +91 22 6718 3000 Fax:+91 22 6718 3001

www.oracle.com/financialservices/

Copyright © 2006, 2021, Oracle and/or its affiliates. All rights reserved.

Oracle and Java are registered trademarks of Oracle and/or its affiliates. Other names may be trademarks of their respective owners.

U.S. GOVERNMENT END USERS: Oracle programs, including any operating system, integrated software, any programs installed on the hardware, and/or documentation, delivered to U.S. Government end users are "commercial computer software" pursuant to the applicable Federal Acquisition Regulation and agency-specific supplemental regulations. As such, use, duplication, disclosure, modification, and adaptation of the programs, including any operating system, integrated software, any programs installed on the hardware, and/or documentation, shall be subject to license terms and license restrictions applicable to the programs. No other rights are granted to the U.S. Government.

This software or hardware is developed for general use in a variety of information management applications. It is not developed or intended for use in any inherently dangerous applications, including applications that may create a risk of personal injury. If you use this software or hardware in dangerous applications, then you shall be responsible to take all appropriate failsafe, backup, redundancy, and other measures to ensure its safe use. Oracle Corporation and its affiliates disclaim any liability for any damages caused by use of this software or hardware in dangerous applications.

This software and related documentation are provided under a license agreement containing restrictions on use and disclosure and are protected by intellectual property laws. Except as expressly permitted in your license agreement or allowed by law, you may not use, copy, reproduce, translate, broadcast, modify, license, transmit, distribute, exhibit, perform, publish or display any part, in any form, or by any means. Reverse engineering, disassembly, or decompilation of this software, unless required by law for interoperability, is prohibited.

The information contained herein is subject to change without notice and is not warranted to be error-free. If you find any errors, please report them to us in writing.

This software or hardware and documentation may provide access to or information on content, products and services from third parties. Oracle Corporation and its affiliates are not responsible for and expressly disclaim all warranties of any kind with respect to third-party content, products, and services. Oracle Corporation and its affiliates will not be responsible for any loss, costs, or damages incurred due to your access to or use of third-party content, products, or services.

## **Table of Contents**

| 1. | Pre | eface                                  | 1–1  |  |  |
|----|-----|----------------------------------------|------|--|--|
|    | 1.1 | Intended Audience                      | 1–1  |  |  |
|    | 1.2 | Documentation Accessibility            | 1–1  |  |  |
|    | 1.3 | Access to Oracle Support               | 1–1  |  |  |
|    | 1.4 | Structure                              | 1–1  |  |  |
|    | 1.5 | Related Information Sources            | 1–1  |  |  |
| 2. | Tra | nsaction Host Integration Matrix       | 2–1  |  |  |
| 3. | Pay | yments                                 | 3–1  |  |  |
| 3  | 3.1 | Payments Widgets                       | 3–2  |  |  |
| 4. | Ма  | nage Payees                            | 4–1  |  |  |
| 2  | 4.1 | Payee Summary                          | 4–2  |  |  |
| 2  | 1.2 | View Payee Details                     | 4–6  |  |  |
| 2  | 1.3 | Edit Payee Details                     | 4–9  |  |  |
| 2  | 1.4 | Delete Payee Account/ Demand Draft     | 4–20 |  |  |
| 2  | 1.5 | Add New Payee                          | 4–22 |  |  |
| 5. | Ad  | d Payee - Demand Draft                 | 5–1  |  |  |
| Ę  | 5.1 | Add Payee - Domestic Demand Draft      | 5–3  |  |  |
| Ę  | 5.2 | Add Payee - International Demand Draft | 5–6  |  |  |
| 6. | Ad  | d Payee - Bank Account                 | 6–1  |  |  |
| 6  | 6.1 | Add Payee - Internal Bank Account      | 6–2  |  |  |
| 6  | 6.2 | Add Payee - Domestic Bank Account      | 6–4  |  |  |
| 6  | 6.3 | Add Payee – International Bank Account | 6–7  |  |  |
| 7. | Tra | Insfer Money                           | 7–1  |  |  |
| 7  | 7.1 | Transfer Money - Existing Payee        | 7–2  |  |  |
| 7  | 7.2 | Transfer Money - My Accounts           | 7–5  |  |  |
| 7  | 7.3 | Suggestive Credit Value Date           | 7–6  |  |  |
| 7  | 7.4 | International Low Value Payment        | 7–7  |  |  |
| 7  | 7.5 | Other Transfers - New Payee            | 7–8  |  |  |
| 7  | 7.6 | Other Transfers – Between Wallets      | 7–10 |  |  |
| 8. | Mu  | Itiple Transfers                       | 8–1  |  |  |
| 9. | Ad  | Adhoc Transfer9–1                      |      |  |  |

| 9.1                                                                          | Adhoc Payment - Internal Fund Transfer                                                                                                    | 9–2                                                                  |
|------------------------------------------------------------------------------|----------------------------------------------------------------------------------------------------|----------------------------------------------------------------------|
| 9.2                                                                          | Adhoc Payment - Domestic Fund Transfer                                                                                                    | 9–3                                                                  |
| 9.3                                                                          | Adhoc Payment - International Fund Transfer                                                                                                    | 9–5                                                                  |
| 10. A                                                                        | Adhoc Demand Draft                                                                                                    | 10–1                                                                 |
| 10.1                                                                         | Adhoc Demand Draft - Domestic                                                                                                    | 10–1                                                                 |
| 10.2                                                                         | Adhoc Demand Draft - International                                                                                                    | 10–6                                                                 |
| 11. k                                                                        | ssue Demand Draft                                                                                                    | 11–1                                                                 |
| 12. F                                                                        | Repeat Transfers                                                                                                    | 12–1                                                                 |
| 12.1                                                                         | View Repeat Transfers                                                                                                    | 12–2                                                                 |
| 12.2                                                                         | Stop Repeat Transfers                                                                                                    | 12–6                                                                 |
| 12.3                                                                         | Set Repeat Transfers                                                                                                    | 12–9                                                                 |
| 13. F                                                                        | Request Money                                                                                                    |                                                                      |
|                                                                              |                                                                                                    |                                                                      |
| 14. N                                                                        | Manage Debtors                                                                                                    |                                                                      |
| <b>14. N</b><br>14.1                                                         | Manage Debtors - View                                                                                                    | 14–1                                                                 |
|                                                                              | -                                                                                                    | <b>14–1</b><br>14–3                                                  |
| 14.1                                                                         | Manage Debtors - View                                                                                                    | <b>14–1</b><br>14–3<br>14–4                                          |
| 14.1<br>14.2<br>14.3                                                         | Manage Debtors - View<br>Add Debtor                                                                                                    | <b>14–1</b><br>14–3<br>14–4<br>14–6                                  |
| 14.1<br>14.2<br>14.3                                                         | Manage Debtors - View<br>Add Debtor<br>Delete Debtor                                                                                                    | <b>14–1</b><br>14–3<br>14–4<br>14–6<br><b>15–1</b>                   |
| 14.1<br>14.2<br>14.3<br><b>15. F</b>                                         | Manage Debtors - View<br>Add Debtor<br>Delete Debtor<br>Payment Status Inquiry                                                                                                    | <b>14–1</b><br>14–3<br>14–4<br>14–6<br><b>15–1</b><br>15–1           |
| 14.1<br>14.2<br>14.3<br><b>15.</b> F<br>15.1                                 | Manage Debtors - View<br>Add Debtor<br>Delete Debtor<br>Payment Status Inquiry<br>Payment Status Inquiry – Summary                                                                                              | <b>14–1</b><br>14–3<br>14–4<br>14–6<br><b>15–1</b><br>15–5           |
| 14.1<br>14.2<br>14.3<br><b>15. F</b><br>15.1<br>15.2<br>15.3                 | Manage Debtors - View<br>Add Debtor<br>Delete Debtor<br>Payment Status Inquiry<br>Payment Status Inquiry – Summary<br>Payment Status Inquiry – Details                                                          | <b>14–1</b><br>14–3<br>14–4<br>14–6<br>15–1<br>15–5<br>15–7          |
| 14.1<br>14.2<br>14.3<br><b>15. F</b><br>15.1<br>15.2<br>15.3                 | Manage Debtors - View         Add Debtor.         Delete Debtor.         Payment Status Inquiry         Payment Status Inquiry – Summary         Payment Status Inquiry – Details         Payment Cancellation. | <b>14–1</b><br>14–3<br>14–4<br>14–6<br>15–1<br>15–1<br>15–7<br>15–7  |
| 14.1<br>14.2<br>14.3<br><b>15.</b> F<br>15.1<br>15.2<br>15.3<br><b>16.</b> F | Manage Debtors - View<br>Add Debtor<br>Delete Debtor<br>Payment Status Inquiry<br>Payment Status Inquiry – Summary<br>Payment Status Inquiry – Details<br>Payment Cancellation<br>Favorites                     | 14–1<br>14–3<br>14–4<br>14–6<br>15–1<br>15–1<br>15–7<br>15–7<br>16–1 |

# 1. Preface

## 1.1 Intended Audience

This document is intended for the following audience:

- Customers
- Partners

## 1.2 **Documentation Accessibility**

For information about Oracle's commitment to accessibility, visit the Oracle Accessibility Program website at <a href="http://www.oracle.com/pls/topic/lookup?ctx=acc&id=docacc">http://www.oracle.com/pls/topic/lookup?ctx=acc&id=docacc</a>.

## 1.3 Access to Oracle Support

Oracle customers have access to electronic support through My Oracle Support. For information, visit

http://www.oracle.com/pls/topic/lookup?ctx=acc&id=info or visit

http://www.oracle.com/pls/topic/lookup?ctx=acc&id=trs if you are hearing impaired.

## 1.4 Structure

This manual is organized into the following categories:

*Preface* gives information on the intended audience. It also describes the overall structure of the User Manual.

Introduction provides brief information on the overall functionality covered in the User Manual.

The subsequent chapters provide information on transactions covered in the User Manual.

Each transaction is explained in the following manner:

- Introduction to the transaction
- Screenshots of the transaction
- The images of screens used in this user manual are for illustrative purpose only, to provide improved understanding of the functionality; actual screens that appear in the application may vary based on selected browser, theme, and mobile devices.
- Procedure containing steps to complete the transaction- The mandatory and conditional fields of the transaction are explained in the procedure. If a transaction contains multiple procedures, each procedure is explained. If some functionality is present in many transactions, this functionality is explained separately.

## 1.5 Related Information Sources

For more information on Oracle Banking Digital Experience Patchset Release 21.1.1.0.0, refer to the following documents:

- Oracle Banking Digital Experience Licensing Guide
- Oracle Banking Digital Experience Installation Manuals

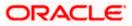

# 2. Transaction Host Integration Matrix

### Legends

| NH | No Host Interface Required.                  |
|----|----------------------------------------------|
| 1  | Pre integrated Host interface available.     |
| ×  | Pre integrated Host interface not available. |

| Sr<br>No | Transaction / Function Name | Oracle Banking<br>Payments<br>14.5.0.00 |
|----------|-----------------------------|-----------------------------------------|
| 1        | Payments Widgets            |                                         |
|          | Payments Quick Links Widget | NH                                      |
| 2        | Transfer Money              |                                         |
|          | Own Accounts                | ✓                                       |
|          | Internal Account            | ✓                                       |
|          | India Domestic - NEFT       | ×                                       |
|          | India Domestic - RTGS       | ×                                       |
|          | India Domestic - IMPS       | ×                                       |
|          | SEPA - Credit Transfer      | ✓                                       |
|          | International Transfer      | ✓                                       |
| 3        | Adhoc Transfer              |                                         |
|          | Internal Account            | ✓                                       |
|          | India Domestic - NEFT       | ×                                       |
|          | India Domestic - RTGS       | ×                                       |
|          | India Domestic - IMPS       | ×                                       |
|          | SEPA - Credit Transfer      | ✓                                       |
|          | International Transfer      | ✓                                       |

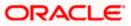

| Sr<br>No | Transaction / Function Name | Oracle Banking<br>Payments<br>14.5.0.00 |
|----------|-----------------------------|-----------------------------------------|
| 4        | Multiple Transfers          |                                         |
|          | Internal Account            | ✓                                       |
|          | India Domestic - NEFT       | ×                                       |
|          | India Domestic - RTGS       | ×                                       |
|          | India Domestic - IMPS       | ×                                       |
|          | SEPA - Credit Transfer      | ✓                                       |
|          | International Transfer      | ✓                                       |
| 5        | Manage Payees               |                                         |
|          | Internal                    | ✓                                       |
|          | India Domestic - NEFT       | ×                                       |
|          | India Domestic - RTGS       | ×                                       |
|          | India Domestic - IMPS       | ×                                       |
|          | International Transfer      | ✓                                       |
|          | SEPA - Credit Transfer      | ✓                                       |
|          | Domestic Draft              | ✓                                       |
|          | International Draft         | ✓                                       |
| 6        | Demand Draft                |                                         |
|          | Domestic - Pay Now          | ✓                                       |
|          | Domestic - Pay Later        | ✓                                       |
|          | International - Pay Now     | ✓                                       |
|          | International - Pay Later   | ✓                                       |
| 7        | Adhoc Demand Draft          |                                         |
|          | Domestic - Pay Now          | ✓                                       |
|          | Domestic - Pay Later        | ✓                                       |

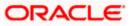

| Sr<br>No | Transaction / Function Name | Oracle Banking<br>Payments<br>14.5.0.00 |
|----------|-----------------------------|-----------------------------------------|
|          | International - Pay Now     | ✓                                       |
|          | International - Pay Later   | ✓                                       |
| 8        | Repeat Transfers            |                                         |
|          | Own Accounts                | ✓                                       |
|          | Internal Accounts           | ✓                                       |
|          | India Domestic - NEFT       | ×                                       |
|          | India Domestic - RTGS       | ×                                       |
|          | India Domestic - IMPS       | ×                                       |
|          | SEPA                        | ✓                                       |
|          | SWIFT                       | ✓                                       |
| 9        | Manage Debtors              | ✓                                       |
| 10       | Request Money               | ✓                                       |
| 11       | Favorites                   | NH                                      |
| 12       | Payment Status Inquiry      | ✓                                       |
| 13       | Payment Cancellation        |                                         |
|          | Own Accounts                | ✓                                       |
|          | Internal Account            | ✓                                       |
|          | SWIFT                       | ~                                       |

Home

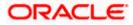

# 3. Payments

The digital banking application simplifies the user's requirement of transferring funds from one bank account to others. By using the payments module of the digital banking application, users can transfer funds from their own accounts to other accounts within the same bank or any other bank locally or a bank in another country.

#### A Note on Domestic (Local) Payments:

Local Payments are very region specific. For example NEFT is a network supported for local payments within India. The same will not be of any relevance in Europe. Similarly, SEPA is a network supported within Europe and will not have any relevance in Asia for local payments.

For Domestic (Local) Payments, the base product of Oracle Banking Digital Experience supports some local payments out of the box as mentioned in the Transaction Host Integration Matrix. Therefore more often than not, there will be a need for the implementation team to step in and implement the local network specific to the region that the bank is in.

The following sections in this document detail all the features offered to users through the payments module of the digital banking application.

**Note**: Payment Screens are not supported in the landscape mode of mobile applications and mobile browser.

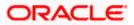

## 3.1 Payments Widgets

In addition to a host of other banking features and information, the retail user dashboard also contains widgets related to payments which enable users to easily access payment transactions and also to gain a quick view of scheduled upcoming payments as well as to view the current status of initiated payments.

| dv Net Worth                                              | I Have I Owe                                                                  | Recent Activity                                                                                                    | My Spends £214,740.00                                                                             |
|-----------------------------------------------------------|-------------------------------------------------------------------------------|----------------------------------------------------------------------------------------------------|---------------------------------------------------------------------------------------------------|
| n <sup>°</sup> 27 Apr 2020<br>£3<br>I Have<br>£0          | ent & Savings<br>003,412.00<br>n Deposit<br>00<br>urring Deposit<br>00<br>let | Current And Savix0xxxxxxxxxxxxxxxxxxxxxxxxxxxx                                                                                                    | Last 30 days L2, 14, 740,00<br>Total Spends<br>Uncategorized<br>Uncategorized<br>Monthly Expenses |
|                                                           |                                                                               |                                                                                                    |                                                                                                   |
| <b>//y Accounts</b><br>Durrent & Savings<br>Term Deposits | £3,003,412.00 ><br>£0.00 >                                                    | My Bills                                                                                                    | Upcoming Payments                                                                                 |
| ecurring Deposits                                         | £0.00 >                                                                       | No bills presented due for payment                                                                                                    | Relax! You currently do not have any Upcoming Payments                                            |
| oans and Finances                                         | £182,711.23 >                                                                 |                                                                                                    |                                                                                                   |
| Credit Card                                               | £600.00 >                                                                     | Quick Recharge Quick Bill Pay View All Billers                                                                                                    | Set Repeat Transfers                                                                              |
| ayments                                                   |                                                                               | Service Request                                                                                                    | Notifications                                                                                     |
| Transfer Money Pay Bills                                  | Favorites                                                                     | Open (2) Recently Closed (27) 07 Block Debit Card Reference Jan 2020 Debit Card PIN Request Reference Jan 2020 Recently Closed PIN Request Reference 1007 1007 1007 1006 1006 1006 1006 1006 | No New Notifications<br>Check this section for new notifications                                  |
|                                                           |                                                                               | Raise New Request Track Request                                                                                                    | View All                                                                                          |
| My Advisors                                               |                                                                               |                                                                                                    | Available Balance<br>£0.00                                                                        |
| Please contact Futura Ban<br>your advisors details. 180   | k for getting<br>10-000-000                                                   | We take care of your finances, so you can focus on<br>growing your business.                                                                                                    | Add Money Send Money View Statement                                                               |

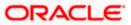

#### Payments Widget Overview

The payments widget enables the user to gain easy access to the following transactions and features:

### **Transfer Money**

This feature enables the user to transfer money to registered payees.

#### **Favorites**

By selecting this option, users can access money transfers that they have set as favorite. Users can subsequently initiate further transactions using these favorite transactions as templates.

#### Manage Payees

This feature enables users to manage payees. From the Manage Payees screen, the user can add new payees, and view, edit, or delete existing registered payees.

#### **Request Money**

The Request Money feature enables users to initiate SEPA direct debit requests.

#### **View Repeat Transfers**

This feature enables users to view previously initiated repeat transfers. Subsequently, users can also initiate repeat transfers by selecting the Set Repeat Transfers option available on the View Repeat Transfers screen.

<u>Home</u>

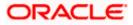

## 4. Manage Payees

The online banking application enables users to register and maintain payees (beneficiaries) towards whom payments are to be made frequently.

The 'Manage Payees' feature not only enables users to register payees, but also enables them to add accounts to a registered payee (payee group) and view/edit/delete the accounts of existing payees.

Payees can be created and maintained for the following types of transfers:

- Internal Bank Account
- Domestic Bank Account
- International Bank Account
- Domestic Demand Drafts
- International Demand Drafts

#### **Pre-Requisites**

Transaction access is provided to the retail user

#### Features Supported In the Application

- Create Payee
- View Payee
- Edit Payee
- Delete Payee
- Initiate payment towards a Payee

#### Workflow

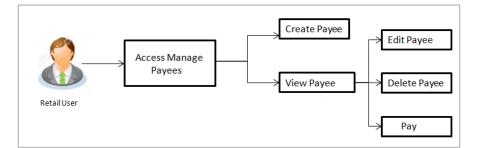

#### How to reach here:

Dashboard > Payments Widget > Manage Payees OR Toggle menu > Payments > Setups > Manage Payees OR Dashboard > Payments Menu > Manage Payees

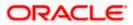

# 4.1 Payee Summary

1. From the menu go to Payments > Setups > Manage Payees

### Manage Payees

|        |                       |                                                           |                            |                                   | My Dashboard 🗡                | ATM/Branch                    | English 🗡  |
|--------|-----------------------|-----------------------------------------------------------|----------------------------|-----------------------------------|-------------------------------|-------------------------------|------------|
| ≡ @fut | tura bank             |                                                           |                            |                                   | Q 🗹                           | Welcome, Jas                  | on Smith V |
|        | Search Box            |                                                           |                            |                                   |                               |                               |            |
|        | Issue Demand Drafts   | a Add Money To Wallet Upcoming Payments                   | Pay Bills                  | Multiple Bill Payments            | Manage Payees Requ            | ested Funds Surr ゝ            |            |
|        | Search                | Q.                                                        |                            |                                   |                               |                               |            |
|        | Daniel Joseph<br>Edit | $\checkmark$                                              |                            |                                   | <b>_</b> _                    |                               |            |
|        | Internal<br>Edit      | ~                                                         |                            |                                   | Note                          |                               |            |
|        | JS John Smith<br>Edit | ~                                                         |                            |                                   | Want to make a payment to som | eone new ?                    |            |
|        |                       | Copyright © 2006, 2020, Oracle and/or its affiliates. All | rights reserved.   Securit | y Information   Terms and Conditi | need                          | am here to help if you<br>It! |            |
|        |                       | Copyright © 2006, 2020, Oracle and/or its affiliates. All | rights reserved.   Securit | y Information   Terms and Conditi | ions                          |                               |            |

| Field Name                    | Description                                                                                                    |  |  |  |  |
|-------------------------------|----------------------------------------------------------------------------------------------------|--|--|--|--|
| Payee Photo                   | Displays the payee's photo, if uploaded, against each payee name. If the payee's photo is not uploaded, the initials of the payee will be displayed in place of the photo.                                                                                                    |  |  |  |  |
| Payee Name                    | Displays all the payees by their group names defined at the time of payee<br>creation. There can be multiple payees within a payee group. This is<br>particularly useful when retail users want to add different bank accounts<br>of the same person, as payees. The Payee Name would be the<br>beneficiary's name and the different accounts can be identified with<br>different Nicknames |  |  |  |  |
| Edit                          | Link to edit the payee photo.                                                                                                    |  |  |  |  |
| The following fie payee name. | lds appear when the $\fbox$ icon (expand option) is selected against any                                                                                                    |  |  |  |  |
| Payee Account<br>Photo        | Displays the photo uploaded against the payee account. If the payee account photo has been deleted, the initials of the payee account will be displayed in place of the photo.                                                                                                    |  |  |  |  |
| Account<br>Nickname           | All the accounts associated with the specific payee will be listed down by their nickname defined at the time of payee creation or account addition.                                                                                                    |  |  |  |  |
| Account Type                  | The type of account that is associated to the payee will be listed down against the nickname.                                                                                                    |  |  |  |  |

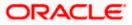

| Field Name              | Description                                                     |
|-------------------------|-----------------------------------------------------------------|
| Add New<br>Account      | Link to add a new bank account to be associated with the payee. |
| Add New<br>Demand Draft | Link to assign demand draft details to the payee.               |

2. From the **Payee List**, select and click on the payee whose details you want to view. OR

Click to search for a specific payee whose details you want to view. The specific payee record appears.

OR

Click Add New Payee to create a new payee.

OR

Click **Edit** against a payee photo to edit/upload a photo against the payee.

The pop-up on which you can upload a photo or edit the photo, if payee photo has already been uploaded, will appear.

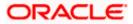

### **Edit Payee Photo**

This pop up appears when the user clicks on the Edit link against a payee photo. If a photo has already been uploaded against the payee, the user will be provided with the option to change the photo or to delete it. If the user has not uploaded a photo against the payee, the user will be provided with the option to upload a photo.

|                          |                             |                                         |                                         |                                 |               | ATM/Branch English 🗸                               |
|--------------------------|-----------------------------|-----------------------------------------|-----------------------------------------|---------------------------------|---------------|----------------------------------------------------|
| ≡ III futura bank        |                             |                                         |                                         |                                 | Q, M          | Welcome, Jason Smith<br>Last login 27 Apr 09:51 AM |
| Payee List               |                             |                                         |                                         |                                 |               |                                                    |
| < Funds Transfer History | Add Money To Wallet         | Upcoming Payments                       | Pay Bills                               | Multiple Bill Payments          | Manage Payees | Requested Funds Sur >                              |
| Search                   | Q                           |                                         |                                         |                                 |               |                                                    |
| INTBANK                  | View/Edit Payee             |                                         |                                         |                                 | ×             |                                                    |
| Edit                     | Edit Payee Group Photo      | Change<br>Max image siz<br>File formatJ | Remove<br>te - 1000 KB.<br>IPG and .PNG |                                 |               | 0                                                  |
|                          | Ok                          |                                         |                                         |                                 | Note          |                                                    |
| NCCINT                   |                             |                                         |                                         |                                 | yment         | to someone new ?                                   |
| Edit                     |                             |                                         |                                         |                                 | Add New P     | ayee                                               |
| Edit                     |                             | ~                                       |                                         |                                 |               |                                                    |
|                          |                             | $\checkmark$                            |                                         |                                 |               |                                                    |
|                          |                             |                                         |                                         |                                 |               |                                                    |
|                          | Copyright © 2006, 2020, Ora | cle and/or its affiliates. All rights   | reserved.   Security In                 | formation   Terms and Condition | S             |                                                    |

#### Edit Payee Photo – Change/Remove Photo

#### Edit Payee Photo – Upload Photo

| ≡ In futura bank         |                                                 |                                                                     |                                    | Q, P             | ATM/Branch English<br>Welcome, Jason Smith<br>Last login 27 Apr 09:51 AM | _ |
|--------------------------|-------------------------------------------------|---------------------------------------------------------------------|------------------------------------|------------------|--------------------------------------------------------------------------|---|
| Payee List               |                                                 |                                                                     |                                    |                  | Last login 27 Apr 04.01 Apr                                              |   |
| < Funds Transfer History | Add Money To Wallet Upcoming Payme              | nts Pay Bills                                                       | Multiple Bill Payments             | Manage Payees Ri | equested Funds Surr 📏                                                    |   |
| Search                   | Q                                               |                                                                     |                                    |                  |                                                                          |   |
| INTBANK                  | View/Edit Payee                                 |                                                                     |                                    | ×                |                                                                          |   |
|                          | Edit Pavee Group Photo                          | Ipload Photo<br>Iax image size - 1000 KB.<br>ile formatJPG and .PNG |                                    |                  |                                                                          |   |
| Edit                     | Ok                                              |                                                                     |                                    | Note             |                                                                          |   |
|                          |                                                 | _                                                                   |                                    | Add New Payee    | omeone new ?                                                             |   |
| TestInternal             | ~                                               |                                                                     |                                    | Additionality    | ·                                                                        |   |
| Edit                     | ~                                               |                                                                     |                                    |                  |                                                                          |   |
| URGENT<br>Edit           |                                                 |                                                                     |                                    |                  |                                                                          |   |
|                          | Copyright © 2006, 2020, Oracle and/or its affil | iates. All rights reserved.   Sec                                   | urity Information   Terms and Cond | litions          |                                                                          |   |

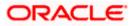

### Manage Payees – Expanded View

| Default Dashboard     ATM/Branch     English       E Ipfutura bank     Q     100       Welcome, Matt Dam |                          |                     |                                        |                       |                                       |                                         |
|----------------------------------------------------------------------------------------------------|--------------------------|---------------------|----------------------------------------|-----------------------|---------------------------------------|-----------------------------------------|
|                                                                                                    | Payee List               |                     |                                        |                       |                                       | Last login 13 May 07:20 PM              |
|                                                                                                    | Funds Transfer History   | Add Money To Wallet | Upcoming Payments                      | Pay Bills             | Multiple Bill Payments                | Manage Payees Requested Funds Summa >   |
|                                                                                                    | Search                   | Q                   |                                        |                       |                                       |                                         |
|                                                                                                    | Amir Khan<br>Edit        |                     | $\checkmark$                           |                       |                                       |                                         |
|                                                                                                    | Ashton Kutcher<br>Edit   |                     | $\checkmark$                           |                       |                                       | . 🎏                                     |
|                                                                                                    | Daniel Joseph<br>Edit    |                     | $\checkmark$                           |                       |                                       | Want to make a payment to someone new ? |
|                                                                                                    | DD Danoel Dsouza<br>Edit |                     | ^                                      |                       |                                       |                                         |
|                                                                                                    | DD Danial Desouza        | Demand Draft        | 0                                      |                       |                                       |                                         |
|                                                                                                    | DG Danoel G. D'Souza     | Demand Draft        | 0<br>0                                 |                       |                                       |                                         |
|                                                                                                    | Add New Account          | Add New Dem         | and Draft                              |                       |                                       |                                         |
|                                                                                                    | swati<br>Edit            |                     | $\sim$                                 |                       |                                       |                                         |
|                                                                                                    | SI SWATI INT<br>Edit     |                     | $\checkmark$                           |                       |                                       |                                         |
|                                                                                                    |                          | Copyright © 2006-20 | 20. Oracle and/or its affiliates ∆II r | iahts reserved. I Sec | urity Information   Terms and Conditi | ons                                     |
|                                                                                                    |                          |                     |                                        | .g                    | ing and obtain                        |                                         |

3. Click against a specific account associated with specific payee, and then click **Pay** to transfer funds/ issue demand draft towards the payee.

OR

Click  $\ensuremath{\textit{View/Edit}}$  to view details of the payee account or to edit the payee. OR

Click **Delete** to delete the payee.

OR

Click Add New Account or Add New Demand Draft to add new account type or demand draft type of payee.

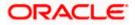

## 4.2 View Payee Details

#### To view the payee details:

- 1. From the **Payee List**, select and click on the expand option provided against the payee whose details you want to view.
- 2. Click and then click View/ Edit. The View/ Edit Payee screen appears.
- 3. A sample screen of an International Transfer Payee Type is seen below for reference.

#### View/ Edit Payee

|                                                 |                                                                                                    |         | ATM/Branch English 🗸                                   |
|-------------------------------------------------|----------------------------------------------------------------------------------------------------|---------|--------------------------------------------------------|
| ≡ @futura bank                                  |                                                                                                    | Q,      | Welcome, Parag Kinikar 🗸<br>Last legin 21 Aug 11:30 AM |
| View/E                                          | /Edit Payee                                                                                                    |         |                                                        |
| Payee D                                         | t Details                                                                                                    |         |                                                        |
| Payee Nar<br>Parag                              |                                                                                                    |         |                                                        |
| Payes Pho<br>P<br>Account N<br>Paragint         |                                                                                                    | ever!   |                                                        |
| Nickname<br>ParagSa<br>Reyee Typ                | Savings Transferring money towards payees is easy a<br>jpe Perform a one-time Payee addition maintena                                       | nce and |                                                        |
| Internatio<br>Account N<br>5555555<br>Network T | Number The payee details will be listed on the screen<br>verification and puo have to do serter the<br>date of transfer to indate the name. | for     |                                                        |
|                                                 | NK DUBAI<br>ALA MOSQUE ROAD, QALAI FATH'<br>dessa<br>ss1<br>t<br>t<br>t<br>uma                                                              |         |                                                        |
|                                                 |                                                                                                    |         |                                                        |

#### **Field Description**

| Field Name | Description |
|------------|-------------|
|            |             |

The following fields appear if a bank account payee is being viewed.

| Payee Name   | Name of the payee group.                                                                                                    |
|--------------|----------------------------------------------------------------------------------------------------|
| Payee Photo  | Displays the payee account photo, if uploaded. If the photo has been deleted or if no photo is uploaded, the initials of the payee account will appear in place of the photo. |
| Account Name | Name of the payee as maintained in the bank account.                                                                                                    |
| Nickname     | The nickname assigned to the payee's account for easy identification.                                                                                                    |

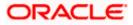

| Field Name          | Description                                                                                                    |
|---------------------|----------------------------------------------------------------------------------------------------|
| Рауее Туре          | The payee type can be one of the following:                                                                                                    |
|                     | Internal                                                                                                    |
|                     | Domestic                                                                                                    |
|                     | International                                                                                                    |
| Account Number      | The bank account number of the payee.                                                                                                    |
| Bank Details        | Details of the payee's bank account which will include the address and<br>bank and branch codes. (This field appears if the Account Type is<br>Domestic or International).    |
| Payee Address       | Address of the payee.                                                                                                    |
|                     | This field appears if the <b>Payee Type</b> is <b>International</b> .                                                                                                    |
| Daily Limit         | The maximum limit that can be transferred to this account on a daily basis.                                                                                                   |
| Monthly Limit       | The maximum limit that can be transferred to this account on a monthly basis.                                                                                                 |
| Payee Account D     | Details - Demand Draft                                                                                                    |
| The following field | ls appear if a demand draft payee is being viewed.                                                                                                    |
| Payee Name          | Name of the payee group.                                                                                                    |
| Payee Photo         | Displays the payee account photo, if uploaded. If the photo has been deleted or if no photo is uploaded, the initials of the payee account will appear in place of the photo. |
| Nickname            | The nickname assigned to the payee's demand draft maintenance for easy identification.                                                                                        |
| Draft Favoring      | The name of the payee i.e. the intended recipient of the funds appears as defined.                                                                                            |

- Account Type The type of account associated with the payee. In this case, the account type will be 'Demand Draft'.
- **Draft Type** The type of draft associated with the Payee.

The demand draft types can be:

- Domestic
- International
- Pay at CityThe name of the city in which the draft is payable.

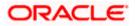

| Field Name           | Description                                                                                                    |
|----------------------|----------------------------------------------------------------------------------------------------|
| Pay At Country       | The country in which the draft is payable.                                                                                                    |
|                      | This field appears only if the demand draft is an International demand draft.                                                                                                    |
| Delivery<br>Location | The delivery location i.e. the user's address or selected branch along with<br>the address depending on what was defined at the time of payee creation<br>or addition of new demand draft to the payee. |
| Daily Limit          | The maximum limit that can be transferred to the payee via demand draft on a daily basis.                                                                                                    |
| Monthly Limit        | The maximum limit that can be transferred to the payee via demand draft on a monthly basis.                                                                                                    |

#### Payee Account card Details - (Peer to Peer)

For information on viewing the details of a peer to peer payee, refer the <u>Retail Peer to Peer</u> <u>Payments user manual.</u>

4. Click **Pay** to transfer funds to the bank account or to issue demand draft depending on the account type maintained.

OR

Click the Click the Click the Daily Limit field to edit the daily transaction limit. The Daily Limit field appears in editable mode.

OR

Click the *local* (edit option) against the **Monthly Limit** field to edit the monthly transaction limit.

The **Monthly Limit** field appears in editable mode.

- a. Edit/ enter limits against the daily/ monthly limits field as the case may be.
- b. Click against the Daily Limit / Monthly Limit field to save the changes made. A message stating that the limits have been set appears.

OR

Click to cancel the editing.

OR \_

Click  $\bigcirc$  to edit the details of the payee.

OR

Click **Back** to return to the payee summary screen.

OR

Click **Remove Limits** to delete the set limits assigned to the specific payee account. This option appears only if limits (either daily or monthly) are assigned to the account. The **Remove Limits** pop-up appears.

Select the limit you wish to delete and click **OK**. A message stating that the selected limit has been removed successfully appears.

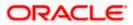

## 4.3 Edit Payee Details

Using this option, the user can modify certain details of existing payees.

**Note**: In case of Internal Payees, only the Account Number of the payee is validated in the host system and not the Account Name.

#### To edit the payee details:

 From the Payee List, select and click on the expand option provided against the payee whose details you want to edit. OR

Click Click Click

- 2. Click and then click **View/ Edit**. The **View/ Edit Payee** screen appears.
- 3. Click . The Edit Payee Details screen appears.

### Edit Payee Details - Internal Account Payee

| Edit Payee Details                                                                                                    |                                                                                                    |  |
|----------------------------------------------------------------------------------------------------|----------------------------------------------------------------------------------------------------|--|
| Bank Account                                                                                                    |                                                                                                    |  |
| Page Name         PUTUTENAL         Page Name         Pututenal         Pututenal | Transfer money faster than evert         Set up a payse to make transferring money easy and quice.         After man one-time Payse addition maintenance and simply set the baye will be transferring funds.         Viou can also add the payse at any time by selecting the east option provided on the payse details screen: |  |

Fields that may need a little explanation are listed below

| Field Name   | Description                                                                                          |
|--------------|----------------------------------------------------------------------------------------------------|
| Payee Name   | The payee group name appears as defined at the time of creation. This field is not editable.         |
| Account Name | The name of the payee as maintained against the payee's account in the bank. This field is editable. |

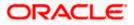

| Field Name | Description                                                                         |
|------------|-------------------------------------------------------------------------------------|
| Nickname   | The nickname assigned to the payee at the time of creation. This field is editable. |

 Click the Change link appearing against the payee photo to modify the uploaded payee photo.
 OR

Click the **Remove** link to delete the uploaded payee photo.

#### Note:

If a photo has not been uploaded against the payee, the option to upload a photo is made available.

Click the **Upload Photo** link to upload a photo against the payee.

- 5. From the **Branch** list, change the bank branch of the payee, if required.
- 6. In the Account Number field, edit the payee's account number, if required.
- 7. In the **Confirm Account Number** field, re-enter the payee's account number to confirm the same if the account number has been changed.
- 8. In the **Account Name** field, edit the payee account name, if required.
- 9. In the **Nickname** field, edit the payee's nickname, if required.
- 10. Click Save to save any changes.
- 11. The **Review** screen appears. Verify the details, and click **Confirm**. OR

Click Cancel to cancel the transaction.

- 12. A success message appears along with Reference Number, Status and account details.
- Click Go to Dashboard to navigate back to the 'Dashboard'. OR

Click the  $\ensuremath{\text{More Payment Options}}$  link to access other payment options. OR

Click the **Pay Now** link to initiate a fund transfer towards the edited payee.

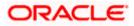

|                                                                                                    | ATM/Branch English 🗸                                                                                                    |
|----------------------------------------------------------------------------------------------------|----------------------------------------------------------------------------------------------------|
| ≡ @futura bank                                                                                                    | Q Welcome, Parag Kinikar V<br>Lasticiji 12 Aug 6937 AM                                                                   |
| Edit Payee Details                                                                                                    |                                                                                                    |
| Bank Account                                                                                                    |                                                                                                    |
| Payes Hame<br>Siteve<br>Payes Photo<br>Payes Photo<br>Payes Type<br>Defentioners - SPG and Photo<br>Payes Type<br>Default Remestric<br>Recount Number<br>Confirm Account Number<br>SSSSSSSSS<br>Account Name<br>May Account<br>May Account<br>DEUTOEFFXXX<br>Lookup Bio Code<br>Notiners<br>SetAccount<br>SetAccount | Remove          Premove                                                                                                  |
|                                                                                                    | Copyright & 2006, 2020, Oracle and/or its attiliates. All rights reserved.   Security Information   Terms and Conditions |
|                                                                                                    |                                                                                                    |

Edit Payee Details – Domestic Account Payee

### **Field Description**

| Field Name   | Description                                                                                                    |
|--------------|----------------------------------------------------------------------------------------------------|
| Payee Name   | The payee name appears as defined at the time of creation. This field is not editable.                                                                |
| Payee Photo  | If a photo is already uploaded against the payee, the photo will appear<br>here and the user will be provided the option to edit or delete the photo. |
| Upload Photo | Select this option to upload a photo against the payee. This option will only appear if no photo has been uploaded against the payee.                 |
| Account Name | The name of the payee as maintained against the payee's account. This field is editable.                                                              |
| Nickname     | The nickname assigned to the payee at the time of creation. This field is editable.                                                                   |
| Рауее Туре   | The payee type appears as selected at the time of payee creation. In this case, the value will be Domestic. This field is not editable.               |

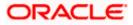

#### Field Name Description

Account Number The bank account number of the payee. This field is editable.

**Network Type** The name of the local payment network. This field is editable.

**Payee Account** The type of payee account associated with the payee. This field is Туре editable. (Enabled only in The options are: Case of Savings • India NEFT. India RTGS, Current India IMPS) Overdraft • Cash Credit Loan Account . NRE **BIC Code** The BIC code associated with the payee's account number. This field is editable.

 Click the Change link appearing against the payee photo to modify the uploaded payee photo.
 OR

Click the **Remove** link to delete the uploaded payee photo.

#### Note:

If a photo has not been uploaded against the payee, the option to upload a photo is made available.

Click the **Upload Photo** link to upload a photo against the payee.

- 15. In the **Account Number** field, edit the payee's account number, if required.
- 16. In the Account Name field, edit the payee account name, if required.
- 17. From the **Payee Account Type** list, select the type of account associated with the payee to change the same, if required.
- 18. In the **BIC Code** field, edit the value of BIC code, if required.
- 19. In the **Nickname** field, edit the nickname of the payee, if required.

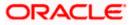

|                                                                       | ATM/Branch                                                                                                    |
|-----------------------------------------------------------------------|----------------------------------------------------------------------------------------------------|
| \Xi 🏟 futura bank                                                     | Q 🛛 🔀 Welcome, Parag Kinikar 🗸 Lest login 21 Aug 05 22 PM                                                                                                    |
| Edit Payee Details                                                    |                                                                                                    |
|                                                                       |                                                                                                    |
| Bank Account                                                          |                                                                                                    |
| Payer Name Parag Purg Purg Purg Purg Purg Purg Purg Pur               | Transfer money faster than ever<br>Bet up a payee to make transferring money easy and<br>quick.<br>Perform a one-time Payee addition maintenance and<br>simply select the payee any time by selecting funds.<br>You can also edd the payee any time by selecting the<br>edd option provided on the payee details screen. |
| Paraginternational<br>Address Line 1<br>Address 1<br>Address Line 2   |                                                                                                    |
| Day<br>Nak<br>Country<br>India V                                      |                                                                                                    |
| Pay Va<br>NAC<br>NCC<br>14750<br>Verity Lookup National Clearing Code |                                                                                                    |
| Nickname<br>ParagSavings                                              |                                                                                                    |
| Submit Cancel Back                                                    |                                                                                                    |
|                                                                       | Hey. I am here to help if you need it!                                                                                                    |
|                                                                       | Copyright © 2006, 2020, Oracle and/or its affiliates. All rights reserved.   Security Information   Terms and Conditions                                                                                                    |

### Edit Payee Details - International Account Payee

### **Field Description**

| Field Name   | Description                                                                                                    |
|--------------|----------------------------------------------------------------------------------------------------|
| Payee Name   | The payee group name appears as defined at the time of creation. This field is not editable.                                                          |
| Payee Photo  | If a photo is already uploaded against the payee, the photo will appear<br>here and the user will be provided the option to edit or delete the photo. |
| Upload Photo | Select this option to upload a photo against the payee. This option will only appear if no photo has been uploaded against the payee.                 |
| Рауее Туре   | The account type appears as selected at the time of payee creation. In this case, the value will be International. This field is not editable.        |

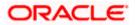

### Field Name Description

Account Number The bank account number of the payee. This field is editable.

| Account Name             | The name of the payee as maintained against the payee's account. This field is editable.                                                                                                    |  |  |  |  |
|--------------------------|----------------------------------------------------------------------------------------------------|--|--|--|--|
| Address Line 1-2         | The address of the payee. These fields are editable.                                                                                                    |  |  |  |  |
| City                     | The city in which the payee resides.                                                                                                    |  |  |  |  |
| Country                  | The country in which the payee resides.                                                                                                    |  |  |  |  |
| Pay Via                  | The mode through which payments to this payee are to be made. This field is not editable.                                                                                                    |  |  |  |  |
| SWIFT Code               | The SWIFT code associated with the payee's account number.                                                                                                    |  |  |  |  |
|                          | This field appears if the SWIFT code option was selected in the <b>Pay Via</b> field at the time of payee creation. This field is editable.                                                            |  |  |  |  |
| NCC                      | The national clearing code associated with the payee's account number.<br>This field appears if NCC was selected in the <b>Pay Via</b> field at the time of<br>payee creation. This field is editable. |  |  |  |  |
| Bank Details             | Details of the payee's bank account.                                                                                                    |  |  |  |  |
| 5                        | Is appear if <b>Bank Details</b> was selected in the <b>Pay Via</b> at the time of payee fields are editable.                                                                                          |  |  |  |  |
| Bank Name                | Name of the bank in which the payee account is held.                                                                                                    |  |  |  |  |
| Bank address             | Complete address of the bank at which the payee account is held.                                                                                                    |  |  |  |  |
| Country                  | Country of the bank.                                                                                                    |  |  |  |  |
| City                     | City to which the bank belongs.                                                                                                    |  |  |  |  |
| Nickname                 | The nickname assigned to the payee at the time of creation appears. This field is editable.                                                                                                    |  |  |  |  |
| 20 Click the <b>Chan</b> | an link appearing against the payee photo to modify the uploaded payee                                                                                                    |  |  |  |  |

20. Click the **Change** link appearing against the payee photo to modify the uploaded payee photo. OR

Click the **Remove** link to delete the uploaded payee photo.

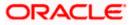

#### Note:

If a photo has not been uploaded against the payee, the option to upload a photo is made available.

Click the Upload Photo link to upload a photo against the payee.

- 21. In the **Account Number** field, edit the payee's account number, if required.
- 22. In the Account Name field, edit the payee account name, if required.
- 23. In the Address Line 1 and 2 fields, edit the payee's address, if required.
- 24. In the City field, edit the city in which the payee resides, if required.
- 25. From the **Country** list, change the country in which the payee resides, if required.
- 26. In the SWIFT Code field, edit the value of SWIFT code, if required. This field appears if SWIFT Code was selected in the Pay Via field at the time of payee creation. OR

In the **NCC** field, edit the value of NCC, if required. This field appears if NCC was selected in the Pay Via field at the time of payee creation. OR

In the **Bank Details** field, edit the values of bank details, if required. This field appears if **Bank Details** was selected in the Pay Via field at the time of payee creation.

- 27. In the Nickname field, edit the nickname of the payee, if required.
- 28. Repeat steps 10 to 12 of Edit Payee Details Internal Account Type section.

#### Edit Payee Details – Domestic Demand Draft

|                                                                                                    | My Dashboa                                                                                              | rd 🗸 ATM/Branch                                                                                                    | English $\checkmark$                                                                 | UBS 14.3 AT3 Branch $\vee$                          |
|----------------------------------------------------------------------------------------------------|----------------------------------------------------------------------------------------------------|----------------------------------------------------------------------------------------------------|--------------------------------------------------------------------------------------|-----------------------------------------------------|
| ≡ @futura bank                                                                                                    |                                                                                                    | Q                                                                                                    | Melcor                                                                               | ne, Williamson Son1 v<br>Last login 30 Apr 09:04 PM |
| Edit Payee Details                                                                                                    |                                                                                                    |                                                                                                    |                                                                                      |                                                     |
| Payee Name<br>Michael Smith<br>Payee Photo<br>Marimage size - 1000 KB.<br>File format - JPG and PNG<br>DOMESTIC<br>Draft Type<br>Michael Smith<br>Draft Payable at City<br>Londo v | ther Address                                                                                            | Transfer mo<br>Transferring money tow<br>Perform a one-time Paye<br>simply select the payee<br>The payee details will be<br>verification and all you h<br>date of transfer to initiat | ee addition maint<br>while transferring<br>e listed on the scr<br>ave to do is enter | sy and quick.<br>enance and<br>funds.<br>een for    |
|                                                                                                    | Copyright © 2006, 2020, Oracle and/or its affiliates. All rights reserved.   Security Information   Ter | ms and Conditions                                                                                                    |                                                                                      |                                                     |
|                                                                                                    | copyright w 2000, 2020, oracle and/or no anniates. All rights reserved.   Security information   ren    | ins and conditions                                                                                                    |                                                                                      |                                                     |

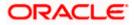

### **Field Description**

| Field Name                                                                                           | Description                                                                                                    |  |  |  |  |
|----------------------------------------------------------------------------------------------------|----------------------------------------------------------------------------------------------------|--|--|--|--|
| Payee Name                                                                                           | The payee group name appears as defined at the time of creation. This field is not editable.                                                                                                    |  |  |  |  |
| Payee Photo                                                                                          | If a photo is already uploaded against the payee, the photo will appear<br>here and the user will be provided the option to edit or delete the photo.                                                                            |  |  |  |  |
| Upload Photo                                                                                         | Select this option to upload a photo against the payee. This option will only appear if no photo has been uploaded against the payee.                                                                                            |  |  |  |  |
| Draft Type                                                                                           | The type of draft associated with the payee as selected at the time of payee creation. In this case, the value will be Domestic. This field is not editable.                                                                     |  |  |  |  |
| Draft Favouring                                                                                      | he name of the payee i.e. the intended recipient of the funds appears as efined. This field is editable.                                                                                                    |  |  |  |  |
| Draft Payable at<br>City                                                                             | The name of the city in which the draft is payable. This field is editable.                                                                                                    |  |  |  |  |
| Delivery<br>Location                                                                                 | The option to identify where the draft will be delivered. This field is editable. The values are:                                                                                                    |  |  |  |  |
|                                                                                                    | <ul> <li>Branch Near Me: On selecting this option, the fields by which<br/>you can select a branch of the bank at which the draft is to be<br/>delivered will appear.</li> </ul>                                                 |  |  |  |  |
|                                                                                                    | <ul> <li>My Address: Select this option to have the draft delivered at any<br/>of your addresses (work, residence or postal) registered with the<br/>bank.</li> </ul>                                                            |  |  |  |  |
|                                                                                                    | • Other Address: Select this option to have the draft delivered at an address other than that of a branch of the bank or your registered address. On selecting this option, the fields in which you can enter an address appear. |  |  |  |  |
| The following sec delivery location.                                                                 | tion appears if the <b>Branch Near Me</b> option has been selected as draft                                                                                                    |  |  |  |  |
| City                                                                                                 | The name of the city in which the branch at which the draft is to be delivered is located. This field is editable.                                                                                                    |  |  |  |  |
| Branch Near Me                                                                                       | The branch at which the draft is to be delivered. This field is editable.                                                                                                    |  |  |  |  |
| Branch Address                                                                                       | The complete name and address of the selected branch is displayed.                                                                                                    |  |  |  |  |
| The following section appears if you select the <b>My Address</b> option as draft delivery location. |                                                                                                    |  |  |  |  |

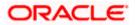

| Field Name                                                                          | Description                                                                                                    |  |  |  |  |  |
|-------------------------------------------------------------------------------------|----------------------------------------------------------------------------------------------------|--|--|--|--|--|
| Select Address                                                                      | <ul> <li>The address at which the draft is to be delivered. This field is editable.</li> <li>The options are: <ul> <li>Work</li> <li>Residence</li> <li>Postal</li> </ul> </li> </ul> |  |  |  |  |  |
| Address Details The details of the selected address are displayed.                  |                                                                                                    |  |  |  |  |  |
| The following sec<br>location. These fie                                            | ction appears if you select the <b>Other Address</b> option as draft delivery elds are editable.                                                                                      |  |  |  |  |  |
| Address Line 1-2                                                                    | 2 Address line 1 and 2 of the address at which the draft is to be delivered.                                                                                                    |  |  |  |  |  |
| City                                                                                | The name of the city in which the draft to be delivered.                                                                                                    |  |  |  |  |  |
| State                                                                               | The name of the state in which the draft is to be delivered.                                                                                                    |  |  |  |  |  |
| Zip Code         The zip code of the address at which the draft is to be delivered. |                                                                                                    |  |  |  |  |  |
| photo.<br>OR                                                                        | <b>uge</b> link appearing against the payee photo to modify the uploaded payee to delete the uploaded payee photo.                                                                    |  |  |  |  |  |
| Note:<br>If a photo has not b<br>available.                                         | been uploaded against the payee, the option to upload a photo is made<br>Photo link to upload a photo against the payee.                                                              |  |  |  |  |  |
| 30. In the Draft Fa                                                                 | 30. In the Draft Favouring field, edit the draft favouring information, if required.                                                                                                  |  |  |  |  |  |
| 31. From the Draft                                                                  | 31. From the <b>Draft Payable at City</b> field, change the city at which the draft is payable, if required.                                                                          |  |  |  |  |  |
| 32. In the <b>Delivery</b> selection, if rec                                        | / Location field, change the delivery location of the draft by changing the quired.                                                                                                   |  |  |  |  |  |
| 33. Change corres<br>Location field,                                                | ponding fields pertaining to draft delivery based on selection in the Delivery if required.                                                                                           |  |  |  |  |  |
| 34. Repeat steps 10 to 12 of Edit Payee Details – Internal Account Type section.    |                                                                                                    |  |  |  |  |  |

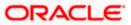

|                                                                                                    | My Dashboard ∨ ATM/Branch English ∨ UBS 14.3 AT3 Branch ∨                                                                |
|----------------------------------------------------------------------------------------------------|----------------------------------------------------------------------------------------------------|
| 🗏 🕼 futura bank                                                                                                    | Q, ⊠10 Welcome, Williamson Son1 √<br>Last login 30 Apr0504 PM                                                            |
| Edit Payee Details                                                                                                    |                                                                                                    |
| Payee Name<br>Michael Smith<br>Payee Photo<br>Pare Type<br>Draft Type<br>Draft Payable at Country<br>United States<br>Draft Payable at Country<br>United States<br>Draft Payable at Country<br>United States<br>Draft Payable at Country<br>United States<br>Draft Payable at Country<br>United States<br>Draft Payable at Country<br>United States<br>Draft Payable at Country<br>Mew York<br>Draft Payable at Country<br>Mew York<br>Pare Nork<br>Mew York<br>Draft Payable at Country<br>Mew York<br>Pare Nork<br>Mew York<br>Mew Y | Her Address                                                                                                    |
|                                                                                                    | Copyright © 2006, 2020, Oracle and/or its affiliates. All rights reserved.   Security Information   Terms and Conditions |
|                                                                                                    |                                                                                                    |

### Edit Payee Details – International Demand Draft Payee

### **Field Description**

| Field Name                  | Description                                                                                                    |
|-----------------------------|----------------------------------------------------------------------------------------------------|
| Payee Name                  | The payee group name appears as defined at the time of creation. This field is not editable.                                                                      |
| Payee Photo                 | If a photo is already uploaded against the payee, the photo will appear<br>here and the user will be provided the option to edit or delete the photo.             |
| Upload Photo                | Select this option to upload a photo against the payee. This option will only appear if no photo has been uploaded against the payee.                             |
| Draft Type                  | The type of draft associated with the payee as selected at the time of payee creation. In this case, the value will be International. This field is not editable. |
| Draft Favouring             | The name of the payee i.e. the intended recipient of the funds appears as defined. This field is editable.                                                        |
| Draft Payable at<br>Country | The name of the country in which the draft is payable. This field is editable.                                                                                    |

| Field Name                               | Description                                                                                                    |  |  |  |  |
|------------------------------------------|----------------------------------------------------------------------------------------------------|--|--|--|--|
| City                                     | The name of the city in which the draft is payable. This field is editable.                                                                                                    |  |  |  |  |
| Delivery<br>Location                     | The option to identify where the draft will be delivered. This field is editable. The values are:                                                                                                    |  |  |  |  |
|                                          | <ul> <li>Branch Near Me: On selecting this option, the fields by which<br/>you can select a branch of the bank at which the draft is to be<br/>delivered will appear.</li> </ul>                                                 |  |  |  |  |
|                                          | <ul> <li>My Address: Select this option to have the draft delivered at any<br/>of your addresses (work, residence or postal) registered with the<br/>bank.</li> </ul>                                                            |  |  |  |  |
|                                          | • Other Address: Select this option to have the draft delivered at an address other than that of a branch of the bank or your registered address. On selecting this option, the fields in which you can enter an address appear. |  |  |  |  |
| The following sec<br>delivery location.  | ction appears if the Branch Near Me option has been selected as draft                                                                                                    |  |  |  |  |
| City                                     | The name of the city in which the branch at which the draft is to be delivered is located. This field is editable.                                                                                                    |  |  |  |  |
| Branch Near Me                           | The branch at which the draft is to be delivered. This field is editable.                                                                                                    |  |  |  |  |
| Branch Address                           | The complete name and address of the selected branch is displayed.                                                                                                    |  |  |  |  |
| The following sect                       | tion appears if you select the <b>My Address</b> option as draft delivery location.                                                                                                    |  |  |  |  |
| Select Address                           | <ul> <li>The address at which the draft is to be delivered. This field is editable.</li> <li>The options are: <ul> <li>Work</li> <li>Residence</li> <li>Postal</li> </ul> </li> </ul>                                            |  |  |  |  |
| Address Details                          | The details of the selected address are displayed.                                                                                                    |  |  |  |  |
| The following sec<br>location. These fie | ction appears if you select the <b>Other Address</b> option as draft delivery elds are editable.                                                                                                    |  |  |  |  |
| Address Line 1-2                         | 2 Address line 1 and 2 of the address at which the draft is to be delivered.                                                                                                    |  |  |  |  |
| Country                                  | The country in which the draft is to be delivered.                                                                                                    |  |  |  |  |

**City** The name of the city in which the draft is to be delivered.

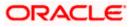

| Field Name | Description                                                        |
|------------|--------------------------------------------------------------------|
| State      | The name of the state in which the draft is to be delivered.       |
| Zip Code   | The zip code of the address at which the draft is to be delivered. |

35. Click the **Change** link appearing against the payee photo to modify the uploaded payee photo.

OR

Click the **Remove** link to delete the uploaded payee photo.

Note:

If a photo has not been uploaded against the payee, the option to upload a photo is made available.

Click the **Upload Photo** link to upload a photo against the payee.

- 36. In the Draft Favouring field, edit the draft favouring information, if required.
- 37. From the **Draft Payable at Country** field, change the country at which the draft is payable, if required.
- 38. From the City field, change the city at which the draft is payable, if required.
- 39. In the **Delivery Location** field, change the delivery location of the draft by changing the selection, if required.
- 40. Change corresponding fields pertaining to draft delivery based on selection in the Delivery Location field, if required.
- 41. Repeat steps 10 to 12 of Edit Payee Details Internal Account Type section.

## 4.4 Delete Payee Account/ Demand Draft

#### To delete the payee:

1. From the **Payee List**, select and click on the expand option provided against the payee whose account you want to delete.

OR

Click to search and select the payee whose details you want to delete. A card displaying Payee Name, Payee Type and links to add a new account or new demand draft to the payee appears.

2. Click and then click **Delete**. The **Delete Payee** pop up window appears with a warning message prompting the user to confirm the deletion.

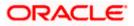

#### **Delete Payee**

|   |                                   |                                                 |                                                             |                                    |                           | Default Dashboard $ arsigma$          | ATM/Branch     | Englis | h $\checkmark$ | OBPM HEL Branch                           | 14.3 🗸        |
|---|-----------------------------------|-------------------------------------------------|-------------------------------------------------------------|------------------------------------|---------------------------|---------------------------------------|----------------|--------|----------------|-------------------------------------------|---------------|
| ≡ | futura bank                       |                                                 |                                                             |                                    |                           |                                       |                | Q      | <b>197</b>     | Welcome, Matt [<br>Last login 13 May 07:2 | )am ∨<br>∞ PM |
|   | Payee List                        |                                                 |                                                             |                                    |                           |                                       |                |        |                |                                           |               |
|   | Funds Transfer His                | story                                           | Add Money To Wallet                                         | Upcoming Payments                  | Pay Bills                 | Multiple Bill Payments                | Manage Payees  | _      | Requeste       | d Funds Summai                            | >             |
|   | Search                            |                                                 | Q                                                           |                                    |                           |                                       |                |        |                |                                           |               |
|   | Amir Khan<br>Edit<br>Ashton Kutet | Delete F<br>You are a<br>lost! Are ;<br>Proceed | about to delete a Payee- Dan<br>you sure you want to procee | oel Dsouza: Danial Desouz<br>d?    | a from your list. The     | Payee will be deleted from the        |                |        |                |                                           |               |
|   | Daniel Joseph<br>Edit             | ٦                                               |                                                             | Ť                                  |                           |                                       | Want to make a |        | nt to som      | eone new ?                                |               |
|   | DD Danoel Dsouz<br>Edit           | a                                               |                                                             | ^                                  |                           |                                       |                |        |                |                                           |               |
|   | DD Danial Desou                   | uza                                             | Demand Draft                                                | 80                                 |                           |                                       |                |        |                |                                           |               |
|   |                                   |                                                 | Copyright © 20                                              | 06, 2020, Oracle and/or its affili | iates. All rights reserve | d.   Security Information   Terms and | Conditions     |        |                |                                           |               |

- Click Proceed to proceed with the deletion request. OR Click Cancel to cancel the deletion process.
- The screen confirming payee deletion appears. The details of the account/draft deleted are also displayed on this screen. Click <u>Go to Dashboard</u> to navigate to the dashboard. OR

Click More Payment Options to access other payment options.

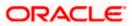

## 4.5 Add New Payee

#### To add a new payee:

- In the Manage Payees screen, click the Add New Payee link. The Add New Payee pop up window appears with the options to choose the type of account that is to be assigned to the payee being created.
- Select the option Bank Account to add a payee having a bank account. For more information on Add Payee Bank Account, Refer the Add Payee Bank Account section in this user manual.
   OR
- 3. Select the option **Demand Draft** to add details of a demand draft to be issued to a payee. For more information on **Add Payee - Demand Draft**, Refer the **Add Payee - Demand Draft** section in this user manual.

## <u>FAQ</u>

#### 1. Can I delete payees towards whom I no longer need to make payments?

You can delete individual accounts or demand drafts of a payee towards whom you no longer wish to make payments. If the payee has a single account or demand draft assigned, the payee record is also deleted. However, if the payee whose account or demand draft details you delete also has other accounts or demand drafts assigned, these accounts or demand draft details will not be impacted by the deletion of any other account or demand draft.

# 2. Can I edit the payee name or account details of the payee once a payee has been created?

No. You can only edit or remove the limits i.e. the daily or monthly limits assigned to the account or demand draft of the payee.

Home

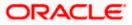

## 5. Add Payee - Demand Draft

A Demand Draft is a pre-paid negotiable instrument. The issuing bank undertakes to make payment in full when the instrument is presented by the payee. The demand draft is made payable at a specified centre and can be issued in local currency as well as in (allowed) foreign currencies. A foreign currency demand draft can be requested using International Demand Draft while a pay order or local currency demand draft can be requested using the Domestic Demand Draft transaction. A Demand Draft, as compared to a cheque is issued by the Bank against the Bank's own funds and hence there is a reduced risk of the cheque not clearing. Users are able to save the payee details of the draft through payee maintenance. Beneficiary for demand drafts are of two types:

- Domestic Demand Draft
- International Demand Draft

The application also provides an additional option to have the demand draft delivered at the customer's convenience. The following are provided for the same:

- My address This option enables the user to select a branch of the bank (issuing bank) at which the draft is to be delivered.
- Branch Near Me This option enables the user to specify which registered address of the user (out of the user's work, residential or postal address) the draft is to be delivered at.
- Other Address: This option enables the user to specify an address at which the draft is to be delivered. The user can select this option if he wishes to have the draft delivered to an address that is different from that of any of the bank's branches or any of the user's registered addresses.

#### How to reach here:

Dashboard > Payments Widget > Manage Payees > Add New Payee > Demand Draft > Add Payee OR Toggle menu > Payments > Setups > Manage Payees> Add New Payee > Demand Draft > Add Payee OR Dashboard > Payments Menu > Add New Payee > Demand Draft

#### To add a new demand draft payee:

1. Click the **Add New Payee** link on the Manage Payees screen. The pop up screen on which to specify the transfer type i.e. bank account or demand draft appears.

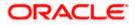

### Add New Payee popup screen

|    |                                            |                   |                                                                           |                                                |                                  |               | ATM/Branch                            | English $\vee$ |
|----|--------------------------------------------|-------------------|---------------------------------------------------------------------------|------------------------------------------------|----------------------------------|---------------|---------------------------------------|----------------|
| ≡đ | 🕽 futura bank                              |                   |                                                                           |                                                |                                  | Q 🖸           | Welcome, Jason<br>Last login 27 April | Smith V        |
| Pa | ayee List                                  |                   |                                                                           |                                                |                                  |               |                                       |                |
|    | Add Money To Wallet                        | Upcoming Payments | Pay Bills                                                                 | Multiple Bill Payments                         | Manage Payees                    | Requeste      | ed Funds Summai                       | >              |
|    | Search                                     | Q                 |                                                                           |                                                |                                  |               |                                       |                |
|    | Amir Khan<br>Edit<br>Add New Account       | Add New D         | Add New Payee<br>What type of payee would<br>Bank Account<br>Demand Draft | d you like to add?                             | ×                                | Note          |                                       |                |
|    | Ash Kutch<br>Edit<br>Daniel Joseph<br>Edit |                   | Ok                                                                        |                                                | Want to ma                       | Add New Payee | eone new ?                            |                |
|    | DD Danoel Dsouza<br>Edit                   |                   | ~                                                                         |                                                |                                  |               |                                       |                |
|    |                                            | Copyright ©       | 2006, 2020, Oracle and/or its a                                           | affiliates. All rights reserved.   Security In | formation   Terms and Conditions |               |                                       |                |

### **Field Description**

| Field Name                   | Description                         |  |  |
|------------------------------|-------------------------------------|--|--|
| What type of                 | The transfer type of the new payee. |  |  |
| payee would you like to add? | The type can be:                    |  |  |
|                              | Bank Account                        |  |  |
|                              | Demand Draft                        |  |  |

2. Select the **Demand Draft** option click **Ok**, to create Demand Draft type of payee. The **Add Payee** screen appears.

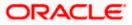

## 5.1 Add Payee - Domestic Demand Draft

A Domestic Draft payee is created to initiate a request to issue a draft which is payable at a location within the country. The user provides the payee details, the details of draft to be issued in favour of and the payable location.

#### To create a domestic draft payee:

#### Add Payee - Domestic Demand Draft

|                                                                                                    | My Dashi | aboard V ATM/Branch                                                                                                    | English $\checkmark$                                                                   | UBS 14.3 AT3 Branch 🗸                               |
|----------------------------------------------------------------------------------------------------|----------|----------------------------------------------------------------------------------------------------|----------------------------------------------------------------------------------------|-----------------------------------------------------|
| ≡ III futura bank                                                                                                    |          | Q                                                                                                    | Melcor                                                                                 | ne, Williamson Son1 🧹<br>Last login 30 Apr 09:04 PM |
| Add Payee                                                                                                    |          |                                                                                                    |                                                                                        |                                                     |
| Bank Account Demand Draft                                                                                                    |          |                                                                                                    |                                                                                        |                                                     |
| Payee Name Michael Smith Payee Photo Wichael Smith Payee Photo Wichael Smith Draft Type Draft Type Michael Smith Draft Payable at City London City London V Address O |          | Transfer mo<br>Transferring money tow<br>Perform a one-time Pay<br>simply select the payee<br>The payee details will be<br>verification and all you<br>date of transfer to initial | vee addition maint<br>while transferring<br>e listed on the scr<br>nave to do is enter | sy and quick.<br>enance and<br>funds.<br>een for    |
| Branch Near Me                                                                                                    |          |                                                                                                    |                                                                                        |                                                     |
| FLEXCUBE UNIVERSAL BANK $\sim$                                                                                                    |          |                                                                                                    |                                                                                        |                                                     |
| Unit 1<br>Block A<br>London<br>GREAT BRITAIN<br>Add Cancel                                                                                                    |          |                                                                                                    |                                                                                        |                                                     |
|                                                                                                    |          |                                                                                                    |                                                                                        |                                                     |
| Copyright © 2006, 2020, Oracle and/or its affiliates. All rights reserved.   Security Information   Terms and Conditions                                              |          |                                                                                                    |                                                                                        |                                                     |

#### **Field Description**

| Field Name  | Description                                                                                                    |
|-------------|----------------------------------------------------------------------------------------------------|
| Payee Name  | Specify the name by which the payee is to be identified.                                                       |
| Payee Photo | Select this option to upload a photo against the payee.                                                        |
| Draft Type  | Select the type of draft to be associated with the Payee.<br>The options are:<br>• Domestic<br>• International |

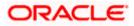

| Field Name                     | Description                                                                                                    |  |
|--------------------------------|----------------------------------------------------------------------------------------------------|--|
| Draft Favoring                 | The name of the payee i.e. the intended recipient of the funds.                                                                                                    |  |
| Draft Payable at<br>City       | The name of the city in which the draft is payable.                                                                                                    |  |
| Delivery<br>Location           | <ul> <li>Select the option to identify where you would like the draft to be delivered.</li> <li>The options are: <ul> <li>Branch Near Me: On selecting this option, the fields by which you can select a branch of the bank at which the draft is to be delivered will appear.</li> <li>My Address: Select this option to have the draft delivered at any of your addresses (work, residence or postal) registered with the bank.</li> <li>Other Address: Select this option to have the draft delivered at an address other than that of a branch of the bank or your registered address. On selecting this option, the fields in which you can enter an address appear.</li> </ul> </li> </ul> |  |
| The following sec location.    | tion appears if you select the Branch Near Me option as draft delivery                                                                                                    |  |
| City                           | Select the name of the city to filter the branches so as to be able to select a branch in the city of your choice.                                                                                                    |  |
| Branch Near Me                 | Select the branch at which you would like the draft to be delivered.                                                                                                    |  |
| Branch Address                 | The complete name and address of the selected branch is displayed.                                                                                                    |  |
| The following sect             | tion appears if you select the <b>My Address</b> option as draft delivery location.                                                                                                    |  |
| Select Address                 | <ul> <li>Select the address at which you want the draft to be delivered.</li> <li>The options are: <ul> <li>Work</li> <li>Residence</li> <li>Postal</li> </ul> </li> </ul>                                                                                                    |  |
| Address Details                | The details of the selected address are displayed.                                                                                                    |  |
| The following sec<br>location. | ction appears if you select the Other Address option as draft delivery                                                                                                    |  |
| Address Line 1-2               | P. Enter lines 1 and 2 of the address at which you wish to have the draft                                                                                                    |  |

Address Line 1-2 Enter lines 1 and 2 of the address at which you wish to have the draft delivered.

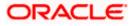

| Field Name | Description                                                              |
|------------|--------------------------------------------------------------------------|
| City       | Enter the name of the city in which the draft to be delivered.           |
| State      | Enter the name of the state in which the draft is to be delivered.       |
| Zip Code   | Enter the zip code of the address at which the draft is to be delivered. |

3. In the **Payee Name** field, enter the name of the payee for identification.

4. Click on the **Upload Photo** link to upload a photo against the payee.

### Note:

Once a photo is uploaded against the payee, the options **Change** and **Remove** appear against the photo.

Click Change to modify the uploaded payee photo.

OR

Click **Remove** to delete the uploaded payee photo.

- 5. In the **Draft Type** field, select the option **Domestic**.
- 6. In the Draft Favouring field, enter the name of the payee of the draft.
- 7. In the **Draft payable at City** field, select the name of the city at which the draft is to be payable.
- 8. In the Delivery Location field, select the appropriate draft delivery option.
  - a. If you select Branch Near Me option;
    - i. From the **City** list, select the city so as to filter the branches based on city of choice.
    - ii. From the **Branch Near Me** list, select the branch at which you want the draft to be delivered.

The complete address of selected branch appears.

- b. If you select My Address option;
  - From the Select Address list, select the option of choice. The complete address of user as maintained corresponding to the selected address appears.
- c. If you select the option **Other Address**; specify address at which the demand draft is to be delivered.
  - i. In the **Address Line 1-2** fields, enter the address at which the draft is to be delivered.
  - ii. In the **City** field, enter the name of the city at which the draft is to be delivered.
  - iii. In the **State** field, enter the name of the State in which the draft is to be delivered.
  - iv. In the **Zip Code** field, enter the zip code of the address at which the draft is to be delivered.
- 9. Click **Add** to add a payee.

OR

Click **Cancel** to cancel the transaction.

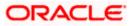

10. The **Add Payee - Review** screen appears. Verify the details, and click **Confirm**. OR

Click **Cancel** to cancel the transaction and to navigate back to the Dashboard.

OR

Click Back to return to the Add Payee screen.

11. The success message appears along with the draft details. Click Go to Dashboard, to navigate to the dashboard. OR Click <u>More Payment Options</u> to access other payment options. OR Click Pay Now to initiate draft issuance to the added payee. OR Click Setup Payee Limits to assign limits (daily and/or monthly) to the payee's account.

### 5.2 Add Payee - International Demand Draft

An International Draft payee is created to initiate a request to issue a draft which is payable at a location outside the country. The user provides the payee details, the details of draft to be issued in favor of and the payable location.

### To create an international demand draft payee:

|                                                                                                    | My Dashboard $\checkmark$ ATM/Branch English $\checkmark$ UBS 14.3 AT3 Branc                                                                                                    |
|----------------------------------------------------------------------------------------------------|----------------------------------------------------------------------------------------------------|
| = 🕼 futura bank                                                                                                    | C Welcome, Williamson Son<br>Last login 30 Apr 09:04 Pi                                                                                                    |
| Add Payee                                                                                                    |                                                                                                    |
| Bank Account Demand Draft                                                                                                    |                                                                                                    |
| Payee Name   Inclusion   Payee Proter   Payee Proter <tr< th=""><th>Final Antipart of the second second secon</th></tr<> | Final Antipart of the second second secon |
|                                                                                                    |                                                                                                    |
| Copyright © 2006, 2020, Oracle and/or its affiliates. All rights res                                                                                                    |                                                                                                    |

### Demand Draft – International Demand Draft Payee

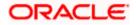

### **Field Description**

| Field Name                  | Description                                                                                                    |  |
|-----------------------------|----------------------------------------------------------------------------------------------------|--|
| Payee Name                  | Specify the name by which the payee is to be identified.                                                                                                    |  |
| Payee Photo                 | Select this option to upload a photo against the payee.                                                                                                    |  |
| Draft Type                  | Select the type of draft to be associated with the Payee.<br>The options are:                                                                                                    |  |
|                             | Domestic                                                                                                    |  |
|                             | International                                                                                                    |  |
| Draft Favoring              | The name of the payee i.e. the intended recipient of the funds.                                                                                                    |  |
| Draft payable at            | The name of the country in which the draft is payable.                                                                                                    |  |
| Country                     | This field is enabled if the International option is selected as Draft Type.                                                                                                    |  |
| City                        | The name of the city in which the draft is payable.                                                                                                    |  |
| Delivery                    | Select the option to identify where you would like the draft delivered.                                                                                                    |  |
| Location                    | The options are:                                                                                                    |  |
|                             | <ul> <li>Branch Near Me: On selecting this option, the fields by which<br/>you can select a branch of the bank at which the draft is to be<br/>delivered will appear</li> </ul>                                                  |  |
|                             | <ul> <li>My Address: Select this option to have the draft delivered at any<br/>of your addresses (work, residence or postal) registered with the<br/>bank.</li> </ul>                                                            |  |
|                             | • Other Address: Select this option to have the draft delivered at an address other than that of a branch of the bank or your registered address. On selecting this option, the fields in which you can enter an address appear. |  |
| The following sec location. | tion appears if you select the Branch Near Me option as draft delivery                                                                                                    |  |
| City                        | Select the name of the city to filter the branches so as to be able to select a branch in the city of your choice.                                                                                                    |  |
| Branch Near Me              | Select the branch at which you would like the draft to be delivered.                                                                                                    |  |
| Branch Address              | The complete name and address of the selected branch is displayed.                                                                                                    |  |
| The following sect          | ion appears if you select the <b>My Address</b> option as draft delivery location.                                                                                                    |  |

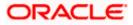

| Field Name                 | Description                                                                                                    |
|----------------------------|----------------------------------------------------------------------------------------------------|
| Select Address             | Select the address at which you want the draft to be delivered.                                                                      |
|                            | The options are:                                                                                                    |
|                            | • Work                                                                                                    |
|                            | Residence                                                                                                    |
|                            | Postal                                                                                                    |
| Address Details            | The details of the selected address are displayed.                                                                                   |
| The following se location. | ction appears if you select the Other Address option as draft delivery                                                               |
| Country                    | Select the country in which the draft is to be delivered.                                                                            |
| Address Line 1-2           | Enter lines 1 and 2 of the address at which you wish to have the draft delivered.                                                    |
|                            |                                                                                                    |
| City                       | Enter the name of the city in which the draft to be delivered.                                                                       |
| City<br>State              | Enter the name of the city in which the draft to be delivered.<br>Enter the name of the state in which the draft is to be delivered. |

12. In the Payee Name field, enter the name of the payee for identification.

13. Click on the Upload Photo link to upload a photo against the payee.

#### Note:

Once a photo is uploaded against the payee, the options **Change** and **Remove** appear against the photo.

Click **Change** to modify the uploaded payee photo.

OR

Click **Remove** to delete the uploaded payee photo.

14. In the **Draft Type** field, select International option.

- 15. In the Draft Favouring field, enter the name of the payee of the draft.
- 16. In the Draft Payable at Country field, select the country in which the draft is to be payable.
- 17. In the **City** field, name of the city at which the draft is to be payable.
- 18. In the **Delivery Location** field, select the appropriate draft delivery option.
  - a. If you select Branch Near Me option;
    - i. From the **City** list, select the city so as to filter the branches based on city of choice.
    - ii. From the **Branch Near Me** list, select the branch at which you want the draft to be delivered.

The complete address of selected branch appears.

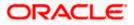

- b. If you select **My Address** option;
  - i. From the **Select Address** list, select the option of choice. The complete address of user as maintained corresponding to the selected address appears.
- c. If you select **Other Address** option; specify address at which the demand draft is to be delivered.
  - i. From the **Country** field, select the country in which the draft is to be delivered.
  - ii. In the **Address Line 1-2** fields, enter the address at which the draft is to be delivered.
  - iii. In the **City** field, enter the name of the city at which the draft is to be delivered.
  - iv. In the **State** field, enter the name of the State in which the draft is to be delivered.
  - v. In the **Zip Code** field, enter the zip code of the address at which the draft is to be delivered.
- 19. Click **Add** to add a payee.

OR

Click **Cancel** to cancel the transaction.

The **Add Payee - Review** screen appears. Verify the details, and click **Confirm**. OR

Click **Cancel** to cancel the transaction and navigate back to the Dashboard.

OR

Click Back to return to the Add Payee screen.

20. The success message appears along with the draft details.

Click **Go to Dashboard**, to navigate to the dashboard. OR

Click More Payment Options to access other payment options.

OR

Click **Pay Now** to initiate draft issuance to the added payee.

OR

Click **Setup Payee Limits** to initiate set-up daily limits and monthly limits.

### <u>FAQ</u>

### 1. When can I make the payment to newly added payee?

After successfully adding a payee, you may proceed to transfer funds only after the cooling period (the time set by the bank during which fund transfer is not allowed to a newly added payee) or you may set a future date for the transaction to take place.

### 2. If I delete or edit a payee, what will happen to the in-flight transactions?

Payee modification or deletion will not have any impact on the transactions which are initiated towards the payee and that are pending further processing.

<u>Home</u>

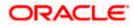

# 6. Add Payee - Bank Account

While adding a payee, the user is provided with the option to either assign an account number to the payee or to define a demand draft template to be used while issuing demand drafts towards the payee.

This section documents the addition of a payee with transfer type as bank account.

- Internal
- Domestic
- International

### How to reach here:

Dashboard > Payments Widget > Manage Payees > Add New Payee > Bank Account OR Toggle menu > Payments > Setups > Manage Payees > Add New Payee > Bank Account OR Dashboard > Payments Menu > Transfer Money > Manage Payees > Add New Payee > Bank Account

### To add new payee:

1. Click the **Add New Payee** link on the **Manage Payees** screen. The pop up screen appears on which to specify the transfer type i.e. bank account or demand draft, appears.

#### Add New Payee popup screen

|                                                                                                    | ATM/Branch Er                                   | nglish $\vee$ |
|----------------------------------------------------------------------------------------------------|-------------------------------------------------|---------------|
| ≡ II futura bank                                                                                                    | Q 🔄 Welcome, Jason Sr<br>Last login 27 Apr 09:3 | mith 🗸        |
| Payee List                                                                                                    |                                                 |               |
| Add Money To Wallet Upcoming Payments Pay Bills Multiple Bill Payments Manage Payees                                     | Requested Funds Summar                          | ,             |
| Search Q                                                                                                    |                                                 |               |
| Edit                                                                                                    | Note                                            |               |
| Edit                                                                                                    |                                                 |               |
| Edit                                                                                                    |                                                 |               |
| Copyright © 2006, 2020, Dracle and/or its affiliates. All rights reserved.   Security Information   Terms and Conditions |                                                 |               |

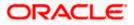

### **Field Description**

| Field Name                      | Description                         |
|---------------------------------|-------------------------------------|
| What type of                    | The transfer type of the new payee. |
| payee would you<br>like to add? | The types can be:                   |
|                                 | Bank Account                        |
|                                 | Demand Draft                        |
|                                 |                                     |

2. Select the **Bank Account** option click **Ok**, to create bank account type of payee. The **Add Payee** screen appears.

### 6.1 Add Payee - Internal Bank Account

An Internal Bank account type of payee is a payee who holds an account within the same bank as the remitter.

**Note**: In case of Internal Payees, only the Account Number of the payee is validated in the host system and not the Account Name.

### Add Payee – Internal Account

| ≡ 🏚 futura bank                                                                                                    | ATM/Brench<br>Q two Welcome, Parag Kinikar                                                                                                    |
|----------------------------------------------------------------------------------------------------|----------------------------------------------------------------------------------------------------|
| Add Payee                                                                                                    |                                                                                                    |
| Bank Account Demand Draft                                                                                                    |                                                                                                    |
| Bank Account                                                                                                    |                                                                                                    |
| Payee Name Parag Payee Proto Union Union U | Transfer money faster than ever!<br>Set up a payee to make transferring money easy and<br>quick.<br>Perform a one-time Payee addition maintenance and<br>amply select the payee while transferring funds.<br>You can allo add the payee at any time by selecting the<br>edit option provided on the payee details acreen. |
| MyAccount<br>Nickname<br>SelfAccount                                                                                                    |                                                                                                    |
| Submit Cancel Botok                                                                                                    | Hey, I am here to help if you need it!                                                                                                    |
|                                                                                                    | Copyright & 2006; 2020, Oracle and/or its attiliates. All rights reserved.   Security Information   Terms and Conditions                                                                                                    |

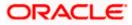

### **Field Description**

| Field Name                | Description                                                                                                    |
|---------------------------|----------------------------------------------------------------------------------------------------|
| Payee Name                | Specify the name by which the payee group is to be identified. Once<br>created, you can add multiple payees within a payee group. This is<br>particularly useful when retail users want to add different bank accounts<br>of the same beneficiary, as payees. The Payee Name would be the<br>payee's name and the different accounts can be identified with different<br>Nicknames. |
| Payee Photo               | Select this option to upload a photo against the payee.                                                                                                    |
| Рауее Туре                | Select INTERNAL                                                                                                    |
| Account Number            | r Specify the account number of the payee.                                                                                                    |
| Confirm<br>Account Number | The user is required to re-enter the payee's account number in this field.                                                                                                    |
| Account Name              | Enter the name of the payee as maintained against the payee's bank account.                                                                                                    |
| Nickname                  | Specify a nickname to be assigned to the specific account of the payee for the purpose of easy identification.                                                                                                    |

### Note:

Once a photo is uploaded against the payee, the options Change and Remove appear against the photo.

Click **Change** to modify the uploaded payee photo. OR Click **Remove** to delete the uploaded payee photo.

3. Click **Add** to add a payee. OR

Click **Cancel** to cancel the transaction.

4. The **Add Payee - Review** screen appears. Verify the details, and click **Confirm**. OR

Click **Cancel** to cancel the transaction and to navigate back to 'Dashboard'.

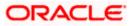

### 6.2 Add Payee - Domestic Bank Account

A domestic account transfer is one which involves the transfer of funds to an account that is held with another bank within the same country or politically united region.

| 🕼 futura bank                                                                                               |                                                                                                    | ATM/Branch Engli<br>Q Melcoome, Parag Kinika<br>Leet kojin 19 Aug 01:21 PA          |
|----------------------------------------------------------------------------------------------------|----------------------------------------------------------------------------------------------------|-------------------------------------------------------------------------------------|
| Add Payee                                                                                                   |                                                                                                    |                                                                                     |
| Bank Account Demand Draft                                                                                   |                                                                                                    |                                                                                     |
| Bank Account                                                                                                |                                                                                                    |                                                                                     |
| Payee Name<br>Steve                                                                                         |                                                                                                    |                                                                                     |
| Payes Photo<br>Change<br>Maximage size - 1000 KB<br>File format - JPG and PNG                               | Remove                                                                                                    | •                                                                                   |
| Pile format - JPG and PNG                                                                                   | Т                                                                                                    | ransfer money faster than ever!                                                     |
| Internal Domestic International                                                                             | Set up a pr<br>quick                                                                                                    | ayee to make transferring money easy and                                            |
| NEFT                                                                                                    | Perform a<br>simply select                                                                                              | one-time Payee addition maintenance and<br>t the payee while transferring funds.    |
| Account Type<br>Savings V                                                                                   | You can also                                                                                                    | edit the payee at any time by selecting the<br>rovided on the payee details screen. |
| Account Number                                                                                              |                                                                                                    |                                                                                     |
|                                                                                                    |                                                                                                    |                                                                                     |
| Confirm Account Number                                                                                      |                                                                                                    |                                                                                     |
| 555555555                                                                                                   |                                                                                                    |                                                                                     |
| Account Name                                                                                                |                                                                                                    |                                                                                     |
| My Account                                                                                                  |                                                                                                    |                                                                                     |
| Bank Details<br>DEUTDEFFXXX<br>Head Office<br>Taunusanlage 12 875687<br>Frankfurt Am Main<br>Reset Bic Code |                                                                                                    |                                                                                     |
| Nickname                                                                                                    |                                                                                                    |                                                                                     |
| SelfAccount                                                                                                 |                                                                                                    |                                                                                     |
| Submit Cancel Back                                                                                          |                                                                                                    |                                                                                     |
|                                                                                                    |                                                                                                    | Hey, I am here to help if you need it!                                              |
|                                                                                                    | Copyright @ 2006, 2020, Oracle and/or its amiliates. All rights reserved.   Security Information   Terms and Conditions |                                                                                     |

Add Payee – Domestic Account

Field Name Description

**Payee Name** Specify the name by which the payee group is to be identified. Once created, you can add multiple payees within a payee group. This is particularly useful when retail users want to add different bank accounts of the same person, as payees. The Payee Name would be the payee's name and the different accounts can be identified with different Nicknames.

**Payee Photo** Select this option to upload a photo against the payee.

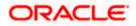

| Field Name                       | Description                                                                                                    |
|----------------------------------|----------------------------------------------------------------------------------------------------|
| Network Type                     | Select the local payment network. Without selecting a Network Type, a BIC Code search will not work.                                |
| Account Type                     |                                                                                                    |
| (Only Applicable for India NEFT, | Select the type of account associated with the payee.<br>The options are:                                                           |
| India RTGS,                      | Savings                                                                                                    |
| India IMPS )                     | Current                                                                                                    |
|                                  | Overdraft                                                                                                    |
|                                  | Cash Credit                                                                                                    |
|                                  | Loan Account                                                                                                    |
|                                  | • NRE                                                                                                    |
| Account<br>Number                | Specify the account number of the payee.                                                                                            |
| Confirm<br>Account<br>Number     | The user is required to re-enter the payee's account number in this field.                                                          |
| Account Name                     | Enter the name of the payee as maintained against the payee's bank account.                                                         |
| BIC Code                         | The user can specify the Bank Identification Code of the payee's account.                                                           |
| BIC Code Look (                  | up Link                                                                                                    |
|                                  | arch criteria is available if the Lookup BIC Code link is selected. This is to arch for a BIC Code in case he does not remember it. |
| Please note that t               | the Network Type has to be selected before a BIC Code Lookup.                                                                       |
| BIC Code                         | Complete or Partial BIC Code                                                                                                    |
| Bank Name                        | Bank Name of the Payee.                                                                                                    |
| City                             | The City corresponding to the BIC Code.                                                                                             |
| BIC Code Looku                   | ip - Search Result                                                                                                    |
| The following field              | ds are displayed in the search results.                                                                                             |
| Bank Name                        | Name of the bank.                                                                                                    |
| Address                          | The complete address of the bank.                                                                                                   |

| Field Name   | Description                                                                                                    |
|--------------|----------------------------------------------------------------------------------------------------|
| BIC Code     | The Complete BIC Code. Available as a link, selecting which will copy the BIC Code and Bank Details back onto the Add Payee page.             |
| Bank Details | The details of the bank that include the BIC Code as well as the name and address of the bank and branch in which the payees account is held. |
| Nickname     | Specify a nickname to be assigned to the specific account of the payee for the purpose of easy identification.                                |

### Note:

Once a photo is uploaded against the payee, the options **Change** and **Remove** appear against the photo.

Click **Change** to modify the uploaded payee photo. OR Click **Remove** to delete the uploaded payee photo.

5. The **Add Payee - Review** screen appears. Verify the details, and click **Confirm**. OR

Click Cancel to cancel the transaction and navigate back to 'Dashboard'.

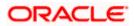

# 6.3 Add Payee – International Bank Account

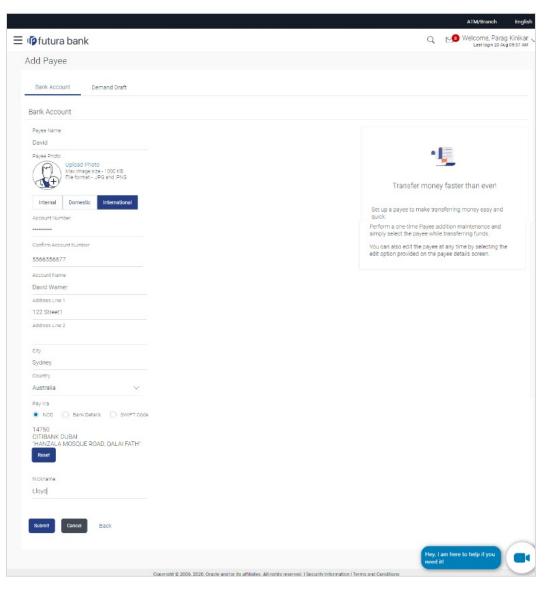

### Field Name Description

| Payee Name  | Specify the name by which the payee group is to be identified. Once<br>created, you can add multiple payees within a payee group. This is<br>particularly useful when retail users want to add different bank accounts<br>of the same person, as payees. The Payee Name would be the payee's<br>name and the different accounts can be identified with different<br>Nicknames. |  |
|-------------|----------------------------------------------------------------------------------------------------|--|
| Payee Photo | Select this option to upload a photo against the payee.                                                                                                    |  |
| Рауее Туре  | Select International                                                                                                    |  |

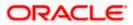

### Field Name Description

Account Number Specify the account number of the payee.

**Confirm** The user is required to re-enter the payee's account number in this field **Account Number** so as to confirm the same.

Account Name Enter the name of the payee as maintained against the payee's bank account.

Address Line 1- Enter the address of the payee.

**City** Enter the city of the payee.

**Country** Enter the country of the payee.

Pay Via The options are:

2

- Swift Code
- NCC (National Clearing code)
- Bank Details

SWIFT / National The SWIFT code will need to be identified if SWIFT Code has been clearing code selected in the Pay Via field. value

Lookup Swift Link to search the SWIFT code. Code

#### SWIFT Code Look up

The following fields appear on a pop up window if the **Lookup SWIFT Code** link is selected.

| Swift Code | The facility to lookup bank details based on SWIFT code.          |
|------------|-------------------------------------------------------------------|
| Bank Name  | The facility to search for the SWIFT code based on the bank name. |
| Country    | The facility to search for the SWIFT code based on the country.   |
| City       | The facility to search for the SWIFT code based on city.          |
|            |                                                                   |

### SWIFT Code Lookup - Search Result

| Bank Name | The names of banks as | fetched on the basis | of the search criteria |
|-----------|-----------------------|----------------------|------------------------|
|           | specified.            |                      |                        |

Address The complete address of each bank as fetched on the basis of the search criteria specified.

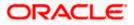

| Field Name                                                                    | Description                                                                                          |  |
|-------------------------------------------------------------------------------|----------------------------------------------------------------------------------------------------|--|
| SWIFT Code                                                                    | The list of SWIFT codes as fetched on the basis of the search criteria specified.                    |  |
| National<br>Clearing Code                                                     | The national clearing code will need to be identified if NCC has been selected in the Pay Via field. |  |
| Lookup National<br>clearing code                                              | Link to search the National clearing code.                                                           |  |
| National clearing                                                             | code Look up                                                                                         |  |
| The following field is selected.                                              | Is appear on a pop up window if the Lookup National Clearing Code link                               |  |
| NCC Туре                                                                      | The facility to search for the national clearing code by type.                                       |  |
| NCC Code                                                                      | The facility to search for bank details by defining the national clearing code.                      |  |
| Bank Name                                                                     | The facility to search for the national clearing code by defining the name of the bank.              |  |
| City                                                                          | The facility to search for the national clearing code by city.                                       |  |
| NCC Lookup - Se                                                               | earch Result                                                                                         |  |
| Bank Name                                                                     | Name of the bank.                                                                                    |  |
| Branch                                                                        | Bank branch name.                                                                                    |  |
| Address                                                                       | Displays complete address of the bank.                                                               |  |
| NCC Code                                                                      | NCC code of the bank branch.                                                                         |  |
| Bank Details                                                                  | Bank details based on the Swift / National clearing code selected for the bank.                      |  |
| Below fields appears if the Bank Details option is selected in Pay Via field. |                                                                                                    |  |
| Bank Name                                                                     | Name of the bank in which the payee account is held.                                                 |  |
| Bank address                                                                  | Complete address of the bank at which the payee account is held.                                     |  |
| Country                                                                       | Country of the bank.                                                                                 |  |
| City                                                                          | City to which the bank belongs.                                                                      |  |

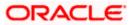

| Field Name | Description                                                                                                    |
|------------|----------------------------------------------------------------------------------------------------|
| Nickname   | Specify a nickname to be assigned to the specific account of the payee for the purpose of easy identification. |

6. Click on the **Upload Photo** link to upload a photo against the payee.

### Note:

Once a photo is uploaded against the payee, the options **Change** and **Remove** appear against the photo.

Click **Change** to modify the uploaded payee photo. OR

Click **Remove** to delete the uploaded payee photo.

Click Add to add a payee.
 OR

Click **Cancel** to cancel the transaction.

8. The **Add Payee – Review** screen appears. Verify the details, and click **Confirm**. OR

Click Cancel to cancel the transaction and navigate back to 'Dashboard'.

Home

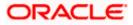

## 7. Transfer Money

Navigate to Payments > Payments and Transfers > Transfer Money

The Transfer Money feature enables the user to initiate online payments between his own accounts or perform one of the following types by using an existing payee:

- Internal Transfer
- Domestic Transfer
- International Transfer

On selecting the option, 'Existing Payee', the user has to select a payee group first and then select the specific account of the payee towards which the transfer is to be made. The user is not required to explicitly select the transfer type (internal, domestic or international) since this is defined at the time of payee creation.

### Prerequisites:

- Transaction and account access is provided to retail user.
- Transaction working window is maintained.
- Payees are registered for the purpose of transferring funds.
- Transaction limits are assigned to user to perform the transaction.
- Payee limits, cooling period along with transaction limits are maintained.

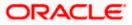

# 7.1 Transfer Money - Existing Payee

### Transfer Money - Existing Payee

| futura bank                                                                                                    | ATTM/Branch Englis Q Velcome, Parag Kinikar Laar topin 08 Aug 65 12 AM                                                                                                    |
|----------------------------------------------------------------------------------------------------|----------------------------------------------------------------------------------------------------|
| Transfer Money                                                                                                    | saan siyan uu mug uu ta mu                                                                                                    |
| Transfer Type<br>Existing Fayee My Accounts<br>Payee<br>Parag<br>ParagSevings<br>Account Number<br>SSSSSSSSS<br>NERNATIONAL<br>Payee Address<br>Address 1 Nak/N<br>Bank Details<br>14750(JITIBANK DUBAI) HANZALA MOSQUE ROAD, DALAI FATH* | Transferring money has never been easier!<br>Transferring money has never been easier!<br>Transfer money to registered payees across the globe<br>from your sturs sink asyings or current accounts. You<br>can also transfer money to your friends' Mobile, Email ID<br>and Tacebook accounts.<br>Heren't registered your payee yet?<br>No Problem! Use the Adnoc Payment Service |
| Transfer Prom<br>xxxxxxxxxxxxxxxxxxxxxxxxxxxxxxxxxxxx                                                                                                    |                                                                                                    |
| Transfer via Intermetilary Bank Ves  No Payment Details Note Ranset Back                                                                                                    |                                                                                                    |
|                                                                                                    | Hey, I am here to help if you need k!                                                                                                    |
|                                                                                                    | ved.   Security information   Terms and Conditions                                                                                                    |

Fields that are not totally self-explanatory are explained below:

| Field Name     | Description                                            |  |
|----------------|--------------------------------------------------------|--|
| Transfer Type  | Select the type of transfer that you wish to initiate. |  |
|                | The options are:                                       |  |
|                | Existing payee                                         |  |
|                | My Accounts (User's own accounts)                      |  |
| Existing Payee |                                                        |  |
|                |                                                        |  |

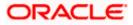

### Field Name Description

PayeeSelect the payee group. If the payee group contains multiple payees, you<br/>will see another dropdown called Sub Payee.

| Transfer Money                  |        |
|---------------------------------|--------|
| Transfer Type                   |        |
| Existing Payee      My Accounts |        |
| Payee                           |        |
| INTERNATIONAL                   | $\sim$ |
| Sub Payee                       |        |
| Please Select                   | $\sim$ |
|                                 |        |
| Pay Cancel Back                 |        |

If the payee group contains only 1 payee then one will not see the sub payee dropdown, but the payee details directly on selecting the payee group.

**Transfer From** Account from which money will be debited.

**Currency** The currency in which the transfer is to take place.

Currency is defaulted to destination account currency for Self and Internal Transfer and local currency for Domestic Transfer.

For International transfer, the user can select the currency from the list

**View Limits** Link to view the transaction limits applicable to the user.

For more information on Limits, refer View Limits section.

- **Select Network** Although the network is defined when creating the payee, in many countries the same BIC Code can be used on a different local network also. Therefore one can select the network again during a funds transfer.
- Transfer via<br/>Intermediary<br/>BankSpecify whether the fund transfer is to be done through intermediary bank.<br/>This field appears for International Transfer.

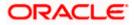

| Field Name      | Description                                                                                                    |  |
|-----------------|----------------------------------------------------------------------------------------------------|--|
| Pay Via         | Network for payment.                                                                                                    |  |
|                 | The options are:                                                                                                    |  |
|                 | Swift Code                                                                                                    |  |
|                 | NCC (National Clearing code)                                                                                                    |  |
|                 | Bank Details                                                                                                    |  |
|                 | This field appears if you select <b>Yes</b> option from <b>Transfer via</b> Intermediary Bank field.                                                                                            |  |
| Payment Details | You can add up to 4 fields each of length not more than 35. These will carry the unstructured remittance information to the Payment Processor. These are applicable to SWIFT and SEPA Payments. |  |
| Note            | Narrative for the transaction. This will be internal to the bank.                                                                                                    |  |
|                 |                                                                                                    |  |

### Note:

On Payment Confirmation the 'Set Repeat Transfer' link appears only in the case of Domestic and Internal Transfers. However, only Internal Transfers are qualified with Oracle Banking Payments and Internal, Domestic Repeat Transfers are qualified with Oracle FLEXCUBE Retail Banking.

Interpreting the success message on the Confirmation Screen:

Please note that Payment Processors can work in different ways. Some Payment Processors will respond with the final status of the submitted payment synchronously. Some Payment Processors work in an asynchronous mode and respond back with a host reference number only to indicate that the payment has been accepted for processing, but there is a chance that it may get into an Exception Queue during the actual processing itself. Therefore the final status of the payment can be viewed using the transaction called <u>Payment Status Inquiry</u>.

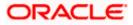

# 7.2 Transfer Money - My Accounts

| 10 futura bank                                                                                                    | ATM/Dranch English N<br>Q Melcome, Parag Kinikar<br>Lei kojn 13 Aug be 55 pm                                                                                                    |
|----------------------------------------------------------------------------------------------------|----------------------------------------------------------------------------------------------------|
| Transfer Money                                                                                                    | Care refer to region or re-                                                                                                    |
| Transfer Type<br>Evisting Payee Wy Accounts<br>Transfer To<br>2000000000000034 V<br>Balance : £4578.34<br>Transfer Firm<br>20000000000034 V<br>Balance : £4578.34<br>Amount<br>GBP E11:00<br>View Limits<br>Transfer When<br>Note<br>SampleNote | Transferring money has never been easier!<br>Transferring money to registered payees across the globe<br>from your Further Bank savings or current accounts. You<br>can also transfer money to your friends' Mobile, Email ID<br>and Facebook accounts<br>Haven't registered your payce yet?<br>No Problem: Use the Achoo Payment Service |
| Pay Cancel Block                                                                                                    | Hey, I am here to help if you need it                                                                                                    |

The flow and the fields for this transaction are self-explanatory.

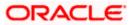

### 7.3 Suggestive Credit Value Date

The Payment framework provides the facility to display the suggestive credit value date on the review screen of a payment. This date is an indicative date only and it gives the end user an idea of when the payment would get credited to the payee's account, before he can confirm the transaction.

The service takes into account parameters like the network of payment, the currency etc. before arriving at the suggestive credit value date.

This service is currently available out of the box integrated only with Oracle Banking Payments. For other product processors a customization would be required.

| E 🅼 futura bank |                                                                                                    | Q Melcome, SWATI THITE<br>Last legn 24 Aug 05:09 PM                      |
|-----------------|----------------------------------------------------------------------------------------------------|--------------------------------------------------------------------------|
|                 | Transfer Money                                                                                              | Information × Suggestive Credit Date for this transaction is 27 Mar 2020 |
|                 | Review You initiated a request for Transfer Money. Please review details before you confirm!                |                                                                          |
|                 | Transfer to<br>Rajani Shinde<br>Account Numae<br>123467                                                     |                                                                          |
|                 | Payee Type<br>DOMESTIC                                                                                      |                                                                          |
|                 | Accourt Name<br>SAVINGS                                                                                     |                                                                          |
|                 | Excit Oparia<br>BACAAGADOXX<br>ALPHA BANK<br>MANUE, OFORUEDA ESCALER, 6<br>Transfer From<br>xxxxxxxxxxXBG56 |                                                                          |
|                 | Network<br>SEPA CREDIT                                                                                      |                                                                          |
|                 | Amount<br>€45:00                                                                                            |                                                                          |
|                 | Transfer When<br>27 Mar 2020                                                                                |                                                                          |
|                 | Payment Details<br>Det1                                                                                     |                                                                          |
|                 | Nisa                                                                                                    |                                                                          |

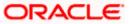

## 7.4 International Low Value Payment

SWIFT GPI enables financial institutions to provide fast and frictionless cross-border payments for small and medium sized businesses and consumers.

| ≡ IIp futura bank |                                                                                                    | Q                                                              |
|-------------------|----------------------------------------------------------------------------------------------------|----------------------------------------------------------------|
| E C futura bank   | Account Name<br>AL Marvin Music<br>Company<br>Iona,ES                                                  | <image/> <image/> <image/> <image/> <image/> <image/> <image/> |
| Pay Cancel Back   |                                                                                                    |                                                                |
|                   | Copyright © 2006, 2020, Oracle and/or its affiliates. All rights reserved.   Security Information   Te | rms and Conditions                                             |

Fields that are not totally self-explanatory are explained below:

| Field Name    | Description                               |
|---------------|-------------------------------------------|
| Transfer From | Account from which money will be debited. |

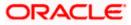

| Currency                             | The currency in which the transfer is to take place.                                                                                                    |
|--------------------------------------|----------------------------------------------------------------------------------------------------|
|                                      | User can select the currency from the list for which low value international payment is supported. Also <b>Max Limit</b> indicates the maximum supported amount for the selected currency.      |
| Transfer via<br>Intermediary<br>Bank | Specify whether the fund transfer is to be done through intermediary bank.                                                                                                    |
| Pay Via                              | Network for payment.                                                                                                    |
|                                      | The options is Swift Code only. This field appears if you select <b>Yes</b> option from <b>Transfer via Intermediary Bank</b> field.                                                            |
| Payment Details                      | You can add up to 4 fields each of length not more than 35. These will carry the unstructured remittance information to the Payment Processor. These are applicable to SWIFT and SEPA Payments. |
| Note                                 | Narrative for the transaction. This will be internal to the bank.                                                                                                    |
|                                      |                                                                                                    |

### Note:

Interpreting the success message on the Confirmation Screen:

Please note that Payment Processors can work in different ways. Some Payment Processors will respond with the final status of the submitted payment synchronously. Some Payment Processors work in an asynchronous mode and respond back with a host reference number only to indicate that the payment has been accepted for processing, but there is a chance that it may get into an Exception Queue during the actual processing itself. Therefore the final status of the payment can be viewed using the transaction called Payment Status Inquiry.

### 7.5 Other Transfers - New Payee

By selecting the 'New Payee' option, the user is provided with three choices by which to initiate a fund transfer. They are as follows:

### i. Email/Mobile

The Email/Mobile option enables the user to initiate a funds transfer towards an email or mobile contact. The user has to simply specify the email address or the mobile number of the intended payee and specify other transfer related details such as the transfer amount and source account. Once the transfer is initiated, the funds are transferred to the account number associated with that email address or mobile number.

#### ii. Bank Account

The user can select this option if he wishes to initiate a transfer towards a beneficiary who is not yet registered as a payee. On selecting this option, the user will be directed to a screen from which he can select the option to navigate to the screen on which he can register a payee.

### iii. Facebook

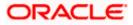

By selecting this option, the user is able to transfer funds to a Facebook contact. Funds can be transferred towards only those Facebook contacts who have registered themselves for this facility with the bank via Facebook.

Using this option you can transfer funds from your account to payee account within the bank, within the country or outside the country by specifying email or mobile number or to your Facebook contacts having Futura Bank account.

### iv. Twitter

On selecting this option, the user is able to transfer funds to a Twitter follower. The user can select any one follower as the recipient of the funds transfer.

For details on the New Payee option under Transfer Money, refer Peer to Peer Payment.

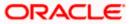

### 7.6 Other Transfers – Between Wallets

The **'Between Wallets'** feature enables a retail user, having a wallet account with the bank, to initiate payments from his wallet to another user's wallet by specifying the intended beneficiary's mobile number. This is an easy, quick and safe method of payment wherein the user just needs to enter the mobile number of payee and amount to be paid. This method of payment is especially simple and secure considering that the beneficiary need not share his account information in order to receive payments. Moreover, users need not maintain payees as a prerequisite to transfer funds using this method.

### To transfer from one wallet to another wallet:

1. Menu >> Payments >> Payments and Transfers >> Other Transfers, select the Between Wallets option.

|   |                                                                                                    |                    |                 |                |                    |                     |                                                                                      | ATM/Branch                       | English 🗡                 |
|---|----------------------------------------------------------------------------------------------------|--------------------|-----------------|----------------|--------------------|---------------------|--------------------------------------------------------------------------------------|----------------------------------|---------------------------|
| Ξ | 🕼 futura k                                                                                                    | oank               |                 |                |                    |                     | Q, 🗹                                                                                 | Welcome, SWA<br>Last login 17 Au | TI THITE V<br>19 02:12 PM |
|   | Transfer M                                                                                                    | oney               |                 |                |                    |                     |                                                                                      |                                  |                           |
|   | Favorites                                                                                                    | Adhoc Demand Draft | Other Transfers | Adhoc Transfer | Multiple Transfers | Issue Demand Drafts | Payment Statu                                                                        | is Inquiry Add                   | Mo >                      |
|   | Transfer Type<br>New Payee<br>Transfer From<br>Wallet<br>Recipient's Mobile<br>9812123434<br>Amount<br>€11.00<br>Balance : €2,40 |                    |                 |                |                    | Transfer            | sferring money to registered par<br>money to registered par<br>mutura Savings or Cur | yees across the globe            |                           |
|   | Note<br>Wallet Tranfer<br>Transfer                                                                                               | Cancel             |                 |                |                    | You can             | also transfer money to<br>acebook accounts.                                          |                                  | imail                     |

### Transfer Money – Between Wallets

| Field Name | Description |
|------------|-------------|
|            |             |

**Transfer Type** Select the type of transfer that you wish to initiate

The options are:

- New payee
- Between Wallets

### **Between Wallets**

The following fields appear if the **Between Wallets** option is selected in the **Transfer Type** field.

**Transfer From** The value **Wallet** is defaulted when the option **Between Wallets** is selected in the **Transfer Type** field.

**Recipient Mobile** Enter the mobile number by which the beneficiary's wallet is associated. **Number** 

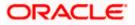

| Field Name | Description                           |
|------------|---------------------------------------|
| Amount     | Specify the amount to be transferred. |
| Note       | Narrative for the transaction.        |

- 2. In the **Recipient Mobile Number** field, enter the mobile number by which the beneficiary's wallet is associated.
- 3. In the **Amount** field, enter the transfer amount.
- 4. In the **Note** field, specify a note or remarks.
- Click Transfer to initiate the payment. OR
   Click Cancel to cancel the operation and navigate back to 'Dashboard'.
- 6. The **Transfer Money Review** screen appears. Verify the details, and click **Confirm**. OR

Click **Cancel** to cancel the operation and navigate back to 'Dashboard'. OR

Click **Back** to navigate back to previous screen.

### **FAQ**

# 1. Can I use the Transfer Money transaction to transfer the funds towards the repayment of a loan that I hold in same bank?

No, fund transfers can be made only to current or savings account through the transfer money transaction.

2. Can I set a future date for a fund transfer?

You can set a future date for a payment using the Pay Later option.

# 3. What happens if I have set up a future dated transfer, but don't have enough funds in my account on the transaction date for the transfer?

Balance check will not be performed at the time of transaction initiation with future date. The transaction will get declined in case of insufficient funds in the account on the given transaction date.

### 4. What happens if the transaction amount is less than set Transaction Limit?

If the transaction amount is less than the minimum limit or more than the maximum transaction limit set by the Bank, the user will not be able to initiate the transfer.

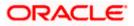

### 5. Can I make a payment to an account which is currently not registered as my payee?

If you want to make a payments towards a beneficiary who is not yet registered you can select the option, 'Bank Account' under the 'New Payee' option to be navigated to the screen on which you can register the intended beneficiary as a payee. You can then initiate transfers towards this payee via the 'Existing Payee' option. Alternately, you can transfer funds towards accounts that you have not registered through the 'Adhoc Transfer' transaction.

Home

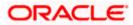

# 8. Multiple Transfers

The Multiple Transfers feature enables users to initiate transfers towards a group of people as part of a single transaction. Through this feature, users can initiate transfers towards registered payees of different transfer types i.e. internal, domestic and international transfers, with different transfer dates, all at once from a single screen.

### Prerequisites:

- Transaction and account access is provided to the retail user
- Transaction working window is maintained for the underlying transfer types
- Registered payees are maintained
- Purpose of Payments are maintained
- Transaction limits are assigned to the user to perform the transaction
- Payee limits and cooling period limits are maintained

### Workflow

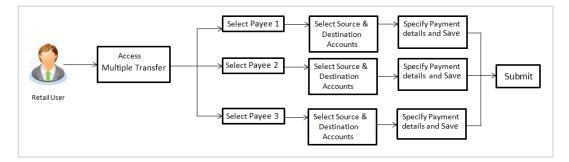

### How to reach here:

Toggle menu > Payments > Payments and Transfers > Multiple Transfers OR Dashboard > Payments Menu > Multiple Transfers

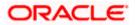

### **Multiple Transfers**

| Payee 1       Image: ParegSavings       Address Type       Account Name         Payee 1       Image: ParegSavings       Account Name         Payee 2       ParegSavings       Account Name         Payee 3       INTERNATIONAL       ParegInternational         Payee 4       Image: ParegSavings       Account Name         SSSSSSSSS       INTERNATIONAL       ParegInternational         Payee 10       Image: ParegSavings       Account Name         SSSSSSSSS       INTERNATIONAL       ParegInternational         Payee 10       Image: ParegSavings       Account Name         SSSSSSSSS       INTERNATIONAL       ParegInternational         Payee 100       View Limits       Transfer Name         SSSSSSSSS       Image: ParegSavings       Image: ParegSavings         Bisine CAL650.34       Image: Payee 100       View Limits         Transfer Vieit       Image: Payee 100       View Limits         Correspondence Charges       PAYEE       Image: Payment Details         My Loan Amount       Add Payment Details       Note         Remarks       Image: ParegSavings       Image: ParegSavings                                                                                                    | mand Drafts Payment Status Inquiry Add Mo 3<br>What are the benefits?<br>Paying multiple payees at once is easy with the Putura<br>Bank Multiple Transfers service. You can specify details<br>for each transfer record and to save acciliantal time, coov<br>the details on serviced on to the hexit.<br>You can select different accounts from which you want<br>funds transferred to each payee and also select different<br>dates on which each transfer is to be made. |
|----------------------------------------------------------------------------------------------------|----------------------------------------------------------------------------------------------------|
| Payee 1 Payee Parag Parag ParagSavings Account Number Payee Type ParagSavings Account Number Payee Account Number Payee Account Account | What are the benefits?<br>Paying multiple payees at once is easy with the Puture<br>Bank Multiple Transfers service. You can specify details<br>for each inself record and to save egitional time obout<br>the details of one record on to the hexit.<br>You can select different accounts from which you want<br>funds transferred to each payee and also select different                                                                                                 |
| Peyee Parag Parag ParagSavings ParagSavings ParagSavings ParagSavings ParagSavings ParagSavings ParagSavings ParagSavings ParagSavings ParagInternational ParagInternational ParagIntern | Paying multiple payees at once is easy with the Futura<br>Bank Multiple Transfers service. You can specify details<br>(or each transfer record and to save additional time, coor<br>the details of one record on to the next income<br>You can select different accounts from which you want<br>funds transferred to each payee and also select different                                                                                                    |
| ParagSavings  Account Number  Payee Type Account Number  Payee Address INTERNATIONAL ParagInternational  Payee Address Address I Nsk.IN  Sanc Dotals 14750,01TIBANK DUBAL HANZALA MOSQUE ROAD, QALAI FATH  Transfer From  XXXXXXXXXXXXXXXX Baintoe 24.650.34  Amount EUR View Limits  Transfer Wien  View Limits  Transfer Wien  View Limits  Transfer Vie intermediary Bank  View Details  Nete  View Details Note                                                                                                    | Paying multiple payees at once is easy with the Futura<br>Bank Multiple Transfers service. You can specify details<br>for each transfer record and to save additional time, coov<br>the details of one record on to the next section at time, coov<br>You can select different accounts from which you want<br>funds transferred to each payee and also select different                                                                                                    |
| SSSSSSSSS     INTERNATIONAL     Paraginternational       Payee Address     Address       Address INski     INSki       Bank Datale     14750,0111BANK DUBAUHANZALA MOSQUE ROAD, QALAI FATH*   Transfer From       xxxxxxxxxxxxxxxxxxxxxxxxxxxxxxxxxxxx                                                                                                    | Bank Multiple Transfers service. You can specify details<br>for each transfer record and to save additional time, coov<br>the details of one record on to the next.<br>You can select different accounts from which you want<br>funds transferred to each payee and also select different                                                                                                    |
| Bank betails 14750,CITIBANK DUBA("HANZALA MOSQUE ROAD, QALAI FATH" Transfer From Concesscowork0034  Amount EUR  View Limits Transfer When View Limits Transfer When View Limits Transfer When PAYEE PAYEE PAYEE No Payment Details Nete                                                                                                    | funds transferred to each payee and also select different                                                                                                    |
| xxxxxxxxxxxxxxxxxxxxxxxxxxxxxxxxxxxx                                                                                                    |                                                                                                    |
| Amount EUR View Limits Transfer When Nov Later Correspondence Charges PAYEE PAYEE View Limits Transfer vie intermediary Dank View Limits Nov Payment Details Note                                                                                                    |                                                                                                    |
| Transfer When  Nov Laser:  Correspondence Charges  PAYEE  Transfer via Intermediary Bank Ves No Augment Details Note                                                                                                    |                                                                                                    |
| PAYEE  Transfer via intermediary Bank Ves  No Payment Details My Loan Amount Add Payment Details Note                                                                                                    |                                                                                                    |
| Transfer via Internetiary Bank<br>Ves  No<br>Payment Details<br>My Loan Amount<br>Add Payment Details<br>Note                                                                                                    |                                                                                                    |
| My Loan Amount<br>Add Payment Details<br>Note                                                                                                    |                                                                                                    |
| Note                                                                                                    |                                                                                                    |
|                                                                                                    |                                                                                                    |
|                                                                                                    |                                                                                                    |
| Reset Fields                                                                                                    |                                                                                                    |
| Payee 2 🔐                                                                                                    |                                                                                                    |
| Payee                                                                                                    |                                                                                                    |

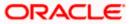

| SelfAccount                             |                    |              |                                        |
|-----------------------------------------|--------------------|--------------|----------------------------------------|
| Account Number                          | Payee Type         | Account Name |                                        |
| 555555555                               | DOMESTIC           | My Account   |                                        |
| Bank Details<br>DEUTDEFFXXX,DEUTSCHE BA | NK ACTING Office   |              |                                        |
|                                         | INN AG, HEBU OTTOE |              |                                        |
| SEPA CREDIT                             |                    |              |                                        |
| Transfer From                           |                    |              |                                        |
| 000000000000000000000000000000000000000 |                    |              |                                        |
| Balance : £4,658.34                     |                    |              |                                        |
| Amount                                  |                    |              |                                        |
| EUR ∨ €222.00                           |                    |              |                                        |
| View Limit                              | ts                 |              |                                        |
| Transfer When                           |                    |              |                                        |
| Now O Later                             |                    |              |                                        |
| Select Network                          |                    |              |                                        |
| SEPA CREDIT                             | ~                  |              |                                        |
|                                         |                    |              |                                        |
| Payment Details                         |                    |              |                                        |
| Transfer Amount                         |                    |              |                                        |
| Add Payment Details<br>Note             |                    |              |                                        |
|                                         |                    |              |                                        |
| Remarks                                 |                    |              |                                        |
|                                         |                    |              |                                        |
|                                         |                    |              |                                        |
| Save 👩 Make a Copy & Save               | Reset Fields       |              |                                        |
| El mana a cody a carte                  | Reservess          |              |                                        |
|                                         |                    |              |                                        |
| Another Payment                         |                    |              |                                        |
|                                         |                    |              |                                        |
| mit Cancel Back                         |                    |              |                                        |
|                                         |                    |              |                                        |
|                                         |                    |              | Hey, I am here to help if you need it! |

- After you submit multiple payments, the Verification screen appears if the transaction is configured for Two Factor Authentication. Enter the verification code and click Submit.
- 2. The confirmation message appears.

Click **Go to Dashboard**, to navigate to the dashboard. OR Click **More Payment Options** to access other payment options.

OR

Click Click Here to view the status of each transfer.

The **Multiple Transfer - Status** screen appears on which the status of each individual transfer appears. In case any transfer has failed, the reason for failure is also displayed against the specific record.

### Multiple Transfers – Status

|   |                            |                |                        |                    | ATM/Branch                                                   |
|---|----------------------------|----------------|------------------------|--------------------|--------------------------------------------------------------|
| ≡ | 🕼 futura bank              |                |                        |                    | Q 🛛 🔁 Welcome, Parag Kinikar 🧹<br>Last login 24 Aug 10:50 AM |
|   | Multiple Transfer          | s Status       |                        |                    |                                                              |
|   | Payee                      | From Account   | Date & Amount          | Host Reference No. | Status                                                       |
|   | ParagSavings<br>5555555555 | xxxxxxxxxx0034 | 27 Mar 2020<br>€111.00 | 2023701048388000   | Completed                                                    |
|   | SelfAccount<br>555555555   | xxxxxxxxx0034  | 27 Mar 2020<br>€222.00 | 2023701048388001   | Completed                                                    |
|   |                            |                |                        |                    |                                                              |
|   |                            |                |                        |                    |                                                              |
|   |                            |                |                        |                    |                                                              |
|   |                            |                |                        |                    |                                                              |
|   |                            |                |                        |                    |                                                              |
|   |                            |                |                        |                    | Hey, I am here to help if you need it!                       |
|   |                            |                |                        |                    |                                                              |

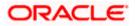

# 1. Is there any limit on the number of payments that can be initiated at a time through multiple transfers?

Yes, the limit as defined by the bank will be in place. You will be displayed an error message if you try to add another transfer record once this limit has been met.

### 2. Do fund transfers between business accounts need authorization?

Fund transfer between the business accounts require authorization, if transaction is configured for Two Factor Authentication.

<u>Home</u>

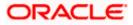

# 9. Adhoc Transfer

An adhoc transfer is used to transfer funds from the user's account to a beneficiary/ payee account which is not registered with the bank. Since the transfer is towards an unregistered beneficiary, customers are required to specify the beneficiary details manually along with the transfer details while initiating an adhoc transfer.

### **Pre-Requisites**

- Transaction and account access is provided to retail user.
- Transaction working window is maintained.
- Transaction limits are assigned to user to perform the transaction.

### Workflow

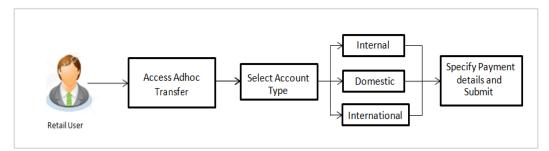

### **Features Supported In Application**

Following type of transactions are supported under Adhoc Transfers

- Internal Transfer
- Domestic Transfer
- International Transfer

### How to reach here:

Toggle menu > Payments > Payments and Transfers > Adhoc Payment > Adhoc Transfer OR Dashboard > Quick Links > Adhoc Transfer

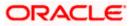

# 9.1 Adhoc Payment - Internal Fund Transfer

|                                                                                                    |                                                                                                   | My Dashboard                                                                      |
|----------------------------------------------------------------------------------------------------|---------------------------------------------------------------------------------------------------|-----------------------------------------------------------------------------------|
| ≡ @futura bank                                                                                                |                                                                                                   | Q                                                                                 |
| Adhoc Internal Payment                                                                                        |                                                                                                   |                                                                                   |
| Internal       Domestic       International         Account Number       ************************************ | c                                                                                                 | <image/> <section-header><text><text><text></text></text></text></section-header> |
|                                                                                                    | Copyright © 2006, 2020, Oracle and/or its affiliates. All rights reserved.   Security Information | Terms and Conditions                                                              |

The data fields are almost the same as the ones seen in the Transfer Money transaction. The only additional data that needs to be input is the beneficiary account details.

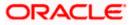

# 9.2 Adhoc Payment - Domestic Fund Transfer

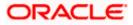

#### Adhoc Transfer

| — A.C.                                                    |                 |                           |  |                                                                                                    |
|-----------------------------------------------------------|-----------------|---------------------------|--|----------------------------------------------------------------------------------------------------|
| ∃ 🕼 futura ba                                             | nk              |                           |  | C Welcome, Henry Maker<br>Last login 03 Aug 10:59 PM                                                                                                    |
| Adhoc Domesti                                             | c Payment       |                           |  |                                                                                                    |
| yment Type                                                |                 |                           |  |                                                                                                    |
| Internal Domestic                                         | International   |                           |  | ~                                                                                                    |
| Network Type                                              |                 |                           |  | *                                                                                                    |
| SEPA CREDIT                                               | •               |                           |  | What are the benefits?                                                                                                    |
| Account Number                                            |                 |                           |  | what are the benefits?                                                                                                    |
| ******                                                    |                 |                           |  | Transfer money to any bank account by simply                                                                                                    |
| Confirm Account Number<br>78787878                        |                 |                           |  | specifying the account number and supporting bank<br>and branch information. You can transfer money to<br>accounts held within Futura Bank as well as to other |
| Account Name                                              |                 |                           |  | bank accounts held both within the country and<br>internationally.                                                                                             |
| Yash                                                      |                 |                           |  | The Adhoc Transfer service also allows you to register                                                                                                    |
| Payee Email ID                                            |                 |                           |  | your payee for future use, once you have made the<br>transfer.                                                                                                 |
| /ash@google.com                                           |                 |                           |  |                                                                                                    |
| Add Email ID<br>Bank Details                              |                 |                           |  |                                                                                                    |
| DEUTDEFFXXX<br>Add line 1<br>Add line 2<br>Reset BIC Code |                 |                           |  |                                                                                                    |
| Transfer From                                             |                 |                           |  |                                                                                                    |
| xxxxxxxxxxx0035                                           | •               |                           |  |                                                                                                    |
| занание : ЕОК 9,998,627.380                               |                 |                           |  |                                                                                                    |
| Amount                                                    |                 |                           |  |                                                                                                    |
| EUR 🔻                                                     | EUR 23.00000000 | 000000000                 |  |                                                                                                    |
|                                                           | View Limits     |                           |  |                                                                                                    |
| Transfer When                                             |                 |                           |  |                                                                                                    |
| Now Later                                                 |                 |                           |  |                                                                                                    |
| Payment Details                                           |                 |                           |  |                                                                                                    |
| аа                                                        |                 |                           |  |                                                                                                    |
| Add Payment Details                                       |                 |                           |  |                                                                                                    |
|                                                           |                 | Enter 0 to 80 characters. |  |                                                                                                    |
| Note                                                      |                 |                           |  |                                                                                                    |

Copyright © 2006, 2020, Oracle and/or its affiliates. All rights reserved. | Security Information | Terms and Conditions

The data fields are almost the same as the ones seen in the Transfer Money transaction. The only additional data that needs to be input is the beneficiary account details. Also, the user needs to select the network only once, as opposed to twice during the Transfer Money flow (Once during Payee Creation and once during the actual Payment)

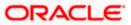

# 9.3 Adhoc Payment - International Fund Transfer

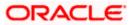

|                                                  | My Dashboard 🔻 ATM/Branch Eng                                                                              |
|--------------------------------------------------|----------------------------------------------------------------------------------------------------|
| ≡ III futura bank                                | Q 🛛 🖂 Welcome, Henry Maker<br>Last login 03 Aug 10:59 PM                                                   |
| Adhoc International Payment                      |                                                                                                    |
| yment Type                                       |                                                                                                    |
| Internal Domestic International                  |                                                                                                    |
|                                                  | 7 0                                                                                                    |
| ccount Number                                    |                                                                                                    |
|                                                  | What are the benefits?                                                                                     |
| nfirm Account Number                             | Transfer money to any bank account by simply                                                               |
| 76767678                                         | specifying the account number and supporting bank<br>and branch information. You can transfer money to     |
| Parag K                                          | accounts held within Futura Bank as well as to other<br>bank accounts held both within the country and     |
| Address Line 1                                   | internationally.                                                                                           |
| .akeSociety                                      | The Adhoc Transfer service also allows you to registe<br>your payee for future use, once you have made the |
| Address Line 2                                   | transfer.                                                                                                  |
| BehindChaitraben                                 |                                                                                                    |
| Dity                                             |                                                                                                    |
| Pune                                             |                                                                                                    |
| Dountry                                          |                                                                                                    |
| Andorra 🔹                                        |                                                                                                    |
| Payee Email ID                                   |                                                                                                    |
| rarag@googie.com                                 |                                                                                                    |
| Add Email ID                                     |                                                                                                    |
| Pay via                                          |                                                                                                    |
| 0000                                             |                                                                                                    |
| MORGAN STANLEY BANK<br>AV. MERITXELL 80<br>Reset |                                                                                                    |
| Transfer From                                    |                                                                                                    |
| xxxxxxxxxx0035 🗸                                 |                                                                                                    |
| Balance : EUR 9,998,827.380000000000000000       |                                                                                                    |
| Amount                                           |                                                                                                    |
| EUR   EUR 23.0000000000000  View Limits          |                                                                                                    |
|                                                  |                                                                                                    |
| iransfer When<br>● Now ◯ Later                   |                                                                                                    |
|                                                  |                                                                                                    |
| Correspondence Charges                           |                                                                                                    |
| Payee 🗸                                          |                                                                                                    |
| Transfer via Intermediary Bank                   |                                                                                                    |
| Yes 💿 No                                         |                                                                                                    |
| Payment Details                                  |                                                                                                    |
| payment details1                                 |                                                                                                    |
| Add Payment Details                              |                                                                                                    |
| nternal Note                                     |                                                                                                    |
|                                                  |                                                                                                    |
| paymentremarks                                   |                                                                                                    |

Copyright © 2006, 2020, Oracle and/or its affiliates. All rights reserved. | Security Information | Terms and Conditions

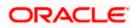

Adhoc Transfer

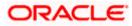

#### **Confirmation of Payment Submission**

|                                                 |                                                                                                    |                |              |                                  | ATM/Branc             | h |
|-------------------------------------------------|----------------------------------------------------------------------------------------------------|----------------|--------------|----------------------------------|-----------------------|---|
| \Xi 🏟 futura bank                               |                                                                                                    | Q              | 🗐 Wel        | come, Parag<br>Lastilogin 24 Aug | Kinikar 🗸<br>10:50 AM |   |
| Adhoc International Payment                     |                                                                                                    |                |              |                                  |                       |   |
| CONFIRMATION<br>Request submitted successfully: |                                                                                                    |                |              |                                  |                       |   |
| Reference Number<br>2020087016609262            |                                                                                                    |                |              |                                  |                       |   |
| Host Reference Number<br>2023701047943000       |                                                                                                    |                |              |                                  |                       |   |
| Transfer To<br>Steve                            | Amount<br>€311.00                                                                                                    |                |              |                                  |                       |   |
| Account Number<br>55556666                      | Payment Type<br>International                                                                                             |                |              |                                  |                       |   |
| Bank Details<br>DEUTDEFFXXX<br>DEUTSCHE BANK AG | Payment Details<br>PaymentDetails1                                                                                        |                |              |                                  |                       |   |
| Head Office                                     |                                                                                                    |                |              |                                  |                       |   |
| Transfer From<br>XXXXXXXXXXXXX0034              | Transfer When<br>27 Mar 2020                                                                                              |                |              |                                  |                       |   |
| Pay Via<br>SWIFT Code                           |                                                                                                    |                |              |                                  |                       |   |
| What would you like to do next?                 |                                                                                                    |                |              |                                  |                       |   |
|                                                 |                                                                                                    |                |              |                                  |                       |   |
| Go To Dashboard More Payment Options            |                                                                                                    |                |              |                                  |                       |   |
| Add as Payee?                                   |                                                                                                    |                |              |                                  |                       |   |
|                                                 |                                                                                                    | Hey, I<br>need | am here to h | elp if you                       |                       | ) |
|                                                 | Conversity 3/2004, 2020, Dracio and/or its affiliatos, All rights reserved. I Security Information   Terms and Conditions | -              |              |                                  |                       |   |

 Click the Add as Payee option to register the beneficiary as a payee. A pop up window appears on which you can identify whether the beneficiary details are to be mapped to an existing payee group or whether the beneficiary is to be registered as a new payee.

#### Add Payee - Addition of New Payee

| ≡ lip futura bank                    |                               | Q            | B Welcome, Parag Kinikar V<br>Last login 24 Aug 10:50 AM |
|--------------------------------------|-------------------------------|--------------|----------------------------------------------------------|
| 55556666                             | International                 |              |                                                          |
| Bank Details                         | Payment Details               |              |                                                          |
| DEUTDEFFXXX                          | PaymentDetails1               |              |                                                          |
| DEUTSCHE BANK AG                     |                               |              |                                                          |
| Head Office                          |                               |              |                                                          |
| Transfer From<br>xxxxxxxxxxx0034     | Transfer When 27 Mar (        |              |                                                          |
| Pay Via                              | Add Payee X                   |              |                                                          |
| SWIFT Code                           | Existing Payee      New Payee |              |                                                          |
| What would you like to do next?      | Payee                         |              |                                                          |
|                                      | Parag ~                       |              |                                                          |
| Go To Dashboard More Payment Options | CK.                           |              |                                                          |
| Add as Payee?                        |                               |              |                                                          |
|                                      |                               |              |                                                          |
|                                      |                               |              |                                                          |
|                                      |                               | Hey,<br>need | I am here to help if you<br>it!                          |

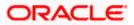

- 2. Select the desired option under the field Add to an **Existing Payee** or **create a New Payee**?
- 3. If you select **New Payee** option, the **Add Payee** screen appears in which you can register the beneficiary as a new payee.
- 4. If you select the **Existing Payee** option, you will be required to select the payee to whom the beneficiary details are to be mapped.

#### Note:

While registering the beneficiary as a payee, the user can upload the payee's photo by selecting the Upload photo option.

Once a photo is uploaded against the payee, the options Change and Remove appear against the photo.

Click Change to modify the uploaded payee photo. OR Click Remove to delete the uploaded payee photo.

5. Click **Ok**, the **Add Payee** screen appears with all the beneficiary details pre-populated in the required fields.

Note: For more information on payee creation, Refer Add Payee - Bank Account section in user manual.

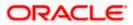

### <u>FAQ</u>

# 1. Can I use the adhoc transfer transaction to transfer funds towards the repayment of a loan which I hold in the same bank?

No, fund transfers can be made only to current or savings account through the adhoc transfer transaction.

#### 2. Can I set a future date for a fund transfer?

You can set a future date for a payment using the Pay Later option.

# 3. What happens if I have set up a future dated transfer, but don't have enough funds in my account on the transaction date for the transfer?

Balance check will not be performed at the time of transaction initiation with future date. The transaction will get declined in case of insufficient funds in the account on the given transaction date.

#### 4. What happens if the transaction amount is less than set Transaction Limit?

If the transaction amount is less than the minimum limit or more than the maximum transaction limit set by the Bank, the user will not be able to initiate the transfer.

# 5. Can I make a payment towards an account which is currently not registered as my payee?

Yes, you can make payments to the accounts which are not registered as payees through the adhoc transfer transaction.

# 6. Are separate transaction limits applicable for when I initiate a transfer using Adhoc Transfer and using Transfer Money by selecting a payee?

Transaction limits are defined based on each payment network. The same limits get utilized if the transaction is initiated from Adhoc Transfer or by using Transfer Money (provided the payment network is the same).

<u>Home</u>

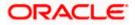

## 10. Adhoc Demand Draft

Users can initiate requests for demand drafts to be payable towards beneficiaries that are not registered as payees in the system, via the adhoc demand draft feature. Since the demand draft request is for an unregistered beneficiary, the user is required to specify details of the beneficiary along with demand draft details at the time of adhoc demand draft request.

Once the request for the demand draft is initiated, the user can register the beneficiary as a payee by selecting the Add as Payee option provided on the confirm screen.

#### **Pre-Requisites**

- Transaction and account access is provided to retail user.
- Transaction working window is maintained.
- Transaction limits are assigned to user to perform the transaction.

|             | Access<br>Adhoc Demand Draft | Select Demand<br>Draft Type | Specify Demand<br>Draft Details and Issue |
|-------------|------------------------------|-----------------------------|-------------------------------------------|
| Retail User |                              |                             |                                           |

#### How to reach here:

Dashboard > Payments Widget > Adhoc Demand Draft OR Toggle menu > Payments > Payments and Transfers > Adhoc Demand Draft

### 10.1 Adhoc Demand Draft - Domestic

A Domestic Draft initiation request is a request to issue a draft which is payable at a location within the same country.

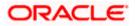

#### To initiate an adhoc domestic demand draft request:

1. From the **Draft Type** field, select the option **Domestic**.

The fields in which the user can enter details required to initiate a request for a domestic demand draft appear.

#### Adhoc Domestic Demand Draft

|                                                                                                    | My Dashboard 🔻 ATM/Branch English 🔻                                                                                                    |
|----------------------------------------------------------------------------------------------------|----------------------------------------------------------------------------------------------------|
| $\equiv$ ( $\hat{\mathbf{p}}$ futura bank                                                                                                    | Q 		    23 Welcome, Henry Maker ↓ Last login 03 Aug 10:59 PM                                                                                                    |
| Adhoc Demand draft                                                                                                    |                                                                                                    |
| Draft Type  Tornestic International  Draft Favouring  Shrikant  Draft payable at Oity  UTTARKHAND  Delivery Location  Branch Near Me  FCLVA  Unit 1  Block A  London GREAT BRITAIN | Note<br>Note<br>All the Demand Draft requests will be processed on<br>the next working day.<br>DDs will be couriered to the mailiing address/provided<br>beneficiary address within 3 to 5 working days.<br>For DDs to beneficiary address returned undelivered by<br>courier, the draft will be cancelled and credited to your<br>account.<br>DD charges and any correspondent bank charges will<br>be deducted from your account. |
| Amount<br>EUR 		 EUR 23.000000000000000000000000000000000000                                                                                                    |                                                                                                    |
| View Limits Scneduled On  Now Later Transfer From XXXXXXXXX0035 Balance: EUR 9,998,827.380000000000000 Note Note Inotes Issue Cancel Back                                          |                                                                                                    |
| Copyright © 2006, 2020, Oracle and/or its affiliates. All rights reserved.   Security Information   Te                                                                             | erms and Conditions                                                                                                    |

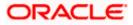

|                                | Description                                                                                                    |  |  |  |
|--------------------------------|----------------------------------------------------------------------------------------------------|--|--|--|
| Field Name                     | Description                                                                                                    |  |  |  |
| Draft Favoring                 | he name of the payee as it is to be printed on the demand draft.                                                                                                    |  |  |  |
| Draft Payable at<br>City       | Specify the name of the city in which the draft is payable.                                                                                                    |  |  |  |
| Delivery<br>Location           | Select the option to identify where you would like the draft to be delivered.<br>The options are:                                                                                                    |  |  |  |
|                                | <ul> <li>Branch Near Me: On selecting this option, the fields by which<br/>you can select a branch of the bank at which the draft is to be<br/>delivered will appear.</li> </ul>                                                 |  |  |  |
|                                | <ul> <li>My Address: Select this option to have the draft delivered at any<br/>of your addresses (work, residence or postal) registered with the<br/>bank.</li> </ul>                                                            |  |  |  |
|                                | • Other Address: Select this option to have the draft delivered at an address other than that of a branch of the bank or your registered address. On selecting this option, the fields in which you can enter an address appear. |  |  |  |
| The following sec location.    | ction appears if you select the Branch Near Me option as draft delivery                                                                                                    |  |  |  |
| City                           | Select the name of the city to filter the branches so as to be able to select a branch in the city of your choice.                                                                                                    |  |  |  |
| Branch Near Me                 | Select the branch at which you would like the draft to be delivered.                                                                                                    |  |  |  |
| Branch Address                 | The complete name and address of the selected branch is displayed.                                                                                                    |  |  |  |
| The following sect             | tion appears if you select the <b>My Address</b> option as draft delivery location.                                                                                                    |  |  |  |
| Select Address                 | <ul> <li>Select the address at which you want the draft to be delivered.</li> <li>The options are: <ul> <li>Work</li> <li>Residence</li> <li>Postal</li> </ul> </li> </ul>                                                       |  |  |  |
| Address Details                | The details of the selected address are displayed.                                                                                                    |  |  |  |
| The following sec<br>location. | ction appears if you select the Other Address option as draft delivery                                                                                                    |  |  |  |
| Address Line 1-2               | PEnter lines 1 and 2 of the address at which you wish to have the draft                                                                                                    |  |  |  |

Address Line 1-2 Enter lines 1 and 2 of the address at which you wish to have the draft delivered.

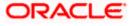

| Field Name    | Description                                                                                                    |  |  |  |  |
|---------------|----------------------------------------------------------------------------------------------------|--|--|--|--|
| City          | Enter the name of the city in which the draft to be delivered.                                                                                                    |  |  |  |  |
| State         | Enter the name of the state in which the draft is to be delivered.                                                                                                    |  |  |  |  |
| Zip Code      | Enter the zip code of the address at which the draft is to be delivered.                                                                                                    |  |  |  |  |
| Currency      | The currency in which the draft is to be issued.                                                                                                    |  |  |  |  |
|               | In case of domestic demand drafts, the currency will be defaulted to the local currency of the country.                                                                                 |  |  |  |  |
|               | Note: Domestic demand drafts can be issued only in the local currency of the country.                                                                                                   |  |  |  |  |
| Amount        | Specify the amount for which the draft is to be issued.                                                                                                    |  |  |  |  |
| View Limits   | Link to view the transaction limits of the user.                                                                                                    |  |  |  |  |
|               | For more information on Limits, refer View Limits section.                                                                                                    |  |  |  |  |
| Scheduled On  | The facility to specify the date on which the demand draft is to be issued.                                                                                                    |  |  |  |  |
|               | The options are:                                                                                                    |  |  |  |  |
|               | <ul> <li>Now: Select this option if you wish to have the draft drawn on<br/>the same day.</li> </ul>                                                                                    |  |  |  |  |
|               | • Later: Select this option if you wish to have the draft drawn at a future date. If you select this option you will be required to specify the date on which the draft is to be drawn. |  |  |  |  |
| Transfer Date | Specify the date on which the draft is to be drawn.                                                                                                    |  |  |  |  |
|               | This field appears if the option Later from the Scheduled On list is selected.                                                                                                    |  |  |  |  |
| Transfer From | Select the source account from which the funds are to be debited towards the issue of the demand draft.                                                                                 |  |  |  |  |
| Balance       | The net balance in the selected source account is displayed against the Transfer From field once an account is selected.                                                                |  |  |  |  |
| Note          | Specify a note or remarks for the transaction, if required.                                                                                                    |  |  |  |  |

- 3. In the **Draft payable at City** field, select the name of the city at which the draft is to be payable.
- 4. In the **Delivery Location** field, select the appropriate draft delivery option.
  - a. If you select the Branch Near Me option;
    - i. From the **City** list, select the city so as to filter the branches based on city of choice.

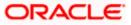

ii. From the **Branch Near Me** list, select the branch at which you want the draft to be delivered.

The complete address of selected branch appears.

- b. If you select the My Address option;
  - iii. From the Select Address list, select the option of choice. The complete address of the user as maintained corresponding to the selected address appears.
- c. If you select the option **Other Address**; specify the address at which the demand draft is to be delivered.
  - i. In the **Address Line 1-2** fields, enter the address at which the draft is to be delivered.
  - ii. In the **City** field, enter the name of the city at which the draft is to be delivered.
  - iii. In the **State** field, enter the name of the State in which the draft is to be delivered.
  - iv. In the **Zip Code** field, enter the zip code of the address at which the draft is to be delivered.
- 5. From the **Currency** field, select the preferred currency.
- 6. In the **Amount** field, enter the amount for which the draft needs to be issued.
- 7. In the **Scheduled On** field, select the option to indicate whether the draft is to be issued for the same day or a date in the future.
  - a. If you select the **Now** option, the draft will be issued on the same day.
     OR
     If you select the option **Later** in the **Scheduled On** field, specify the date at which the draft is to be issued.
- 8. From the **Transfer From** account list, select the account, which is to be debited for the demand draft issuance.
- 9. In the **Note** field, specify a note or remarks, if required.
- 10. Click **Issue** to initiate the request for the issue of the demand draft. OR

Click **Cancel** to cancel the transaction.

11. The **Review** screen appears. Verify the details, and click **Confirm**. OR

Click **Cancel** to cancel the operation and to navigate back to Dashboard.

OR

Click Back to return to the Adhoc Demand Draft initiation screen.

 The success message appears, along with the reference number and draft details. Click Add as Payee? to register the beneficiary as a payee. OR

Click **More Payment Options** to access the other payments options. OR

Click Go to Dashboard to go to the Dashboard screen.

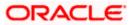

### 10.2 Adhoc Demand Draft - International

An international demand draft request is a request to issue a draft which is payable at a location outside the country. To initiate an adhoc international demand draft request, the user is required to specify details of the beneficiary towards whom the draft is payable as well as draft details such as amount and delivery specifications.

#### To initiate an adhoc international demand draft request:

1. From the **Draft Type** field, select the option **International**.

The fields in which the user can enter details required to initiate a request for an international demand draft appear.

#### **Adhoc International Demand Draft**

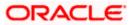

#### Adhoc Demand Draft

| ≡ r∲futura bank                                                       | Q ₩elcome, Henry Cavill ↓<br>Last login 10 Aug 06:51 AM                                                   |
|-----------------------------------------------------------------------|----------------------------------------------------------------------------------------------------|
| Adhoc Demand draft                                                    |                                                                                                    |
| Draft Type                                                            |                                                                                                    |
| Domestic International                                                | <u>~</u>                                                                                                  |
| Draft Favouring                                                       | 1_ <b>pa</b>                                                                                              |
| Shrikant                                                              | Note                                                                                                    |
| Draft payable at Country                                              |                                                                                                    |
| Albania 👻                                                             | All the Demand Draft requests will be processed on<br>the next working day.                               |
| Draft payable at City                                                 | DDs will be couriered to the maliling address/provided                                                    |
| Pune                                                                  | beneficiary address within 3 to 5 working days.<br>For DDs to beneficiary address returned undelivered by |
| Delivery Location     Sranch Near Me     My Address     Other Address | courier, the draft will be cancelled and credited to your<br>account.                                     |
| City                                                                  | DD charges and any correspondent bank charges will<br>be deducted from your account.                      |
| Pune 🔻                                                                |                                                                                                    |
| Branch Near Me                                                        |                                                                                                    |
| KP1 FC UNIVERSAL BANK 👻                                               |                                                                                                    |
| Oracle Park<br>Bhavdhan<br>Pune<br>GREAT BRITAIN                      |                                                                                                    |
| Amount                                                                |                                                                                                    |
| EUR V EUR 00.0000000000000000000000000000000000                       |                                                                                                    |
| View Limits                                                           |                                                                                                    |
| Scheduled On                                                          |                                                                                                    |
| Now      Later                                                        |                                                                                                    |
| Transfer From                                                         |                                                                                                    |
| xxxxxxxxxx0018 - testt 💌                                              |                                                                                                    |
| Balance : EUR 847,805.110000000000000000                              |                                                                                                    |
| Note                                                                  |                                                                                                    |
|                                                                       |                                                                                                    |

Copyright © 2006, 2020, Oracle and/or its affiliates. All rights reserved. | Security Information | Terms and Conditions

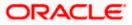

| Field Name                     | Description                                                                                                    |  |  |  |  |
|--------------------------------|----------------------------------------------------------------------------------------------------|--|--|--|--|
| Draft Favoring                 | The name of the payee as it is to be printed on the demand draft.                                                                                                    |  |  |  |  |
| Draft Payable at<br>Country    | Select the country in which the draft is to be payable.                                                                                                    |  |  |  |  |
| Draft Payable at<br>City       | Enter the name of the city in which the draft is payable.                                                                                                    |  |  |  |  |
| Delivery<br>Location           | Select the option to identify where you would like the draft delivered.<br>The options are:                                                                                                    |  |  |  |  |
|                                | <ul> <li>Branch Near Me: On selecting this option, the fields by which<br/>you can select a branch of the bank at which the draft is to be<br/>delivered will appear.</li> </ul>                                                          |  |  |  |  |
|                                | • My Address: Select this option to have the draft delivered at any of your addresses (work, residence or postal) registered with the bank.                                                                                               |  |  |  |  |
|                                | • Other Address: Select this option to have the draft delivered at<br>an address other than that of a branch of the bank or your<br>registered address. On selecting this option, the fields in which<br>you can enter an address appear. |  |  |  |  |
| The following sec location.    | ction appears if you select the Branch Near Me option as draft delivery                                                                                                    |  |  |  |  |
| City                           | Select the name of the city to filter the branches so as to be able to select a branch in the city of your choice.                                                                                                    |  |  |  |  |
| Branch Near Me                 | Select the branch at which you would like the draft to be delivered.                                                                                                    |  |  |  |  |
| Branch Address                 | The complete name and address of the selected branch is displayed.                                                                                                    |  |  |  |  |
| The following sect             | tion appears if you select the <b>My Address</b> option as draft delivery location.                                                                                                    |  |  |  |  |
| Select Address                 | <ul> <li>Select the address at which you want the draft to be delivered.</li> <li>The options are: <ul> <li>Work</li> <li>Residence</li> <li>Postal</li> </ul> </li> </ul>                                                                |  |  |  |  |
| Address Details                | The details of the selected address are displayed.                                                                                                    |  |  |  |  |
| The following sec<br>location. | ction appears if you select the Other Address option as draft delivery                                                                                                    |  |  |  |  |

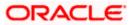

| Field Name       | Description                                                                                                    |
|------------------|----------------------------------------------------------------------------------------------------|
| Country          | Select the country in which the draft is to be delivered.                                                                                                    |
| Address Line 1-2 | Enter lines 1 and 2 of the address at which you wish to have the draft delivered.                                                                                                    |
| City             | Enter the name of the city in which the draft to be delivered.                                                                                                    |
| State            | Enter the name of the state in which the draft is to be delivered.                                                                                                    |
| Zip Code         | Enter the zip code of the address at which the draft is to be delivered.                                                                                                    |
| Currency         | Select the currency in which the draft is to be issued.                                                                                                    |
| Amount           | Specify the amount for which the draft is to be issued.                                                                                                    |
| View Limits      | Link to view the transaction limits of the user.<br>For more information on Limits, refer <u>View Limits</u> section.                                                                                     |
| Scheduled On     | <ul><li>The facility to specify the date on which the demand draft is to be issued.</li><li>The options are:</li><li>Now: Select this option if you wish to have the draft drawn on</li></ul>             |
|                  | <ul> <li>Later: Select this option if you wish to have the draft drawn at a future date. If you select this option you will be required to specify the date on which the draft is to be drawn.</li> </ul> |
| Transfer Date    | Specify the date on which the draft is to be drawn.                                                                                                    |
|                  | This field appears if the option Later from the Scheduled On list is selected.                                                                                                    |
| Transfer From    | Select the source account from which the funds are to be debited towards the issue of the demand draft.                                                                                                   |
| Balance          | The net balance in the selected source account is displayed against the Transfer From field once an account is selected.                                                                                  |
| Note             | Specify a note or remarks for the transaction, if required.                                                                                                    |

- 3. In the **Draft payable at Country** field, select the country at which the draft is to be payable.
- 4. In the **Draft payable at City** field, enter the name of the city at which the draft is to be payable.
- 5. In the **Delivery Location** field, select the appropriate draft delivery option.
  - a. If you select the Branch Near Me option;

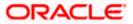

- i. From the **City** list, select the city so as to filter the branches based on city of choice.
  - ii. From the **Branch Near Me** list, select the branch at which you want the draft to be delivered.

The complete address of selected branch appears.

- b. If you select the **My Address** option;
  - i. From the **Select Address** list, select the option of choice. The complete address of the user as maintained corresponding to the selected address appears.
- c. If you select the **Other Address** option; specify the address at which the demand draft is to be delivered.
  - i. From the **Country** list, select the country in which the draft is to be delivered.
  - ii. In the **Address Line 1-2** fields, enter the address at which the draft is to be delivered.
  - iii. In the **City** field, enter the name of the city at which the draft is to be delivered.
  - iv. In the **State** field, enter the name of the State in which the draft is to be delivered.
  - v. In the **Zip Code** field, enter the zip code of the address at which the draft is to be delivered.
- 6. From the **Currency** field, select the currency in which the draft is to be issued.
- 7. In the **Amount** field, enter the amount for which the draft needs to be issued.
- 8. In the **Scheduled On** field, select the option to indicate whether the draft is to be issued for the same day or a date in the future.
  - a. If you select the **Now** option, the draft will be issued on the same day. OR

If you select the option later in the **Scheduled On** field, specify the date at which the draft is to be issued.

- 9. From the **Transfer From** account list, select the account, which is to be debited for the demand draft issuance.
- 10. In the **Note** field, specify a note or remarks, if required.
- 11. Click **Issue** to initiate the request for the issue of the demand draft.

Click Cancel to cancel the transaction.

12. The **Review** screen appears. Verify the details, and click **Confirm**.

Click **Cancel** to cancel the operation and to navigate back to Dashboard.

OR

OR

Click **Back** to return to the **Adhoc Demand Draft** screen.

 The success message appears, along with the reference number and draft details. Click Add as Payee? to register the beneficiary as a payee. OR

Click **More Payment Options** to access the other payments options. OR

Click Go to Dashboard to go to the Dashboard screen.

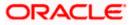

#### Success Message

|                                                                                                 |                                                                                       | My Dashboard 🗡              | ATM/Branch | English 🗡 | UBS 14.3 AT3 Branch 🗸                               |
|-------------------------------------------------------------------------------------------------|---------------------------------------------------------------------------------------|-----------------------------|------------|-----------|-----------------------------------------------------|
| 🗏 🕼 futura bank                                                                                 |                                                                                       |                             | Q          | Melco     | me, Williamson Son1 v<br>Last login 09 May 05:46 PM |
| Adhoc Demand Draft                                                                              |                                                                                       |                             |            |           |                                                     |
| CONFIRMATION<br>Request submitted successfully.                                                 |                                                                                       |                             |            |           |                                                     |
| Reference Number<br>2018327000674029                                                            |                                                                                       |                             |            |           |                                                     |
| Draft Favouring<br>Joseph Fernandis                                                             | Amount<br>£1,000.00                                                                   |                             |            |           |                                                     |
| Scheduled on<br>23 Nov 2018                                                                     | Transfer From<br>XXXXXXXXXX010                                                        |                             |            |           |                                                     |
| Delivery Location<br>Bank Futura-Branch GL1<br>California<br>GREAT BRITAIN<br>Unit 1<br>Block A |                                                                                       |                             |            |           |                                                     |
| What would you like to do next?                                                                 | Add as Payee?                                                                         |                             |            |           |                                                     |
|                                                                                                 | Copyright © 2006, 2020, Oracle and/or its affiliates. All rights reserved.   Security | Information   Terms and Cor | nditions   |           |                                                     |

14. Click the <u>Add as Payee</u> option to register the beneficiary as a payee. A pop up window appears on which you can identify whether the beneficiary details are to be mapped to an existing payee or whether the beneficiary is to be registered as a new payee.

Add Payee - Addition of New Payee

|                                                                                                   |                                                          | My Dashboard $\checkmark$                                                                         | ATM/Branch | English $\checkmark$ | UBS 14.3 AT3 Branch $\vee$                          |
|---------------------------------------------------------------------------------------------------|----------------------------------------------------------|---------------------------------------------------------------------------------------------------|------------|----------------------|-----------------------------------------------------|
| 😑 🕼 futura bank                                                                                   |                                                          |                                                                                                   | Q          | Melco                | me, Williamson Son1 ~<br>Last login 09 May 05:46 PM |
| Adhoc Demand Draft                                                                                |                                                          |                                                                                                   |            |                      |                                                     |
| CONFIRMATION<br>Request submitted successfully<br>Reference Number<br>2018327000674029            |                                                          |                                                                                                   |            |                      |                                                     |
| Draft Favouring<br>Joseph Fernandis<br>Scheduled on<br>23 Nov 2018                                | Amount<br>£1,000.00<br>Transfer From<br>xxxxxxxxxxxx0010 | Add Payee<br>Add to an Existing Payee or create a New Payee?<br>Existing Payee New Payee<br>Payee | ×          |                      |                                                     |
| Delivery Location<br>Bank Futura -Branch GL 1<br>California<br>GREAT BRITAIN<br>Unit 1<br>Block A |                                                          | OK.                                                                                               | ~          |                      |                                                     |
| What would you like to do next?                                                                   | ons Add as Payee?                                        |                                                                                                   |            |                      |                                                     |
| Cop                                                                                               | pyright © 2006, <b>2020</b> , Oracle and/o               | r its affiliates. All rights reserved.   Security Information   Terms and Cor                     | nditions   |                      |                                                     |

- 15. Select the desired option under the field Add to an Existing Payee or Create a New Payee?
- 16. If you select the **New Payee** option, the **Add Payee** screen appears in which you can register the beneficiary as a new payee.
- 17. If you select the **Existing Payee** option, you will be required to select the payee to whom the beneficiary details are to be mapped.

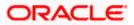

18. Click **Ok**, the **Add Payee** screen appears with all the beneficiary details pre-populated in the required fields.

Note: For more information on payee creation, refer the Add Payee – Bank Account section in this user manual.

<u>Home</u>

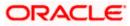

## 11. Issue Demand Draft

The Issue Demand Draft transaction enables users to request the bank to issue demand drafts towards payees. In order to initiate a demand draft issue request, the user has to first ensure that the payee i.e. the recipient of the demand draft is registered as a demand draft payee through the Manage Payees feature. Once the payee is registered, the user can initiate a request to the bank to issue a demand draft.

#### Prerequisites:

- Transaction access is provided to the retail user
- Transaction working window is maintained
- Required payees are maintained
- Transaction limits are assigned to user to perform the transaction

#### Features supported in application

The user can request for two types of demand drafts:

- Domestic Demand Draft Where the draft is payable within the country
- International Demand Draft Where the draft is payable outside the country

#### Workflow

| $\rightarrow$ | Access Issue<br>Demand Draft | $\rightarrow$ | Select Payee | }; | Specify Payment details and Submit |
|---------------|------------------------------|---------------|--------------|----|------------------------------------|
| Retail User   |                              |               |              |    |                                    |

#### How to reach here:

Toggle menu > Payments > Payments and Transfers > Issue Demand Drafts OR Dashboard > Payments menu > Issue Demand Drafts

A user can initiate a request for a Demand Draft using this transaction. All Demand Draft payees (Domestic and International Demand Draft payees) created by the user are listed for selection. Details of the payee are auto populated on the transaction screen once a selection has been made. The user is then required to fill in details such as the source account to be debited, the amount for which the draft is to be drawn and the date on which the draft is payable, in order to initiate the demand draft request.

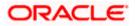

#### **Demand Draft**

|                                                                                                    | My Dashboard $arsigma$ ATM/Branch English $arsigma$ UBS 14.3 AT3 Branch $arsigma$                                                                                                    |
|----------------------------------------------------------------------------------------------------|----------------------------------------------------------------------------------------------------|
| E 🕼 futura bank                                                                                                    | Q Welcome, Williamson Son1 Last login 09 May 05:46 PM                                                                                                    |
| Demand Draft                                                                                                    |                                                                                                    |
| Favorites Adhoc Demand Draft Transfer Money Adhoc Transfer                                                                      | Multiple Transfers Issue Demand Drafts Payment Status Inquiry Funds 1 >                                                                                                    |
| Favouring<br>Sam Dcosta Sam Dcosta - Sam Dcosta Delivery Mode<br>Delivery Location<br>FCLVA.Unit 1,Block A,London,GREAT BRITAIN | Note<br>All the Demand Draft requests will be processed on the<br>next working day.                                                                                                  |
| EUR          €1,000.00           View Limits         View Limits           Scheduled On         Later                           | Drafts will be couriered to the defined delivery address<br>within 31 05 business days.<br>Any charges (including correspondent bank charges) will<br>be deducted from your account. |
| Note<br>Demand draft favouring Sam                                                                                              |                                                                                                    |
| 54 Characters Left Issue Cancel                                                                                                 |                                                                                                    |
| Copyright © 2006, 2020, Oracle and/or its affiliates. A                                                                         | All rights reserved.   Security Information   Terms and Conditions                                                                                                    |

| Field Name    | Description                                                                                                    |
|---------------|----------------------------------------------------------------------------------------------------|
| Favouring     | Select the payee to whom the demand draft is to be issued.                                                                                                    |
|               | All the demand draft payees maintained will be listed for selection.                                                                                           |
| Draft Details | The delivery details of the draft that include the mode of delivery and address at which the draft will be delivered are displayed once the payer is selected. |
|               | On selecting a payee, the selected payee's photo will also be displayed.                                                                                       |
| Currency      | Select the currency in which the draft is to be issued.                                                                                                    |
|               | In case the draft being issued is a domestic demand draft, the currenc will be the local currency of the country.                                              |
| Amount        | Specify the amount for which the draft is to be issued.                                                                                                    |
| View Limits   | Link to view the transaction limits.                                                                                                    |
|               | For more information on Limits, refer View Limits section.                                                                                                    |

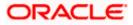

| Field Name    | Description                                                                                                    |
|---------------|----------------------------------------------------------------------------------------------------|
| Scheduled On  | The facility to specify the date on which the demand draft is to be issued.<br>The options are:                                                                                         |
|               | <ul> <li>Now: Select this option if you wish to have the draft drawn on the<br/>same day.</li> </ul>                                                                                    |
|               | • Later: Select this option if you wish to have the draft drawn at a future date. If you select this option you will be required to specify the date on which the draft is to be drawn. |
| Transfer On   | Specify the date on which the draft is to be issued.                                                                                                    |
| Date          | This field appears if the option Later is selected from the Scheduled On list.                                                                                                    |
| Transfer From | Select the source account from which the funds are to be debited towards the issue of the demand draft.                                                                                 |
| Balance       | The net balance in the selected source account is displayed against the Transfer From field once an account is selected.                                                                |
| Note          | Specify a note or remarks for the transaction, if required.                                                                                                    |

#### To issue a demand draft:

 From the **Favouring** list, select the payee to whom the demand draft is to be issued. The details of the selected payee along with the payee's photo appear. OR

Click if you want to select a different payee.

- 2. From the **Currency** list, select the preferred currency.
- 3. In the Amount field, enter the amount for which the draft needs to be issued.
- 4. In the **Scheduled On** field, select the option to indicate whether the draft is to be issued for the same day or a date in the future.
  - a. If you select the **Now** option, the draft will be issued on the same day. OR
    - If you select the option Later, select the date for when the draft is to be drawn.
- 5. From the **Transfer from** list, select the account from which funds need to be drawn.
- 6. In the **Note** field, specify a note or remarks.
- Click Issue to initiate the request for the issue of the demand draft. OR Click Cancel to cancel the transaction.
- 8. The **Demand Draft Review** screen appears. Verify the details, and click **Confirm.** OR

Click **Cancel** to cancel the operation and to navigate back to Dashboard.

OR

Click **Back** to return to the **Demand Draft** screen.

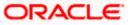

- 9. The **Verification** screen appears if the transaction is configured for 2 factor authentication.
- The success message appears, along with the host reference number and draft details. Click Go to Dashboard, to navigate to the dashboard. OR

Click More Payment Options to access other payment options.

### <u>FAQ</u>

#### 1. Can I initiate a future dated demand draft issuance request?

You can initiate a future dated demand draft issuance request using the Schedule Later option

# 2. What happens if I have set up a future dated draft issuance request, but don't have enough funds in my account on the transaction date for the transfer?

Balance check will not be performed at the time of transaction initiation with future date. The transaction will get declined in case of insufficient funds in the account on the given transaction date.

#### 3. What happens if the transaction amount is less than the set Transaction Limit?

You will not be able to proceed with the initiation of the demand draft issuance if the amount you have specified is less than that of the set minimum transaction limit.

#### 4. How will I receive a physical copy of a demand draft?

The bank will operationally issue a draft and mail it to the address that you have selected as the delivery address in the payee maintenance screen.

Home

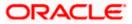

### 12. Repeat Transfers

**Repeat Transfers**, also referred to as Standing Instructions or Standing Orders, are instructions given by a payer (bank account holder) to the bank to transfer a specific amount to another account at regular intervals.

Once initiated, these transfers are executed repeatedly till the end date.

The application has simplified the user's task of initiating repetitive payments by introducing the **Repeat Transfers** feature. Through this feature, users can set instructions for funds to be transferred at regular intervals towards registered payees or to the user's own accounts. Once initiated, the details of these transfers can be viewed in the View Repeat Transfers screen. The user can also cancel a repeat transfer instruction, if so desired, from the View Repeat Transfers screen.

#### Pre-Requisites

- Transaction and account access is provided to the retail user
- Transaction working window is maintained
- Payees are maintained
- Transaction limits are assigned to the user

#### Features supported in application

- Set Repeat Transfer
- View Repeat Transfer
- Stop Repeat Transfer

#### Workflow

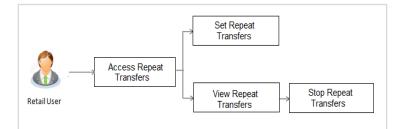

#### How to reach here:

Dashboard > Payments Widget > View Repeat Transfers > Repeat Transfer OR

Dashboard > Upcoming Payments Widget > Setup Repeat Transfer > Repeat Transfer OR

Toggle menu > Payments > Setups > Repeat Transfer

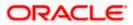

## 12.1 View Repeat Transfers

The View Repeat Transfers feature enables users to view all the repeat transfers that have been previously initiated.

#### **Repeat Transfers**

|                       |                      |                  |               |                            |                 |                 | Default I | Dashboard 🗸                         | ATM/Branch  | Er |
|-----------------------|----------------------|------------------|---------------|----------------------------|-----------------|-----------------|-----------|-------------------------------------|-------------|----|
| = futura bank Search  |                      | Q                |               |                            |                 |                 |           | Velcome, SW.<br>ast login 07 Jun 11 | ATI THITE 🧹 |    |
| Repeat Transfers      |                      |                  |               |                            |                 |                 |           |                                     |             |    |
| View Repeat Transfers | Set Repeat Transfers |                  |               |                            |                 |                 |           |                                     |             |    |
| Transfer Type         |                      |                  |               | Status                     |                 |                 |           |                                     |             |    |
| SEPA                  | $\sim$               |                  |               | Status                     | $\sim$          |                 |           |                                     |             |    |
| Debit Account Number  |                      |                  |               | Reference Number           |                 |                 |           |                                     |             |    |
| xxxxxxxxxxx0091       | *                    |                  |               | Reference Number           |                 |                 |           |                                     |             |    |
| Search Cancel         | Reset                |                  |               |                            |                 |                 |           |                                     |             |    |
| Reference Number 🗸 🗸  | Transfer To 🗸 🗸      | Next Payment 🗸 🗸 | Amount $\lor$ | Frequency/No.of Payments 🗸 | Start Date 🗸    | End Date $\lor$ | Status    | ~ ~                                 |             |    |
| 2115301561340003      | Steve<br>Cambell     | 04 Jun 2021      | EUR23.87      | Every month                | 04 Jun 2021     | 24 Jul 2021     | Closed    | 8                                   |             |    |
| 2115201718850003      | John Smith           | 02 Jun 2021      | EUR33.00      | Every month                | 02 Jun 2021 Shi | ow List         | Active    | 000                                 |             |    |
| 2115101788480002      | Charles<br>Handyman  | 01 Jun 2021      | EUR33.00      | Every day                  | 01 Jun 2021     | 30 Jun 2021     | Active    | 0                                   |             |    |
| 2115101784530002      | Erica<br>Johnson     | 01 Jun 2021      | EUR33.00      | Every day                  | 01 Jun 2021     | 30 Jun 2021     | Active    | 000                                 |             |    |
| 2115101416080004      | Amanda<br>Neumann    | 31 May 2021      | EUR1.17       | Every day                  | 31 May 2021     | 24 Jul 2021     | Active    | 000                                 |             |    |
| 2114801573110000      | Rahul<br>Mukherjee   | 28 May 2021      | EUR1.12       | Every month                | 28 May 2021     |                 | Active    | 0                                   | Help        |    |
| 2114001394830004      | Amanda<br>Neumann    | 20 May 2021      | EUR101.04     | Every day                  | 20 May 2021     | 31 May 2021     | Active    | 000                                 |             | 1  |

#### Search Criteria

| Field Name              | Description                                                 |
|-------------------------|-------------------------------------------------------------|
| Transfer Type           | Mandatory Filter. Possible Values are –                     |
|                         | • SEPA                                                      |
|                         | Within Bank (Self and Internal Transfers)                   |
|                         | Cross Border                                                |
| Status                  | Possible Values are –                                       |
|                         | Active                                                      |
|                         | Closed                                                      |
| Debit Account<br>Number | Mandatory Filter. Account from which money will be debited. |

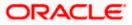

| Field Name       | Description                                                                                   |
|------------------|-----------------------------------------------------------------------------------------------|
| Reference Number | The unique number generated on posting of the transaction in the back end Payments Processor. |

| Field Name          | Description                                                                                   |
|---------------------|-----------------------------------------------------------------------------------------------|
| Reference<br>Number | The unique number generated on posting of the transaction in the back end Payments Processor. |
| Transfer To         | Displays beneficiary name                                                                     |
| Next Payment        | The date on which the next payment is scheduled.                                              |
| Amount              | Amount of the set Repeat Transfer.                                                            |
| Frequency           | Frequency of payment                                                                          |
| Start Date          | Payment Start Date                                                                            |
| End Date            | Payment End Date                                                                              |
| Status              | Standing Instruction Status                                                                   |

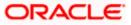

#### To view Repeat Transfers:

- 1. Click against a specific repeat transfer record. The following options appear: View/ Stop.
- Select the option View to view the details of the particular repeat transfer. The View Repeat Transfer details screen appears. OR

Click **Stop** to cancel the repeat transfer.

#### **Repeat Transfers - View Repeat Transfer**

|   |                                                                   |                                                              |                                                       |                    | wallet 丶 | /           | ATM/Branch                              | English $\checkmark$ |
|---|-------------------------------------------------------------------|--------------------------------------------------------------|-------------------------------------------------------|--------------------|----------|-------------|-----------------------------------------|----------------------|
| Ξ | 🕼 futura bank                                                     |                                                              |                                                       |                    | Q C      | <b>14</b> \ | Velcome, Parag H<br>Last login 23 Nov 0 | Kinikar 🗸            |
|   | View Repeat Transfer                                              |                                                              |                                                       |                    |          |             |                                         |                      |
|   | Repeat Transfer                                                   |                                                              |                                                       |                    |          |             |                                         |                      |
|   | Transfer To<br>Parag<br>Next Payment<br>18 Nov 2020               |                                                              | Transfer From<br>xxxxxxxxxxxx0012<br>Amount<br>€11.00 |                    |          |             |                                         |                      |
|   | Execution Details                                                 |                                                              |                                                       |                    |          |             |                                         |                      |
|   | Start Date<br>18 Nov 2020<br>Frequency<br>Every 7 days            |                                                              | End Date<br>16 Dec 2020                               |                    |          |             |                                         |                      |
|   | Payments History                                                  |                                                              |                                                       |                    |          |             |                                         |                      |
|   | Sr No. Execution                                                  | Date S                                                       | Status                                                | Reason For Failure |          |             |                                         | 0                    |
|   | No data to display.<br>Page 1 (0 of 0 items) K < 1 ><br>Stop Back | К                                                            |                                                       |                    |          |             |                                         |                      |
|   |                                                                   |                                                              |                                                       |                    |          |             |                                         |                      |
|   |                                                                   | Copyright © 2006, 2020, Oracle and/or its affiliates. All ri | ights reserved.   Security Information   Ter          | ms and Conditions  |          |             |                                         |                      |

| Field Name    | Description                                      |
|---------------|--------------------------------------------------|
| Transfer To   | Displays beneficiary name                        |
| Transfer From | The source account number.                       |
| Next Payment  | The date on which the next payment is scheduled. |
| Amount        | Amount of the set Repeat Transfer.               |

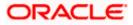

| Field Name                      | Description                                                                                                    |
|---------------------------------|----------------------------------------------------------------------------------------------------|
| Execution Detail                | s                                                                                                    |
| Start Date                      | The start date of the repeat transfer execution i.e. the date on which the repeat transfer first starts being executed.              |
| End Date                        | The last date on which repeat transfer instructions are executed.                                                                    |
| Frequency                       | The frequency in which the repeat transfer is executed.                                                                              |
| Payments Histor                 | ry                                                                                                    |
| Execution Date                  | The date on which the repeat transfer was executed.                                                                                  |
| Status                          | The status of the repeat transfer.                                                                                                   |
|                                 | The status can be:                                                                                                    |
|                                 | Active                                                                                                    |
|                                 | Failed                                                                                                    |
| Reason for<br>Failure           | The reason why the specific transfer instruction failed is displayed against those transfer records that have failed to be executed. |
| 3. Click <b>Stop</b> if y<br>OR | ou want to stop the repeat transfer.                                                                                                 |

OR Click **Back** to navigate back to previous screen.

12–5

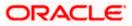

### 12.2 Stop Repeat Transfers

The option to stop a repeat transfer instruction is provided on the View Repeat Transfers summary screen as well as View Repeat Transfer details page only against those transactions that have instructions pending to be executed.

#### wallet $\checkmark$ ATM/Branch English $\searrow$ Q Welcome, Parag Kinikar V Last login 23 Nov 03:35 PM $\equiv$ ( $\hat{p}$ futura bank View Repeat Transfer 1 Review Are you sure you want to Stop Repeat Transfer? Transfer To Parag Transfer From xxxxxxxxxxx0012 Next Payment 18 Nov 2020 Amount €11.00 Frequency Every 7 days Start Date 18 Nov 2020 End Date 16 Dec 2020 Stop Back Copyright © 2006, 2020, Oracle and/or its affiliates. All rights reserved. | Security Information | Terms and Conditions

#### **Repeat Transfers - Stop Repeat Transfer**

| Field Name    | Description                                                                                            |
|---------------|----------------------------------------------------------------------------------------------------|
| Transfer To   | Displays beneficiary name.                                                                             |
| Transfer From | The account from which the amounts are transferred towards the beneficiary or destination account.     |
| Next Payment  | The Date on which next payment is scheduled.                                                           |
| Amount        | Amount of the set Repeat Transfer.                                                                     |
| Frequency     | The frequency in which the amounts are transferred from the source account to the destination account. |

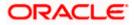

| Field Name | Description        |
|------------|--------------------|
| Start Date | Payment Start Date |
| End Date   | Payment End Date   |

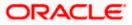

#### To stop a Repeat Transfer:

- 1. Click against the specific repeat transfer record. The following options appear: View/ Stop.
- Select the option Stop to cancel the repeat transfer. The Stop Repeat Transfer details screen appears. OR

Click View to view the details of the repeat transfer.

 Click Stop to stop the repeat transfers maintained for the account. OR

Click **Back** to navigate back to previous screen.

4. The **Stop Repeat Transfer - Review** screen appears. Verify the details, and click **Stop** to confirm cancelling the **Repeat Transfer**.

OR

Click  $\ensuremath{\textbf{Cancel}}$  to cancel the operation and navigate back to 'Dashboard'. OR

Click **Back** to navigate back to previous screen.

 A message confirming that the repeat transfer has been stopped/ cancelled appears. Click Go to Dashboard, to navigate to the dashboard. OR

Click More Payment Options to access other payment options.

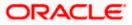

## 12.3 Set Repeat Transfers

Through the Set Repeat Transfers feature, a user can initiate an instruction for repeat transfers to be executed towards a payee or account for a specific amount at a certain frequency.

#### Set Repeat Transfer – Existing Payee

The following screen displays the fields that are populated when the **Existing Payee** option is selected in the **Transfer Type** field

|                                                                                                    |                                                                                                    | wallet 🗡 ATM/Branch English 🗡                                                                                                    |
|----------------------------------------------------------------------------------------------------|----------------------------------------------------------------------------------------------------|----------------------------------------------------------------------------------------------------|
| ≡ i futura bank                                                                                                    |                                                                                                    | Q Welcome, Parag Kinikar V<br>Last login 21 Nov 01:21 PM                                                                                                    |
| Set Repeat Transfers                                                                                                    |                                                                                                    |                                                                                                    |
| View Repeat Transfers Set Repeat Tra                                                                                                    | ansfers                                                                                                 |                                                                                                    |
| Transfer Type<br>Existing Payee My Accounts<br>Payee<br>Ajay V<br>Home Loan V<br>Account Type<br>Internal<br>Account Number<br>HeLL0046900015<br>Transfer From<br>XXXXXXXXXX0034 V<br>Balance : £126.05                             |                                                                                                    | What are the benefits?<br>What are the benefits?<br>No more waiting in queues , issuing cheques or late<br>payment hassles.<br>Consolidated view of all billers and payment history.<br>Make all payments and recharges at one place.<br>Get SMS Alerts for bill presentments, payments etc. |
| Transfer Amount                                                                                                    |                                                                                                    |                                                                                                    |
| GBP £11.00<br>View Limits<br>Transfer Frequency<br>Weekly<br>Start Transferring<br>16 Nov 2020<br>Stop Transferring<br>o on o after<br>28 Nov 2020<br>Note<br>Home Loan Transfer Check<br>Also Transfer Today<br>Submit Cancel Back | 3                                                                                                    |                                                                                                    |
|                                                                                                    |                                                                                                    |                                                                                                    |
|                                                                                                    | Copyright © 2006, 2020, Oracle and/or its affiliates. All rights reserved.   Security Information   Ter | ms and Conditions                                                                                                    |

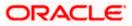

| Field Name            | Description                                                                                                    |  |  |
|-----------------------|----------------------------------------------------------------------------------------------------|--|--|
| Transfer Type         | This option enables the user to identify whether the transfers are to be<br>made towards registered payees or towards the user's own accounts.                                                            |  |  |
|                       | The options are:                                                                                                    |  |  |
|                       | Existing Payee                                                                                                    |  |  |
|                       | My Accounts (User's own account)                                                                                                    |  |  |
| Payee                 | Select the Payee Group Name first and then one of the Payees within the group from the second dropdown. If the group contains only 1 Payee then that one will get auto selected from the second dropdown. |  |  |
| Account<br>Number     | On selecting the payee, the account number associated with the payee appears.                                                                                                    |  |  |
| Account Type          | Type of account or transfer type associated with the payee appears, once a payee is selected.                                                                                                    |  |  |
| Account Name          | The name of the payee in the bank account appears.                                                                                                    |  |  |
| Bank Details          | The details of the bank i.e. the name and address of the bank's branch in which the payee's account is held appears. This field applicable for Cross Border and SEPA payee only.                          |  |  |
| Transfer From         | Select the source account from which the funds are to be transferred.                                                                                                    |  |  |
| Balance               | On selecting a source account, the net balance of the account appears below the Transfer From field.                                                                                                    |  |  |
| Currency              | Select the currency in which the transfer is to take place.                                                                                                    |  |  |
| Amount                | Specify the amount to be transferred per frequency.                                                                                                    |  |  |
| View Limits           | Link to view the transaction limits applicable to the user.                                                                                                    |  |  |
|                       | For more information on Limits, refer View Limits section.                                                                                                    |  |  |
| Transfer<br>Frequency | The frequency in which the repeat transfers are be executed.<br>The options are:<br>Daily<br>Weekly<br>Fortnightly<br>Bi-monthly<br>Monthly<br>Quarterly<br>Semi-Annually                                 |  |  |

| Field Name             | Description                                                                                                    |
|------------------------|----------------------------------------------------------------------------------------------------|
|                        | Annually                                                                                                    |
| Start<br>Transferring  | The date on which the first repeat transfer is to be executed.                                                                                                  |
| Stop<br>Transferring   | Select the option by which to specify when the repeat transfers are to stop being executed.                                                                     |
|                        | The following two options are available:                                                                                                    |
|                        | <ul> <li>On: Select this option if you wish to specify a date on which the<br/>last transfer is to be executed.</li> </ul>                                      |
|                        | <ul> <li>After: Select this option if you wish to specify the number of<br/>repeat transfers that are to be executed as part of the<br/>instruction.</li> </ul> |
| Date                   | Specify the date on which the last transfer is to be executed.                                                                                                  |
|                        | This fields appears if the option <b>On</b> is selected in the <b>Stop Transferring</b> field.                                                                  |
| Instances              | Number of instances.                                                                                                    |
|                        | This field appears if the option <b>After</b> is selected in the <b>Stop Transferring</b> field.                                                                |
| Note                   | Narrative for the transaction.                                                                                                    |
| Also Transfer<br>Today | Select this option to also initiate a one-time transfer towards the payee for the same amount as each individual instruction.                                   |

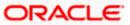

#### To setup Repeat Transfer instructions towards an Existing Payee:

- 1. In the Transfer Type field, select the Existing Payee option.
- From the Payee list, select the payee to whom fund needs to be transferred, and subsequently then select the specific account of the payee towards which the transfers are to be made.
- 3. From the **Transfer From** list, select the account from which the transfers are to be made.
- 4. From the currency list, select the preferred currency.
- 5. In the **Amount** field, enter the amount to be transferred at regular intervals.
- 6. From the **Transfer Frequency** list, select the frequency in which the repeat transfers are to be executed.
- 7. From the **Start Transferring** field, select the date on which the Repeat transfers are to start being executed.
- 8. In the **Stop Transferring** field, select the option by which to specify when the repeat transfers are to stop being executed.
  - a. If you have selected the option **On**, specify the date on which the repeat transfers are to stop being executed.
  - b. If you have selected the option After, specify the number of instances after which the repeat transfers are to stop i.e. if you specify the number 10, only 10 transfers will be initiated at the specified frequency.
- 9. In the Note field, specify a narrative for the transaction.
- 10. Select the **Also Transfer Today** checkbox to initiate a one-time transfer towards the payee for the specified amount.

The Set Repeat Transfer popup window appears.

 Click **Proceed** to initiate one-time transfer along with the repeat transfers. OR

Click **Cancel**, if you do not wish to initiate the one-time transfer.

#### Set Repeat Transfer – One Time Transfer

|                                  |                                                                                          |                                    | wallet $\checkmark$    | ATM/Branch                         | English $\vee$            |
|----------------------------------|------------------------------------------------------------------------------------------|------------------------------------|------------------------|------------------------------------|---------------------------|
| ≡ I pfutura bank                 |                                                                                          |                                    | Q 🗹                    | Welcome, Parag<br>Last login 21 No | ) Kinikar 🗸<br>v 01:21 РМ |
| Set Repeat Transfers             |                                                                                          |                                    |                        |                                    |                           |
| View Repeat Transfers Set Repea  | t Transfers                                                                              |                                    |                        |                                    |                           |
| Transfer Type                    |                                                                                          |                                    |                        |                                    |                           |
| Existing Payee      My Accounts  | Set Repeat Transfer                                                                      | ×                                  |                        |                                    |                           |
| Payee                            | By selecting this option, a transfer with today's value date with the specified amount w | ill also be                        | :=_                    |                                    |                           |
| Ajay 🗸 🗸                         | initiated along with the request to set repeat transfers.                                |                                    |                        |                                    |                           |
| Home Loan 🗸 🗸                    | Proceed Cancel                                                                           |                                    | hat are the ben        | efits?                             |                           |
| Account Type                     |                                                                                          |                                    |                        |                                    |                           |
| Internal                         |                                                                                          | No more waiting<br>payment hassles | in queues , issuing (  | cheques or late                    |                           |
| Account Name<br>HomeLoan Account |                                                                                          | Consolidated vie                   | w of all billers and p | avment history.                    |                           |
| Account Number                   |                                                                                          |                                    | ts and recharges at    |                                    |                           |
| HEL0046900015<br>Transfer From   |                                                                                          | Get SMS Alerts fr                  | or bill presentments   | , payments etc.                    |                           |
| xxxxxxxxxxxx0034 ~~              |                                                                                          |                                    |                        |                                    |                           |
| Balance : £126.05                |                                                                                          |                                    |                        |                                    |                           |
| Transfer Amount                  |                                                                                          |                                    |                        |                                    |                           |

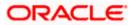

11. Click Setup.

OR

Click Cancel to cancel the operation and navigate back to 'Dashboard'.

12. The Review screen appears. Verify the details, and click Confirm.

OR Click **Cancel** to cancel the transaction. OR Click **Back** to navigate to the previous screen.

**Note:** If a standing instruction or a pay later transfer is due to the payee within the next X days (as configured), a warning message will appear on the review page intimating the user about the same. This is applicable only if the repeat transfer being raised involves transfers to an internal or domestic payee.

13. A message confirming that the transaction has been initiated appears along with the transaction reference number.

Click **Go to Dashboard** link, to navigate to the dashboard. OR

Click More Payment Options to access other payment options.

#### Set Repeat Transfer – My Accounts

The following screen displays the fields that are populated when the **My Accounts** option is selected in the **Transfer Type** field.

|                                                                                                    |                                                                                | My Dashboard 🗡           | ATM/Branch                                                                                                    | English $\checkmark$                                                                             | UBS 14.3 AT3 Branch 🗡                                                          |
|----------------------------------------------------------------------------------------------------|--------------------------------------------------------------------------------|--------------------------|----------------------------------------------------------------------------------------------------|--------------------------------------------------------------------------------------------------|--------------------------------------------------------------------------------|
| E 🕼 futura bank                                                                                                    |                                                                                |                          | Q                                                                                                    | Melco                                                                                            | me, Williamson Son1 🧹<br>Last login 30 Apr 09:04 PM                            |
| Set Repeat Transfer                                                                                                    |                                                                                |                          |                                                                                                    |                                                                                                  |                                                                                |
| View Repeat Transfers Set Repeat Transfer                                                                                                    |                                                                                |                          |                                                                                                    |                                                                                                  |                                                                                |
| Transfer Type Existing Payee My Accounts                                                                                                    |                                                                                |                          |                                                                                                    |                                                                                                  |                                                                                |
| Transfer To         xxxxxxxxxxx0168       ✓         Balance : £452,810.35       Transfer From         xxxxxxxxxxx0450       ✓         Balance : £289,14       Amount         GBP       ✓       £20.00         Transfer Frequency       View Limits         Daily       ✓         Stap Transferring       24 Nov 2019         2 Nov 2019       🖆         Note       80 Characters Left         ✓       Also Transfer Today ①         Stapt       ① |                                                                                |                          | What<br>No more waiting in qu<br>payment hassles.<br>Consolidated view of<br>Make all payments an<br>Get SMS Alerts for bil<br>Avail of automatic pay<br>function up to a defi<br>payments at a later de | all billers and pa<br>d recharges at o<br>l presentments,<br>yments by settin<br>ned amount thre | veques or late<br>yment history.<br>ne place.<br>payments etc.<br>g a standing |
| Соруг                                                                                                    | ght © 2006, 2020, Oracle and/or its affiliates. All rights reserved.   Securit | y Information   Terms an | d Conditions                                                                                                    |                                                                                                  |                                                                                |

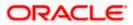

| Field Name            | Description                                                                                                    |
|-----------------------|----------------------------------------------------------------------------------------------------|
| Transfer Type         | This option enables the user to identify whether the transfers are to be made towards registered payees or towards the user's own accounts.   |
|                       | The options are:                                                                                                    |
|                       | Existing Payee                                                                                                    |
|                       | My Accounts (User's own account)                                                                                                    |
| Account Numbe         | r Select the account towards which repeat transfers are to be made. All the accounts of the user are displayed.                               |
| Balance               | On selecting an account number, the net balance of the account appears below the <b>Account Number</b> field.                                 |
| Transfer From         | Select the source account from which the funds are to be transferred.                                                                         |
| Balance               | On selecting a source account, the net balance of the account appears below the <b>Transfer From</b> field.                                   |
| Currency              | The currency in which the transfer is to take place. The currency is defaulted as the beneficiary account currency.                           |
| Amount                | Specify the amount to be transferred.                                                                                                    |
| View Limits           | Link to view the transaction limits applicable to the user.                                                                                   |
|                       | For more information on Limits, refer View Limits section.                                                                                    |
| Transfer<br>Frequency | The frequency in which the repeat transfers are to be executed<br>The options are:<br>Daily<br>Weekly<br>Fortnightly<br>Bi-monthly<br>Monthly |
|                       | Quarterly                                                                                                    |
|                       | Semi-annually                                                                                                    |
|                       | Annually                                                                                                    |
| Start<br>Transferring | The date on which the first repeat transfer is to be executed.                                                                                |

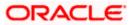

| Field Name             | Description                                                                                                    |  |  |  |
|------------------------|----------------------------------------------------------------------------------------------------|--|--|--|
| Stop<br>Transferring   | Select the option by which to specify when the repeat transfers are to stop being executed.                                                                |  |  |  |
|                        | The following two options are available:                                                                                                    |  |  |  |
|                        | <ul> <li>On: Select this option if you wish to specify a date on which the<br/>last transfer is to be executed</li> </ul>                                  |  |  |  |
|                        | <ul> <li>After: Select this option if you wish to specify the number of<br/>repeat transfers that are to be executed as part of the instruction</li> </ul> |  |  |  |
| Date                   | Specify the date on which the last transfer is to be executed.                                                                                             |  |  |  |
|                        | This fields appears if the option <b>On</b> is selected against the <b>Stop Transferring</b> field.                                                        |  |  |  |
| Instances              | Number of instances.                                                                                                    |  |  |  |
|                        | This field appears if the option <b>After</b> is selected against the <b>Stop Transferring</b> field.                                                      |  |  |  |
| Note                   | Narrative for the transaction.                                                                                                    |  |  |  |
| Also Transfer<br>Today | Select this option to also initiate a one-time transfer towards the payee for the same amount as each individual instruction.                              |  |  |  |

### To setup Repeat Transfer instructions towards My Accounts (Own Account):

- 1. In the **Transfer Type** field, select the **My Accounts** option.
- 2. From the **Account Number** list, select the account to which the fund transfers need to be made.
- 3. From the **Transfer From** list, select the account from which the transfers are to be made.
- 4. In the **Amount** field, enter the amount to be transferred at regular intervals.
- 5. From the **Transfer Frequency** list, select the frequency in which the repeat transfers are to be executed.
- 6. From the **Start Transferring** field, select the date on which the Repeat transfers are to start being executed.
- 7. In the **Stop Transferring** field, select the option by which to specify when the repeat transfers are to stop being executed.
  - a. If you have selected the option **On**, specify the date on which the repeat transfers are to stop being executed.
  - b. If you have selected the option **After**, specify the number of instances after which the repeat transfers are to stop i.e. if you specify the number 10, only 10 transfers will be initiated at the specified frequency.
- 8. Specify a narrative for the transaction in the **Note** field.
- Select the Also Transfer Today checkbox to initiate a one-time transfer towards the payee for the specified amount.
   The Set Paneet Transfer paper window appears

The Set Repeat Transfer popup window appears.

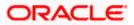

c. Click **Proceed** to initiate the one-time transfer along with the repeat transfers. OR

Click **Cancel**, if you do not wish to initiate the one-time transfer.

## Set Repeat Transfer – One Time Transfer

|         |                                        |                                                                                                    |                                                                                                |               | Branch UBS  |                                         |
|---------|----------------------------------------|----------------------------------------------------------------------------------------------------|------------------------------------------------------------------------------------------------|---------------|-------------|-----------------------------------------|
| ≡ @futu | ra bank                                |                                                                                                    |                                                                                                | Q, 🗹          | Welcome, Wi | illiamson Son1 🗸<br>gin 26 Nov 02:25 PM |
|         | Set Repeat Transfer                    |                                                                                                    |                                                                                                |               |             |                                         |
|         | View Repeat Transfers                  | Set Repeat Transfers                                                                                                    |                                                                                                |               |             |                                         |
|         | Transfer Type  Existing Payee  My Acco | unts                                                                                                    |                                                                                                |               |             |                                         |
|         | Transfer To<br>XXXXXXXXXXXXX012 - Will | Set Ropest Transfer                                                                                                    | ×                                                                                              |               |             |                                         |
|         | Balance : £9,995.00<br>Transfer From   | By selecting this option, a transfer with today's value date with the specified amount will also the request to set repeat transfers. | be initiated along with                                                                        |               |             |                                         |
|         | xxxxxxxxxx0012 - Will                  | Proceed Cancel                                                                                                    | are the b                                                                                      | enefits?      |             |                                         |
|         | Balance : £9,995.00<br>Amount          |                                                                                                    | payment hassles.                                                                               | ing cheque    | s or late   |                                         |
|         | GBP 🗸 🗸                                | £10.00                                                                                                    | Consolidated view of all billers a                                                             | nd paymen     | t history.  |                                         |
|         |                                        | View Limits                                                                                                    | Make all payments and recharge                                                                 | is at one pla | ace.        |                                         |
|         | Transfer Frequency                     |                                                                                                    | Get SMS Alerts for bill presentm                                                               | ents, payme   | ents etc.   |                                         |
|         | Weekly<br>Start Transferring           |                                                                                                    | Avail of automatic payments by<br>instruction upto a defined amou<br>payments at a later date. |               |             |                                         |
|         | 97 May 2010                            | 121                                                                                                    |                                                                                                |               |             |                                         |

## 10. Click Setup.

OR

Click Cancel to cancel the operation and navigate back to 'Dashboard'.

11. The **Review** screen appears. Verify the details, and click **Confirm**.

OR Click **Cancel** to cancel the transaction. OR

Click **Back** to navigate back to previous screen.

Note: If a standing instruction or a pay later transfer is due to any selected payee within the next X days (as configured), a warning message will appear against the specific payment record on the review page intimating the user about the same.

 A message confirming that the transaction has been initiated appears along with the transaction reference number. Click Go to Dashboard link, to navigate to the dashboard.

OR

Click More Payment Options to access other payment options.

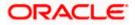

## <u>FAQ</u>

## 1. Can I cancel a Repeat Transfer instruction?

Yes, you can cancel Repeat Transfer transactions provided that the instruction has some instructions that have not yet been executed. You cannot reverse transfers that have already been initiated.

Once an instruction has been cancelled, it will no longer be visible on the View Repeat Transfer screen.

# 2. What happens if I have set up a transfer for a future date, but on that date I don't have enough funds in my account to cover the transfer?

In this case, the transfer will not be made. Transfers are executed only if there are funds available in your account.

## 3. Can I cancel a specific installment of a repeat transfer/ recurring payment?

No, you cannot cancel the specific installment of recurrent payment, but you can cancel entire instruction given for recurring payment.

<u>Home</u>

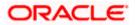

## 13. Request Money

The Request Money feature targets users who have receivables due from various individuals which are also periodic in nature. As the name suggests the user needs to initiate a request to pull money from the debtor (the person from whom the money is due to be received) by providing details of the debtor through debtor maintenance.

### **Pre-Requisites**

- Transaction and account access is provided to the retail user
- Transaction working window is maintained
- Debtors are maintained

### Features supported in the application

Request money allows the user to

Initiate SEPA Request Money

#### Workflow

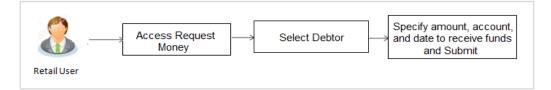

## How to reach here:

Dashboard > Payments Widget > Request Money OR Toggle menu > Payments > Payments and Transfers > Request Money

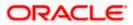

To initiate a Request Money transaction:

## **Request Money**

|                              | My Dashboard                                                                                              | $\checkmark$ ATM/Branch English $\checkmark$ UB                                            | S 14.3 AT3 Branch 🗸 |
|------------------------------|----------------------------------------------------------------------------------------------------|--------------------------------------------------------------------------------------------|---------------------|
| ≡ @futura bank               |                                                                                                    | Q 対 Welcome, W<br>Last k                                                                   | illiamson Son1 🗸    |
| Request Money                |                                                                                                    |                                                                                            |                     |
| Request Money Manage Debtors |                                                                                                    |                                                                                            |                     |
| Request From                 |                                                                                                    |                                                                                            |                     |
| G Gloria V                   |                                                                                                    |                                                                                            |                     |
| Gloria 🛛 🛞                   |                                                                                                    |                                                                                            |                     |
| Amount                       |                                                                                                    |                                                                                            |                     |
| €1,000.00                    |                                                                                                    | Note                                                                                       |                     |
| Request In                   |                                                                                                    | As a Futura Bank customer, you can initiate a<br>Request Money.                            | new SEPA            |
| xxxxxxxxxx0166 - John S 🛛 🗸  |                                                                                                    | Please ensure you have your customer's IBAN                                                | I and the           |
| Balance : £347,997.22        |                                                                                                    | bank's BIC to initiate a transaction.                                                      |                     |
| Receive On                   |                                                                                                    | Ensure your customer has submitted a mand<br>a direct debit on their bank account automati |                     |
| 07 Nov 2019                  |                                                                                                    | through SEPA Request Money.                                                                |                     |
| Note (Optional)              |                                                                                                    |                                                                                            |                     |
| for bill payment             |                                                                                                    |                                                                                            |                     |
| 64 Characters Left           |                                                                                                    |                                                                                            |                     |
|                              |                                                                                                    |                                                                                            |                     |
| Request Cancel               |                                                                                                    |                                                                                            |                     |
|                              |                                                                                                    |                                                                                            |                     |
|                              |                                                                                                    |                                                                                            |                     |
|                              |                                                                                                    |                                                                                            |                     |
|                              | Copyright © 2006, 2020, Oracle and/or its affiliates. All rights reserved.   Security Information   Terms | and Conditions                                                                             |                     |

## **Field Description**

| Field Name   | Description                                                                                                    |
|--------------|----------------------------------------------------------------------------------------------------|
| Request From | Select the debtor from whom you need to request money.<br>On selecting a debtor, the selected debtor's photo will also be displayed<br>along with the name. |
| Amount       | Specify the amount that is to be requested from the debtor.                                                                                                 |
| Request In   | Select the account to be credited with the specified amount.                                                                                                |
| Balance      | On selecting an account in the Request In field, the net balance of that account is displayed below the field.                                              |
| Receive On   | Specify the date on which the money needs to be received.                                                                                                   |
| Note         | Narrative for the transaction.                                                                                                    |

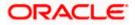

1. From the **Request From** list, select the debtor to whom the money is to be requested, and then subsequently select the account maintained under debtor. The debtor details of the selected debtor appear.

OR

Click 🗵 if you want to select a different debtor.

Note: If there is no debtor mapped, click on Add Debtor. And add the bank account details of the debtor.

- 2. In the **Amount** field, enter amount that needs to be transferred.
- 3. From the **Request In** list, select the account that needs to be credited with the amount.
- 4. From the **Receive On** list, select the date on which the money needs to be received.
- 5. In the **Note** field, enter for a note against the transaction, if required.
- 6. Click Request.

OR Click **Cancel** to cancel the transaction.

OR Click **Go to Dashboard**, to navigate to the dashboard.

7. The Review screen appears. Verify the details, and click Confirm.

OR Click **Cancel** to cancel the transaction.

OR

Click **Back** to navigate back to previous screen.

 The success message appears along with the reference number. Click Go to Dashboard, to navigate to the dashboard. OR Click More Payment Options to go to other payment options. OR

Click Manage Debtors to create/ edit/ view debtors.

## <u>FAQ</u>

## 1. When will I receive the money I requested?

After the recipient of the request responds with a payment, the money will be automatically deposited in the account that you have identified at the time of request initiation.

## 2. Can I cancel a request for money?

No, a request once initiated cannot be cancelled.

<u>Home</u>

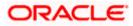

## 14. Manage Debtors

In order to request money from debtors via the Request Money feature, the user needs to first add a debtor. The following details are required to be captured in order to save a debtor:

- Debtor Name
- Debtor IBAN
- BIC Code of the Debtor's bank account
- Nick Name

Once a debtor is created through the, Add Debtor feature, the user can initiate a request for money to be transferred from the debtor's account via the Request Money feature.

## **Pre-Requisites**

• Transaction access is provided to the retail user

## Features supported in the application

- View Debtor
- Add Debtor
- Delete Debtor

## Workflow

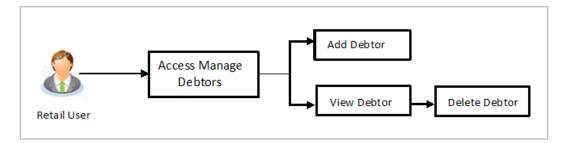

## How to reach here:

Toggle menu > Payments > Setups > Manage Debtors

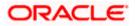

## To manage debtors:

1. All the registered debtors are listed down by their names along with photos, if uploaded.

## **Manage Debtors**

|                              |                                                                       | Му                        | Dashboard 🗸           | ATM/Branch                               | English 🗸 | UBS 14.3 AT3 Branch 🗸                               |
|------------------------------|-----------------------------------------------------------------------|---------------------------|-----------------------|------------------------------------------|-----------|-----------------------------------------------------|
| ≡ Iĝfutura bank              |                                                                       |                           |                       | Q                                        | Melco     | me, Williamson Son1 🗸<br>Last login 30 Apr 09:04 PM |
| Manage Debtors               |                                                                       |                           |                       |                                          |           |                                                     |
| Request Money Manage Debtors | _                                                                     |                           |                       |                                          |           |                                                     |
| Debtor List                  |                                                                       |                           |                       |                                          |           |                                                     |
| Search By Name Q             |                                                                       |                           |                       |                                          |           |                                                     |
| No items to display.         |                                                                       |                           |                       | 1111                                     |           |                                                     |
| Dani Bregoli                 |                                                                       |                           | Want to request       | Note<br>payment from son<br>Add New Debt |           |                                                     |
| S Steve Gerra                |                                                                       |                           |                       |                                          |           |                                                     |
| Gtordeb Today                |                                                                       |                           |                       |                                          |           |                                                     |
| Gloria 8                     |                                                                       |                           |                       |                                          |           |                                                     |
|                              |                                                                       |                           |                       |                                          |           |                                                     |
|                              | Copyright © 2006, 2020, Oracle and/or its affiliates. All rights rese | erved.   Security Informa | ation   Terms and Con | ditions                                  |           |                                                     |

## **Field Description**

| Description                                                                                                    |  |  |  |
|----------------------------------------------------------------------------------------------------|--|--|--|
| Displays the debtor's photo, if uploaded against each debtor name. If the debtor's photo is not uploaded, the initials of the debtor will be displayed in place of the photo. |  |  |  |
| The name by which each debtor is identified as defined at the time debtor creation, is listed down.                                                                           |  |  |  |
| tor List, select and click on a debtor whose details you want to view.<br>by Nickname, enter the nickname of the debtor whose details you want to                             |  |  |  |
|                                                                                                    |  |  |  |

- Click the Add New Debtor link to create a new debtor.
- 3. Click and then click View Details. The Manage Debtors Debtor Details screen appears. OR

Click the Add New Debtor link to create a new debtor.

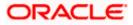

## 14.1 Manage Debtors - View

## Manage Debtors - Debtor Details

|                               |                                                                                                    | ATM/Branch English 🗸                                 |
|-------------------------------|----------------------------------------------------------------------------------------------------|------------------------------------------------------|
| ≡ life futura bank            |                                                                                                    | Q, ₩elcome, Matt Dam ↓<br>Last login 22 Nov 09:22 AM |
| Manage Debtors                |                                                                                                    |                                                      |
| Request Money Manage Debtors  |                                                                                                    |                                                      |
| Debtor List<br>Search By Name | Debtor Details<br>Debtor Name : Gloria2                                                              | ×                                                    |
| No items to display.          | Change Remove<br>Max image size - 1000 KB.<br>File format - JPG and .PNG                             | Note                                                 |
| Dani Bregoli                  | IBAN BIC code<br>SEPAIN955095 HSRI GROO                                                              | rom someone new?<br>lew Debtor                       |
| S Steve Gerra                 | SEPAIN955095 HSBC 58NK LONDON<br>Corporate Park Avenue<br>London 789911<br>GB                        |                                                      |
| Gtordeb Today g               | Request                                                                                              |                                                      |
| Gloria ĝ                      |                                                                                                    |                                                      |
|                               |                                                                                                    |                                                      |
| Co                            | yright © 2006, 2020, Oracle and/or its affiliates. All rights reserved.   Security Information   Ter | ms and Conditions                                    |

## **Field Description**

| Field Name   | Description                                                                                                    |
|--------------|----------------------------------------------------------------------------------------------------|
| Debtor Name  | The name of the debtor as defined at the time of debtor creation.                                                                                                 |
| Debtor Photo | Displays the debtor's photo, if uploaded. If the photo has been deleted or if no photo is uploaded, the initials of the debtor will appear in place of the photo. |
| IBAN         | The International bank account number (IBAN) of the debtor.                                                                                                    |
| BIC Code     | The Bank Identifier code (BIC) of the debtor bank.                                                                                                    |

- 1. Click **Request** if you want to request money.
- Click the option Change against the debtor photo to edit the photo, if required. This option is available only if a photo has been uploaded against the debtor. The window to browse and upload a photo appears.
  - a. Select a photo to replace the existing debtor photo with and click **Open**. The debtor photo gets updated and a message confirming the same appears.

OR

Click the **Remove** option against the debtor photo to delete the photo. This option is available only if a photo has been uploaded against the debtor. The message asking the user to confirm whether the photo is to be removed appears.

a. Click Yes to delete the photo.
 OR
 Click No to return to the View/Edit Payee page.

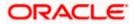

- 3. Click **Upload Photo** to assign a photo against the debtor. This option appears if no photo has been uploaded against the debtor.
  - a. The window to browse and upload a photo appears.
  - b. Select a photo to upload and click **Open**. The uploaded photo appears and a message conforming the same appears.

## 14.2 Add Debtor

Using this option you can add a debtor.

## To add a new debtor:

1. In the **Manage Debtors** screen, click the **Add New Debtor** link to add a new debtor. The **Add Debtors** screen appears.

## Add Debtor

|                                                                                                    |                                                                                    | My Dashboard 🗸                    | ATM/Branch                                                                                                    | English 🗡                                                                                   | UBS 14.3 AT3 Branch $\checkmark$                           |
|----------------------------------------------------------------------------------------------------|------------------------------------------------------------------------------------|-----------------------------------|----------------------------------------------------------------------------------------------------|---------------------------------------------------------------------------------------------|------------------------------------------------------------|
| ≡ @futura bank                                                                                                    |                                                                                    |                                   | Q                                                                                                    | Melco                                                                                       | me, Williamson Son1 🗸<br>Last login 30 Apr 09:04 PM        |
| Request Money                                                                                                    |                                                                                    |                                   |                                                                                                    |                                                                                             |                                                            |
| Request Money Manage Debtors                                                                                                    |                                                                                    |                                   |                                                                                                    |                                                                                             |                                                            |
| Debtor Name         May smith         Device Function         Detor IBAN         Data Debtor Name         Data Debtor Name         Data Debtor Name         Data Debtor Name         Data Debtor Name         Data Debtor Name         Data Debtor Name         Data Debtor Name         Data Debtor Name         Matter Name         Matter Name |                                                                                    | Si<br>tri<br>-S<br>-F<br>-C<br>-C | Speed<br>ag any transaction a<br>creen, so the next tir<br>macaction with fewe<br>mple steps to fast ti<br>elect the transaction<br>unds Transfer or Bill<br>complete your transaction<br>celpt Screen | ne you can execu<br>r clicks.<br>ack your banking<br>n you wish to per<br>Payment<br>rction | Payment Receipt<br>ite the same<br>g transactions:<br>form |
| Cop                                                                                                    | ight © 2006, 2020, Oracle and/or its affiliates. All rights reserved.   Security I | nformation   Terms and Co         | onditions                                                                                                    |                                                                                             |                                                            |

## **Field Description**

| Field Name   | Description                                                        |
|--------------|--------------------------------------------------------------------|
| Debtor Name  | Enter the name of the debtor.                                      |
| Upload Photo | Select this option to upload a photo against the debtor.           |
| IBAN         | Specify the International bank account number (IBAN) of the debtor |

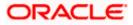

| Field Name    | Description                                                |
|---------------|------------------------------------------------------------|
| Bank BIC Code | Enter the Bank Identifier code (BIC) of the debtor's bank. |
| Nick Name     | Enter a nickname by which you want to identify the debtor. |

- 2. In the **Debtor Name** field, enter debtor name from whom the amount is to be received.
- 3. Click on the **Upload Photo** link to upload a photo against the debtor.

#### Note:

Once a photo is uploaded against the debtor, the options **Change** and **Remove** appear against the photo.

Click **Change** to modify the uploaded debtor photo.

OR

Click **Remove** to delete the uploaded debtor photo.

- 4. In the **Debtor IBAN** field, enter debtor IBAN number.
- In the Bank BIC Code field, enter BIC code of the debtor bank. OR

Click **Verify** to verify the entered BIC code with the bank details based on BIC code. OR

Click Lookup BIC Code to lookup for the BIC search. Displays the bank details.

- 6. In the **Nickname** field, enter the debtor's nickname.
- 7. Click Add.

OR

Click Cancel to cancel the transaction.

The Review screen appears. Verify the details, and click Confirm.

OR

Click Cancel to cancel the transaction.

OR

Click **Back** to return to the **Add Debtor** screen.

8. The success message appears.

Click **Go to Dashboard**, to navigate to the dashboard. OR

Click More Payment Options to go to other payment options.

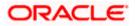

## 14.3 Delete Debtor

#### To delete a debtor:

1. From the **Debtor List**, select and click on relevant debtor name which you want to delete. OR

Enter the nickname of the debtor which you want to delete and click  $\bigcirc$  OR

Click the **Add New Debtor** link to create a new debtor.

2. Click and then click **Delete**. The **Manage Debtors - Delete Debtor** message box with a message prompting the user to confirm the deletion appears.

## **Delete Debtor**

|   |                              |                                                                                                    |   |          | TM/Branch               | Englis                         | sh 🗸 |
|---|------------------------------|----------------------------------------------------------------------------------------------------|---|----------|-------------------------|--------------------------------|------|
| ≡ | 🕼 futura bank                |                                                                                                    | Q | <b>1</b> | Welcome<br>Last login 2 | e, Matt Dan<br>22 Nov 09:22 Al | n V  |
|   | Manage Debtors               |                                                                                                    |   |          |                         |                                |      |
|   | Request Money Manage Debtors | _                                                                                                    |   |          |                         |                                |      |
|   | Debtor List                  |                                                                                                    |   |          |                         |                                |      |
|   | Search By Name               | Delete Debtor X                                                                                                    |   |          |                         |                                |      |
|   | No items to display.         | You are about to delete a Debtor- Sara from your list. The Debtor will be deleted from the application & all details will be lost! Are you sure you want to proceed? |   |          |                         |                                |      |
|   | Dani Bregoli                 | Proceed Cancel om some                                                                                                    |   | w?       |                         |                                |      |
|   | S Steve Gerra                | 88                                                                                                    |   |          |                         |                                |      |
|   | Gtordeb Today                | 89                                                                                                    |   |          |                         |                                |      |
|   | Gloria                       | 8                                                                                                    |   |          |                         |                                |      |
|   |                              |                                                                                                    |   |          |                         |                                |      |
|   |                              | Copyright © 2006, 2020, Oracle and/or its affiliates. All rights reserved.   Security Information   Terms and Conditions                                             |   |          |                         |                                |      |

3. Click **Proceed** to proceed with the deletion request. OR

Click **Cancel** to cancel the deletion process.

 The success message of deletion appears. Click Go to Dashboard, to navigate to the dashboard. OR Click More Payment Options to go to other payment options.

<u>Home</u>

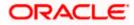

# **15. Payment Status Inquiry**

The Payment Status Inquiry screen enables users to review and keep track of all their payments. This feature displays details of all payments initiated from the user's current and savings accounts, irrespective of the channel from which they were initiated. These transactions can include internal, domestic and international transfers along with transfers made to own accounts.

The Payment Status Inquiry summary screen lists down payment transactions initiated by the user based on search criteria defined in the provided search fields. Users can search for a payment record based on the account from which the transfer was initiated, reference number or even by defining a date range (date of initiation) or amount range. The number of transactions that are displayed on the Payment Status Inquiry summary screen by default, depends on the configuration set by the bank.

The user can view additional details of a payment by selecting the provided reference number link and navigating to the Payment Status Inquiry Details screen.

### **Pre-requisites:**

Transaction access is provided to the retail user.

#### How to reach here:

Toggle Menu > Payments > Inquiries > Payment Status Inquiry

## 15.1 Payment Status Inquiry – Summary

Payment Status Inquiry – Summary (List View)

| Payments                                        | s Status Inquiry               |                        |                |                      |                     |                        |                      |
|-------------------------------------------------|--------------------------------|------------------------|----------------|----------------------|---------------------|------------------------|----------------------|
| Favorites                                       | Adhoc Demand Draft             | Transfer Money         | Adhoc Transfer | Multiple Transfers   | Issue Demand Drafts | Payment Status Inquiry | Funds 1              |
| All Transactic<br>XXXXXXXXXXXX<br>Balance : £10 | xx0056 🗸                       |                        |                |                      | Search              | Q                      | 🖓   🎫                |
| 26 Mar<br>2020                                  | ALL SPORTS<br>2012510426730000 | Internal Transfer      |                |                      |                     |                        | €100.00<br>Processed |
| 26 Mar<br>2020                                  | SAVING<br>2011917876500000     | International Transfer |                |                      |                     |                        | €2.00<br>In Progress |
| 26 Mar<br>2020                                  | ALL SPORTS<br>2011410425870000 | Internal Transfer      |                |                      |                     |                        | €6.00<br>In Progress |
|                                                 |                                |                        | (Showin        | ng 3 out of 3 items) |                     |                        |                      |
| Back                                            |                                |                        |                |                      |                     |                        |                      |

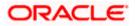

## Payment Status Inquiry – Summary (Table View)

| Payments Status                                                  | Inquiry                     |                  |                                |                      |                      |
|------------------------------------------------------------------|-----------------------------|------------------|--------------------------------|----------------------|----------------------|
| Favorites Adhoo                                                  | Demand Draft Transfer Money | Adhoc Transfer N | Iultiple Transfers Issue Deman | d Drafts Payment Sta | itus Inquiry Funds 1 |
| All Transactions From<br>xxxxxxxxxx0056<br>Balance : £101,600.00 | $\checkmark$                |                  | Sec                            | irch                 | Q \7 ## [            |
| Initiation Date                                                  | Reference Number            | Recipient        | Payment Type                   | Amount               | Status               |
| 26 Mar 2020                                                      | 2012510426730000            | ALL SPORTS       | Internal Transfer              | €100.00              | Processed            |
| 26 Mar 2020                                                      | 2011917876500000            | SAVING           | International Transfer         | €2.00                | In Progress          |
| 26 Mar 2020                                                      | 2011410425870000            | ALL SPORTS       | Internal Transfer              | €6.00                | In Progress          |
| Page 1 of 1 (1-3 of 3                                            | s items) $K < 1 > 3$        |                  |                                |                      |                      |

## **Field Description**

| Field Name                 | Description                                                                                                    |  |  |  |
|----------------------------|----------------------------------------------------------------------------------------------------|--|--|--|
| Search Criteria            |                                                                                                    |  |  |  |
| From <account></account>   | The user can select a CASA account so as to view all the transfers initiated from that account.                                                                                                    |  |  |  |
| Balance                    | Displays the balance amount in the selected account.                                                                                                    |  |  |  |
| for last <n> days</n>      | A sentence identifying the number of days in the past for which the payment records are being displayed. This statement will be displayed on screen load. By default, records of transfers initiated over the past 10 days will be displayed. |  |  |  |
| Search                     | The user will be able to filter transfer records displayed on the summary page based on certain factors such as payee name, transaction reference number, transfer amount, and so on.                                                         |  |  |  |
| Additional Search          | The option to view extensive search options. Once the user selects this option, additional search criteria fields through which the user can search for payment records will be displayed in an overlay layer.                                |  |  |  |
| Table View                 | The option to view payment records in a table view.                                                                                                    |  |  |  |
| List View                  | The option to view payment records in a list view.                                                                                                    |  |  |  |
| Additional Search Criteria |                                                                                                    |  |  |  |

| Field Name                                   | Description                                                                                                    |
|----------------------------------------------|----------------------------------------------------------------------------------------------------|
| Reference Number                             | The user can search for a transfer by entering the unique transaction reference number as generated by the host on transfer initiation.                                                                                                    |
| Initiation From Date<br>/ Initiation To Date | The user can enter specify a date range so as to search for transfer records that have been initiated within that date range.                                                                                                    |
| From Amount / To<br>Amount                   | The user can enter an amount range so as to search for transfers that have been initiated within the specified amount range The amount in the <b>From Amount</b> field should always be less then the amount in the <b>To Amount</b> field. |
| Search Results                               |                                                                                                    |
| The following fields ar                      | re displayed for each transaction.                                                                                                    |
| Reference Number                             | The unique reference number of the transaction assigned by the host<br>system. This number appears as a hyperlink. The payment status<br>inquiry details page will appear once the user clicks on this hyperlink.                           |
| Account Number                               | A list of CASA accounts that the corporate user has access to. The user can search for transactions sourced from any of the accounts.                                                                                                    |
| Network Type                                 | The user can filter results based on the network via which the payment was performed.                                                                                                    |
| Payment Status                               | Payment can be searched based on the current status.                                                                                                    |
| From Date / To Date                          | An option to search for transactions initiated within a specific time period. The date entered in the <b>From Date</b> field must be earlier than the date in the <b>To Date</b> field.                                                     |
| From Amount / To<br>Amount                   | The user can enter an amount range so as to search for transfers that have been initiated within the specified amount range the amount in the <b>From Amount</b> field should always be less than the amount in the <b>To Amount</b> field. |

## To view / search for payment records:

1. All the payments initiated over the past <n> days appear as records on the **Payment Status Inquiry** screen.

OR

In the **From** list, select an account so as to view payments initiated involving that account as the source account.

OR

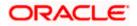

In the Search field, enter a payee name, reference number or amount to filter payment

records based on these criteria. Click

OR

 $\mathsf{Click}^{\fbox}$  to search for payment records based on additional search criteria.

- a. Set one or more parameters as follows:
  - i. In the **Reference Number** field, enter a transaction reference number of a specific payment.
  - ii. From the **Network Type** list, select one of the following options: SEPA Credit, Book Transfer and Cross Border.
  - iii. From the **Payment Status** list, select one of the following options: Processed, In Progress, Future Valued, Cancelled, Exception and Seized.
  - iv. In the **Initiation From Date** and **Initiation To Date** fields, enter a date range.
  - v. In the From Amount and To Amount fields, enter an amount range.
  - vi. Click **Apply**. OR Click **Boset** to

Click **Reset** to reset the filter options.

Click to view the payment records as a list.

OR

Click to view the payment records in a table format.

2. Click the **Reference Number** of a specific payment record to view the details of that payment in the **Payment Status Inquiry Details** screen.

## OR

Click **Back** to navigate back to the previous screen.

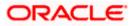

## 15.2 Payment Status Inquiry – Details

The Payment Status Inquiry Details screen can be accessed by clicking on the reference number hyperlink of a specific payment record. All the details of the payment are displayed on this screen including the current status of the payment. Details are categorized for easy view based on status, recipient details, transaction details and remitter details.

## **Payment Status Inquiry - Details**

|                                                                | Defailt Dashboard 🗸                                                         | ATM/Bran | ch OBPM HEL Brand |
|----------------------------------------------------------------|-----------------------------------------------------------------------------|----------|-------------------|
| utura bank                                                     |                                                                             | q        | Welcome, Matt     |
| Payment Status Inquiry                                         |                                                                             |          |                   |
| You are viewing details of transaction number 2011614633600001 |                                                                             |          | Download          |
| Status                                                         |                                                                             |          |                   |
| Current Storus<br>In Progress                                  | Date and Time as of current Base<br>06 Feb 2019 12:00:00 AM                 |          |                   |
| Recipient Details                                              |                                                                             |          |                   |
| Appound Takine<br>Samuel Smith                                 |                                                                             |          |                   |
| Account Number<br>Woodcounce/09888                             | Bani Detalli<br>10 Redwooda, Example Lane, Avenida VitacuraNew York         |          |                   |
| Transaction Details                                            |                                                                             |          |                   |
| Helenete Isariber<br>201101403000001                           | Paperant Type<br>International Transfer                                     |          |                   |
| Transfer Network<br>SWIFT                                      | Trianater Arrount<br>€4.00                                                  |          |                   |
| Instanted On<br>D6 Feb 2019 12:00 AM                           | Disnuction Date<br>06 Feb 2019 12:00:00 AM                                  |          |                   |
| Exchange rate                                                  | Charges                                                                     |          |                   |
| Notes<br>(ACC/Fg                                               |                                                                             |          |                   |
| Remitter Details                                               |                                                                             |          |                   |
| Source Account Number<br>woonexecon0168                        | dourte Account Brance.<br>HEL                                               |          |                   |
| Book Drawithad                                                 |                                                                             |          |                   |
|                                                                |                                                                             |          |                   |
| Copyright & 2006, 2028, Oracle and/or its aff                  | liaters: All rights reserved.   Security Information   Terms and Conditions |          |                   |

## **Field Description**

| Field Name            | Description                                             |
|-----------------------|---------------------------------------------------------|
| A message identifying | g the reference number of the transaction is displayed. |
| Status                |                                                         |

Current StatusThe current status of the payment as fetched from the host system.Date and TimeThe date and time at which the payment has been in the current status.

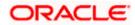

### Field Name Description

#### **Recipient Details**

This section displays the recipient details as fetched from the host system. The fields listed below may vary depending on the type of payment and what the host system renders.

| Account Name   | The name of the payee.                                                                                            |  |
|----------------|----------------------------------------------------------------------------------------------------|--|
| Account Number | The payee's account number to which the funds have been transferred. The account number appears in masked format. |  |
| Account Type   | The payee's account type, such as savings, or current.                                                            |  |
| Bank Details   | The name and address of the payee's bank.                                                                         |  |

#### **Transaction details**

This section displays the transaction details as fetched from the host system. The fields listed below may vary depending on the type of payment and what the host system renders.

- **Payment Type** Displays the type of payment transfer i.e. internal, domestic or international transfer.
- **Transfer Network** The network used for the transfer. This can vary based on the region and the destination. Examples of networks in India are NEFT, IMPS, and RTGS. The network used for international transfers is SWIFT.
- **Transfer Amount** The currency and amount of the transaction.
- **Initiated On** The date and time of payment initiation.
- **Transaction Date** The date and time at which the transfer was processed.
- **Exchange Rate** The exchange rate in case of a multi-currency transfers.

**Charges** Any charges that were involved in the transfer.

**Note** Any reference note that has been entered by the user at the time of transfer initiation as well as any note as defined by the bank.

#### **Remitter Details**

This section displays the sender's details as fetched from the host system. The fields listed below may vary depending on the type of payment and what the host system renders.

Account Number The account number from which funds have been transferred. The account number appears in masked format.

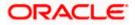

| Field Name               | Description                                     |
|--------------------------|-------------------------------------------------|
| Source Account<br>Branch | The branch at which the source account is held. |
| Branch                   |                                                 |

Click **Download** to download an electronic copy of the receipt of the transaction.
 OR
 OR

Click **Back** to go to the previous screen.

## 15.3 Payment Cancellation

The cross icon ( $\otimes$ ) on the Payment Status Inquiry table provisions the user to cancel payments. On click of the icon, the cancellation of the respective payment is facilitated in the Payment Cancellation screen.

Cancellation is currently supported only for Internal Transfers that are not yet processed and for SWIFT Transfers that are processed as well as in progress.

## Payment Cancellation – Internal Transfer

| E futura bank Search                    | Q,                                   | Ĺ                                 | Welcome, ASHLEY CHARLES<br>Last login 07 Jun 08:52 AM |
|-----------------------------------------|--------------------------------------|-----------------------------------|-------------------------------------------------------|
| Payment Cancellation                    |                                      |                                   |                                                       |
| Cancellation Details                    |                                      |                                   |                                                       |
| Cancellation Remark Back Cancel Payment |                                      |                                   |                                                       |
| Payment Details                         |                                      |                                   | ~                                                     |
| Payee Name<br>Darren Bulk Flet          | Reference Number<br>2114501069640000 | Payment Type<br>Internal Transfer |                                                       |

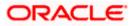

## Payment Cancellation – International Transfer

| ≡ @futura bank        | Search            | Q                                 | <b>(</b> 38)                           | Welcome, ASHLEY CHARLES V<br>Last login 09 Jun 06:16 PM |
|-----------------------|-------------------|-----------------------------------|----------------------------------------|---------------------------------------------------------|
| Payment Canc          | ellation          |                                   |                                        |                                                         |
| Cancellation Deta     | ils               |                                   |                                        | _                                                       |
| Cancellation Remark   |                   |                                   |                                        |                                                         |
| Cancellation Reason   | Duplicate Payment | $\sim$                            |                                        |                                                         |
| Back Cancel P         | ayment            |                                   |                                        |                                                         |
| Payment Details       |                   |                                   |                                        | $\checkmark$                                            |
| Payee Name<br>addIMBD |                   | Reference Number 2115801038490000 | Payment Type<br>International Transfer |                                                         |

## **Field Description**

| Field Name                  | Description                                                                                  |  |  |  |  |
|-----------------------------|----------------------------------------------------------------------------------------------|--|--|--|--|
| Cancellation Details        |                                                                                              |  |  |  |  |
| Cancellation<br>Remarks     | Relevant remarks need to be entered to process cancellation of the payment. Mandatory field. |  |  |  |  |
| Cancellation<br>Reason Code | A drop down of reason codes available only for SWIFT Payments                                |  |  |  |  |

## To cancel payment:

- 1. Verify the payment details and click on 'Cancel Payment'.
- 2. Click on 'Back', to navigate to the Payment Status Inquiry Screen.

Home

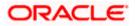

# 16. Favorites

This feature enables users to mark transactions as favorite. By doing so, the user is able to quickly access these transactions and is able to use these transactions as templates to initiate new transactions. This feature is beneficial to users who frequently initiate transfers towards the same recipients with similar details.

The user is able to mark a transaction as favorite by selecting the option provided on the specific transaction's confirmation page.

The following types of payment transactions can be marked as Favorite transactions.

• Payments made to an account (Money Transfers)

Once a transaction is marked as favorite, it is displayed in the user's favorite transaction list. The user has to simply select the transaction of choice from the list displayed. Once a transaction is selected, the system displays the details of the transaction in editable mode. The user is able to make changes, if required and can submit the transaction for processing.

### Prerequisites:

Transaction and account access is provided to the retail user

## Features supported in the application

- View Favorite Transaction Details
- Initiate a Payment
- Remove Transaction from Favorite List

#### How to reach here:

Dashboard > Payments Widget > Favorites OR Toggle menu > Payments > Favorites OR Dashboard > Payments Menu > Favorites

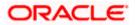

## 16.1 Favorites – Summary

The summarized views of all the payment transactions marked as favorite are displayed on the screen.

The user is provided with the option to search for a favorite transaction on the basis of the payee name. The user can view and initiate transactions using these favorite transactions as templates and can also delete any transaction from the favorite list.

## To view and initiate a favorite transaction:

1. All the favorite transactions appear as a list on the **Favorites – Summary** screen.

| avorites                                                 |                        |                |                |                    |            |                                                                                           |            |           |           |              |
|----------------------------------------------------------|------------------------|----------------|----------------|--------------------|------------|-------------------------------------------------------------------------------------------|------------|-----------|-----------|--------------|
| Favorites                                                | Adhoc Demand Draft     | Transfer Money | Adhoc Transfer | Multiple Transfers | Issue Dema | nd Drafts                                                                                 | Paym       | ent Statu | s Inquiry | Funds 1 >    |
| Payment Type                                             |                        |                |                |                    |            |                                                                                           |            |           |           |              |
| <ul> <li>Money Trans</li> <li>Search By Payee</li> </ul> | Q                      |                |                |                    |            |                                                                                           |            |           |           |              |
| Payee                                                    | Transfer Type          |                | Amount         |                    |            |                                                                                           |            |           | h         |              |
| domestic123                                              | Domestic Transfer      |                | £1,234.00      | 0                  |            |                                                                                           |            | <b>U</b>  |           |              |
| internal123                                              | Internal Transfer Inst | ruction        | £10.00         | 0                  |            |                                                                                           | Speed u    | p your p  | payment   | s!           |
| Self                                                     | Self Transfer          |                | £123.00        | 8                  |            | Speed up you                                                                              | ur payment | s!        |           |              |
| Self                                                     | Self Transfer          |                | £500.00        | 0                  |            | Save transfers and bill payments initiated<br>basis, as favorites by selecting the option |            |           |           |              |
| Self                                                     | Self Transfer          |                | £10.00         | 0                  |            | Receipt scree                                                                             |            |           |           |              |
| Theon                                                    | International Transfer | Instruction    | £100.00        | 0                  |            | You can then<br>by selecting i                                                            |            |           |           | yment simply |
| domestic123                                              | Domestic Transfer Ins  | truction       | £2,000.00      | 0                  |            |                                                                                           |            |           |           |              |
| Page 1 o                                                 | f 1 (1-7 of 7 items)   | < <b>1</b> > > |                |                    |            |                                                                                           |            |           |           |              |

## Favorites – Summary

2. Select the relevant favorite transaction record and click

Click **Pay Now** to initiate the transaction.

The details of the selected transaction appear in the respective payment transfer screen. OR

Click **Remove** to remove the transaction from the favorite list.

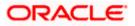

## **Transaction initiation through Favorites**

| <image/> Eventes       Caracter Mones      Vere      Vere                                                                                                    |                                                                                                    | Default Dashboard 🗡 🛛 ATM/Branch                                                                                                    | English $\checkmark$ |
|----------------------------------------------------------------------------------------------------|----------------------------------------------------------------------------------------------------|----------------------------------------------------------------------------------------------------|----------------------|
| Payes   Marc Cummings <ul> <li>Payer Type</li> <li>Account Name</li> <li>Marc Tarder Rom</li> <li>Marc 2840-370</li> <li>Marc 2840-370</li> <li>Marc 2840-37</li></ul> | 🗄 🕼 futura bank                                                                                                    | Q 🔽 1294 Welcome, SW<br>Last login 29                                                                                                    | ATI THITE V          |
| Marie Cummings   Count Number   Regen Type   Account Number   NTERNAL   Marie   Marie   M                                                                                                    | Transfer Money                                                                                                    |                                                                                                    |                      |
| Transfer When  Now Later  Note As Gift Voucher  Pay Cancel Back                                                                                                    | Marie Cummings     V       MarieInternal u       Account Number<br>HEL003000011     Payee Type<br>INTERNAL       Transfer From       XXXXXXXXX0012     V       Balance : £840.39       Amount       GBP     V     £6.00 | Transferring money has never been ea<br>Transfer money to registered payees across the glo<br>from your Futura Bank savings or current accounts<br>can also transfer money to your friends' Mobile, Em<br>and Facebook accounts.<br>Haven't registered your payee yet? | be<br>. You          |
|                                                                                                    | Transfer When  Now Later Note As Gift Voucher                                                                                                    |                                                                                                    | 0                    |
|                                                                                                    |                                                                                                    |                                                                                                    |                      |

3. To initiate a transaction, click **Transfer**. OR

Click **Cancel** to cancel the transaction.

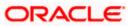

## 16.2 <u>Remove Favorites</u>

#### To remove a transaction from the favorite list:

1. In the **Favorite Summary** screen, select the relevant payee. OR

In the **Search** field, enter the payee name of the transaction which you want to remove and click

2. Click and then click **Remove** to remove the transaction from the favorites list. The **Delete Favorites** message box appears with a message prompting the user to confirm the deletion. OR

Click **Pay Now** to initiate a transaction using the specific favorite transaction as a template.

## **Remove Favorites- Confirm**

|   |                                                 |                               |                      |                                     |                            | My Dashboard          | ✓ ATM/B            | ranch        | English 🗡                                | UBS 14.3 AT3 Branch 🗸                               |
|---|-------------------------------------------------|-------------------------------|----------------------|-------------------------------------|----------------------------|-----------------------|--------------------|--------------|------------------------------------------|-----------------------------------------------------|
| ≡ | futura bar                                      | nk                            |                      |                                     |                            |                       |                    | Q            | Melcor                                   | me, Williamson Son1 V<br>Last login 09 May 05:46 PM |
|   | Favorites                                       |                               |                      |                                     |                            |                       |                    |              |                                          |                                                     |
|   | Favorites                                       | Adhoc Demand Draft Tra        | ansfer Money         | Adhoc Transfer                      | Multiple Transfers         | Issue Dema            | ind Drafts         | Funds 1      | Fransfer History                         | Upcomin >                                           |
|   | Payment Type <ul> <li>Money Transfer</li> </ul> |                               |                      |                                     |                            |                       |                    |              |                                          |                                                     |
|   | Search By Payee                                 | Q                             | Delete Favor         | ite                                 |                            | ×                     |                    |              |                                          |                                                     |
|   | Payee                                           | Transfer Type                 |                      |                                     | - d                        |                       |                    |              | <b>*</b> •                               |                                                     |
|   | domestic123                                     | Domestic Transfer             |                      | ou want to delete favorite fo       | r domestic123              |                       |                    |              | •                                        |                                                     |
|   | internal123                                     | Internal Transfer Instructic  | Froceed              | Cancel                              |                            |                       |                    |              | your paymen                              | its!                                                |
|   | Self                                            | Self Transfer                 |                      | £123.00                             | 8                          |                       | Speed up your p    | · ·          |                                          |                                                     |
|   | Self                                            | Self Transfer                 |                      | £500.00                             | 0                          |                       |                    | es by sele   | ments initiated of<br>cting the option ( |                                                     |
|   | Self                                            | Self Transfer                 |                      | £10.00                              | 000                        |                       | You can then re    | initiate the | e transfer or bill p                     | ayment simply                                       |
|   | Theon                                           | International Transfer Instru | ction                | £100.00                             | 0                          |                       | by selecting it fr | om the lis   | t of favorites.                          |                                                     |
|   | domestic123                                     | Domestic Transfer Instructio  | in                   | £2,000.00                           | 0<br>0<br>0                |                       |                    |              |                                          |                                                     |
|   | Page 1 of                                       | 1 (1-7 of 7 items) K <        | 1 > >                |                                     |                            |                       |                    |              |                                          |                                                     |
|   |                                                 |                               |                      |                                     |                            |                       |                    |              |                                          |                                                     |
|   |                                                 | Co                            | pyright © 2006, 2020 | Oracle and/or its affiliates. All r | ights reserved.   Security | Information   Terms a | nd Conditions      |              |                                          |                                                     |

 Click Proceed to proceed with the deletion request. The message confirming the removal of the transaction from the favorite list appears. OR

Click Cancel to cancel the deletion process.

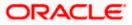

## FAQ

# 1. If I add a transaction to 'Favorites', where will this transaction be reflected and what benefit will I gain from this?

The transaction will be saved in the 'Favorites' list. You can then use this transaction by selecting it from this list the next time you want to initiate a similar payment. The details will be pre-populated on the screen thus saving you the time and effort of having to enter all the details again.

## 2. What type of transactions can be saved as favorite?

You can mark money transfer transactions as favorites.

# 3. Can I edit the details if I am re-initiating a transaction from my favorite transaction list?

Yes, you can edit the details and re-initiate a transaction by selecting a favorite transaction.

## 4. What happens when I add a transaction in my favorite list?

Once a transaction is marked as favorite it is displayed in the user's favorite list. The user can directly initiate a transfer using favorite transactions; all the transaction details are auto populated in the respective fields. The user can make required changes in the details and submit the transaction for processing.

Home

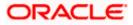

# 17. View Limits

An option has been provided to the retail user to view the final available limits considering transaction, cumulative, cooling period and payee limit set if any while initiating a transaction.

 Click the <u>View Limits</u> link to check the transfer limit. From the **Channel** list, select the appropriate channel to view its limits. The utilized amount and the available limit appears.

## **View Limits**

| My Limits                 |                                                                                                    | Х |
|---------------------------|----------------------------------------------------------------------------------------------------|---|
| Channel 🛈<br>Internet     | $\checkmark$                                                                                                    |   |
| Available L               | imits                                                                                                    |   |
| o                         | Amount €0.01 to €120,000.00                                                                                                    |   |
| 646                       | Count 1200                                                                                                    |   |
| cumulativ<br>initiating o | ove limits are derived based on your per transaction initiation limits, total available<br>e limit for the current channel, payee cooling period and payee limits set up by you if any for<br>current transaction. You may have limits available for initiating this transaction from other<br>o know more details access - View Limits |   |
| Ok                        |                                                                                                    |   |

## **Field Description**

| Field Name    | Description                                                                          |
|---------------|--------------------------------------------------------------------------------------|
| Channel       | Channel for which the user wants to view the limits.                                 |
|               | This will be defaulted to the user logged in channel.                                |
| Available Lin | nits                                                                                 |
| Amount        | An amount range between the transactions can be initiated from the selected channel. |
| Count         | The number of transactions can be initiated by the user from the selected channel.   |

Home

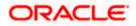